**User Manual**

# Tektronix

## **WCA230A & WCA280A Option 23 W-CDMA Uplink Analysis Software**

**071-1477-00**

This document applies to firmware version 2.0 and above.

**www.tektronix.com**

Copyright © Tektronix Japan, Ltd. All rights reserved. Copyright © Tektronix, Inc. All rights reserved.

Tektronix products are covered by U.S. and foreign patents, issued and pending. Information in this publication supercedes that in all previously published material. Specifications and price change privileges reserved.

Tektronix Japan, Ltd., Shinagawa Intercity Building B 6th Floor, 2-15-2 Konan, Minato-ku, Tokyo 108-6106 Japan Tektronix, Inc., P.O. Box 500, Beaverton, OR 97077

TEKTRONIX and TEK are registered trademarks of Tektronix, Inc.

Windows and Windows 98 are trademarks of Microsoft Corporation.

#### **Hardware Warranty**

Tektronix warrants that the products that it manufactures and sells will be free from defects in materials and workmanship for a period of one (1) year from the date of shipment. If a product proves defective during this warranty period, Tektronix, at its option, either will repair the defective product without charge for parts and labor, or will provide a replacement in exchange for the defective product.

In order to obtain service under this warranty, Customer must notify Tektronix of the defect before the expiration of the warranty period and make suitable arrangements for the performance of service. Customer shall be responsible for packaging and shipping the defective product to the service center designated by Tektronix, with shipping charges prepaid. Tektronix shall pay for the return of the product to Customer if the shipment is to a location within the country in which the Tektronix service center is located. Customer shall be responsible for paying all shipping charges, duties, taxes, and any other charges for products returned to any other locations.

This warranty shall not apply to any defect, failure or damage caused by improper use or improper or inadequate maintenance and care. Tektronix shall not be obligated to furnish service under this warranty a) to repair damage resulting from attempts by personnel other than Tektronix representatives to install, repair or service the product; b) to repair damage resulting from improper use or connection to incompatible equipment; c) to repair any damage or malfunction caused by the use of non-Tektronix supplies; or d) to service a product that has been modified or integrated with other products when the effect of such modification or integration increases the time or difficulty of servicing the product.

**THIS WARRANTY IS GIVEN BY TEKTRONIX IN LIEU OF ANY OTHER WARRANTIES, EXPRESS OR IMPLIED. TEKTRONIX AND ITS VENDORS DISCLAIM ANY IMPLIED WARRANTIES OF MERCHANTABILITY OR FITNESS FOR A PARTICULAR PURPOSE. TEKTRONIX' RESPONSIBILITY TO REPAIR OR REPLACE DEFECTIVE PRODUCTS IS THE SOLE AND EXCLUSIVE REMEDY PROVIDED TO THE CUSTOMER FOR BREACH OF THIS WARRANTY. TEKTRONIX AND ITS VENDORS WILL NOT BE LIABLE FOR ANY INDIRECT, SPECIAL, INCIDENTAL, OR CONSEQUENTIAL DAMAGES IRRESPECTIVE OF WHETHER TEKTRONIX OR THE VENDOR HAS ADVANCE NOTICE OF THE POSSIBILITY OF SUCH DAMAGES.**

#### **Software Warranty**

Tektronix warrants that the media on which this software product is furnished and the encoding of the programs on the media will be free from defects in materials and workmanship for a period of three (3) months from the date of shipment. If a medium or encoding proves defective during the warranty period, Tektronix will provide a replacement in exchange for the defective medium. Except as to the media on which this software product is furnished, this software product is provided "as is" without warranty of any kind, either express or implied. Tektronix does not warrant that the functions contained in this software product will meet Customer's requirements or that the operation of the programs will be uninterrupted or error–free.

In order to obtain service under this warranty, Customer must notify Tektronix of the defect before the expiration of the warranty period. If Tektronix is unable to provide a replacement that is free from defects in materials and workmanship within a reasonable time thereafter, Customer may terminate the license for this software product and return this software product and any associated materials for credit or refund.

**THIS WARRANTY IS GIVEN BY TEKTRONIX IN LIEU OF ANY OTHER WARRANTIES, EXPRESS OR IMPLIED. TEKTRONIX AND ITS VENDORS DISCLAIM ANY IMPLIED WARRANTIES OF MERCHANTABILITY OR FITNESS FOR A PARTICULAR PURPOSE. TEKTRONIX' RESPONSIBILITY TO REPLACE DEFECTIVE MEDIA OR REFUND CUSTOMER'S PAYMENT IS THE SOLE AND EXCLUSIVE REMEDY PROVIDED TO THE CUSTOMER FOR BREACH OF THIS WARRANTY. TEKTRONIX AND ITS VENDORS WILL NOT BE LIABLE FOR ANY INDIRECT, SPECIAL, INCIDENTAL, OR CONSEQUENTIAL DAMAGES IRRESPECTIVE OF WHETHER TEKTRONIX OR THE VENDOR HAS ADVANCE NOTICE OF THE POSSIBILITY OF SUCH DAMAGES.**

## **Table of Contents**

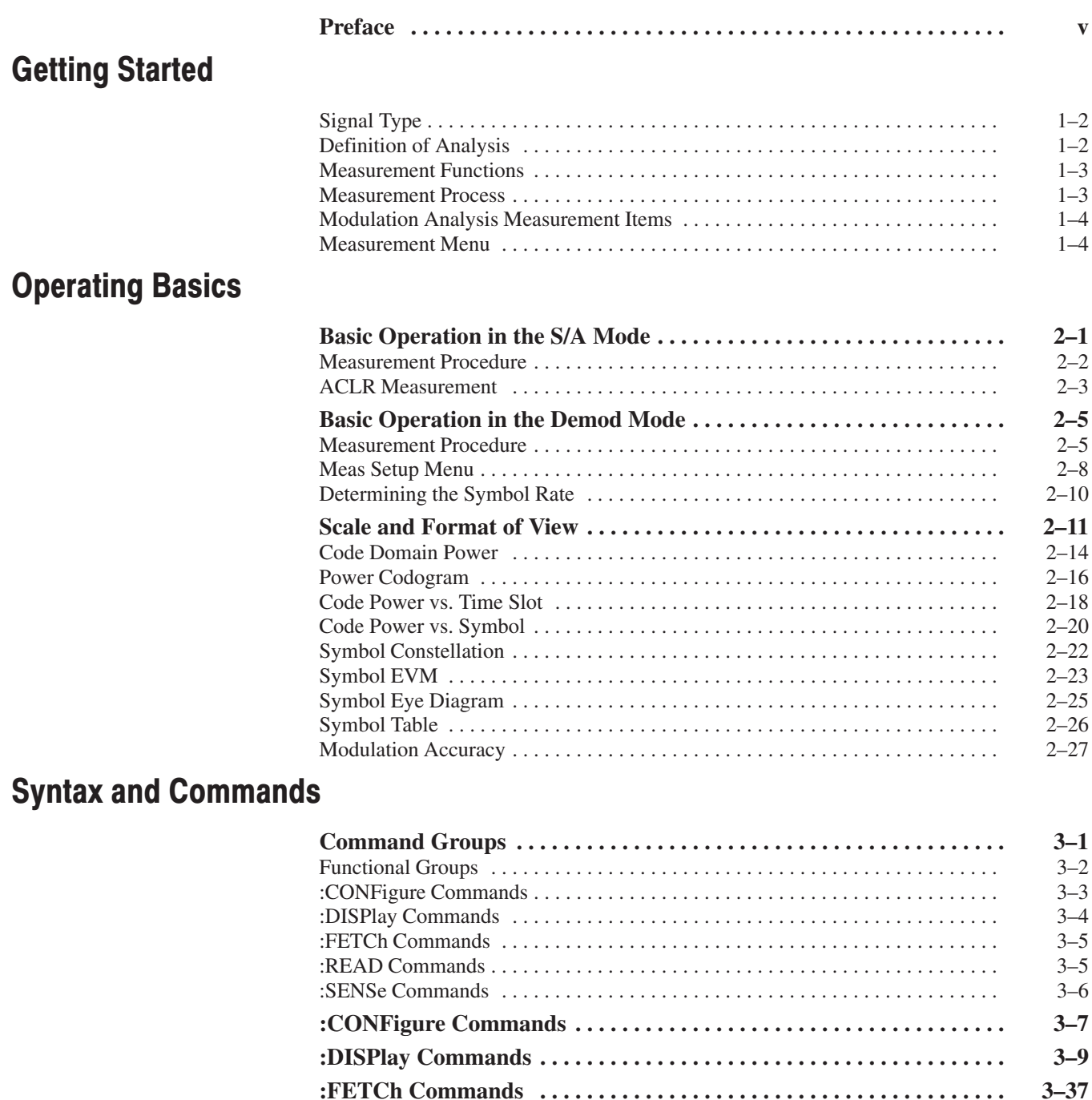

**:READ Commands 3–45 . . . . . . . . . . . . . . . . . . . . . . . . . . . . . . . . . . . . . . . . . :SENSe Commands 3–47 . . . . . . . . . . . . . . . . . . . . . . . . . . . . . . . . . . . . . . . . .** 

## **Appendices**

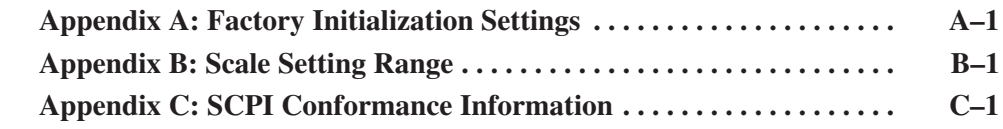

## **Index**

# **List of Figures**

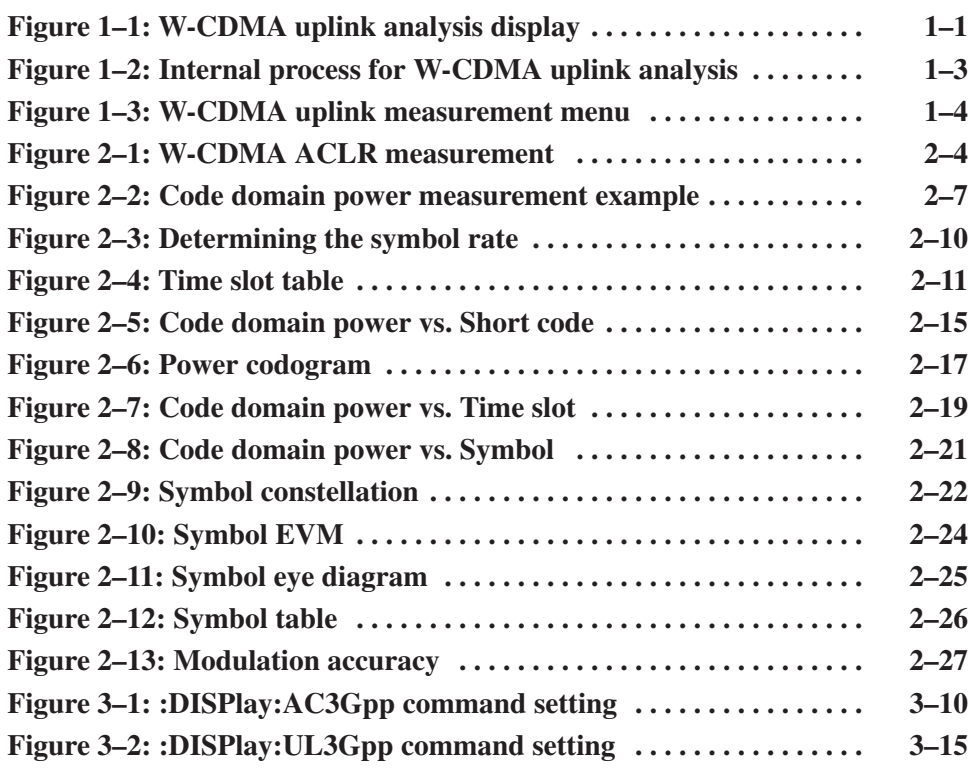

## **List of Tables**

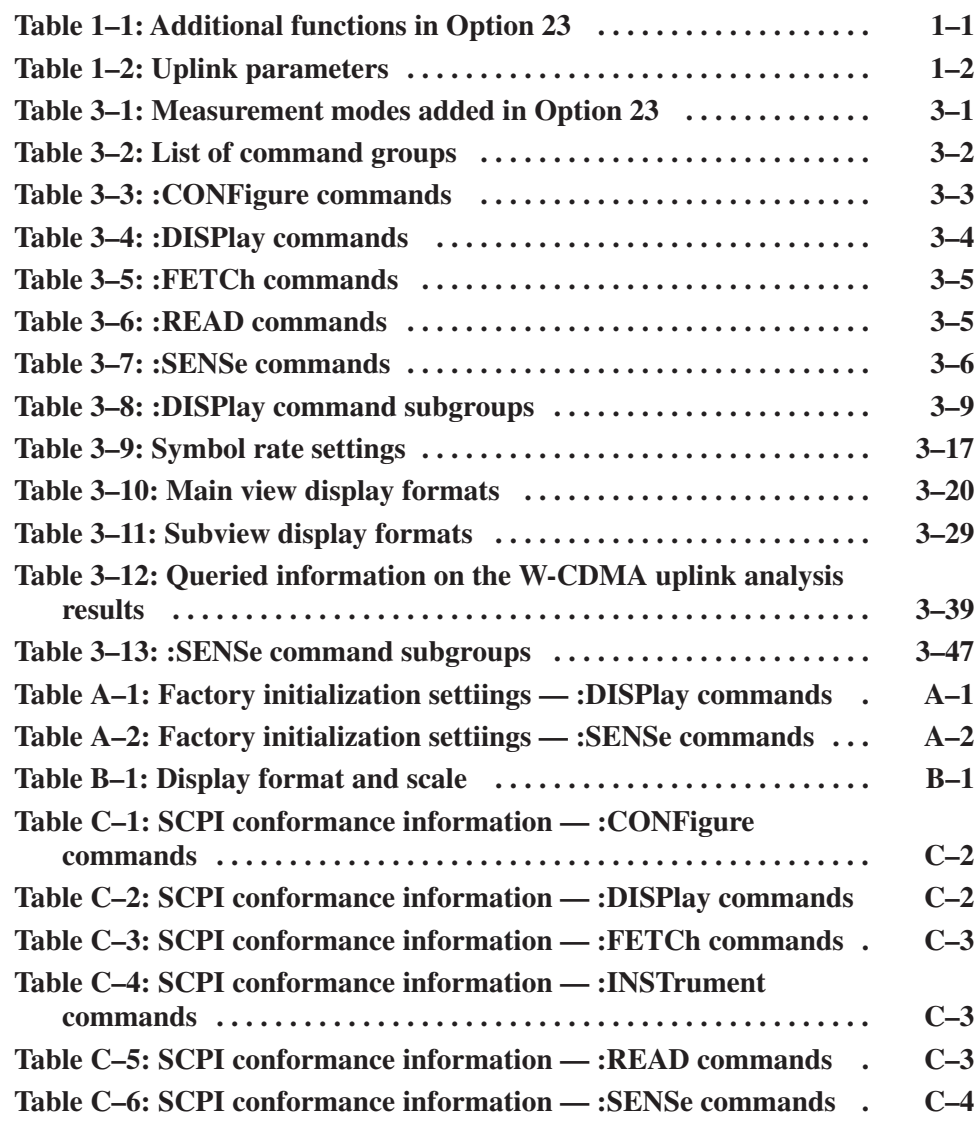

## Preface

This manual describes how to use the WCA230A and WCA280A Option 23 W-CDMA Uplink Analysis Software. For details on the standard functions of the analyzer, refer to the *WCA230A and WCA280A Wireless Communication Analyzers User Manual*.

#### **About This Manual**

The manual consists of the following sections:

- $\blacksquare$ *Getting Started* describes the overview of the W-CDMA uplink analysis.
- $\blacksquare$ *Operating Basics* explains the menu functions and measurement procedures.
- **B** Syntax and Commands presents descriptions of the GPIB commands provided in Option 23.
- *Appendices* provide additional information including factory initialization settings, scale setting ranges, and SCPI conformance informatin.

#### **Related Documents**

The following documents are also available for the analyzer.

- ш *WCA230A and WCA280A User Manual* (Standard accessory; Tektronix part number 071-1253-XX) Describes how to install the analyzer and how to work with the menus, and details the standard functions. Also shows the specifications.
- *WCA230A and WCA280A Programmer Manual* (Standard accessory; Tektronix part number 071-1255-XX) Contains an alphabetical listing of the programming commands and other information related to controlling the analyzer over the GPIB interface.

## **Conventions**

This manual uses the following conventions:

 $\blacksquare$  Front-panel button and control labels are printed in the manual in upper case text. For example, SPAN, PEAK, PRINT. If it is part of a procedure, the button or control label is printed in boldface. For example:

Press **SPAN**.

 $\mathbf{u}$  . To easily find buttons on the front panel, the area name label is printed together with the button by concatenating with a colon (:), as in MODE: **DEMOD**, VIEW: **SCALE**, MARKERS: **SELECT**, etc. For example:

Press the MODE: **DEMOD** key.

 $\blacksquare$  . Menu and on-screen form titles are printed in the manual in the same case (initial capitals) as they appear on the analyzer screen, such as Span, Source, and Channel Power. If it is part of a procedure, the menu title is shown in boldface. For example:

Press the **Source** side key.

 $\blacksquare$  A list of keys, controls, and/or menu items separated by an arrow symbol  $(\rightarrow)$  indicates the order in which to perform the listed tasks. For example:

Select **RBW/FFT Filter Shape... Gaussian**.

#### **Contacting Tektronix**

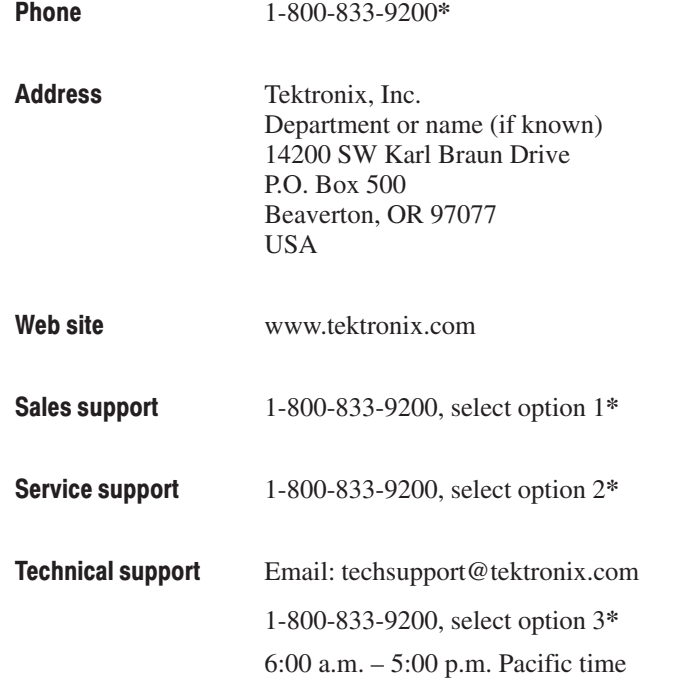

 $*$  This phone number is toll free in North America. After office hours, please leave a voice mail message.

Outside North America, contact a Tektronix sales office or distributor; see the Tektronix web site for a list of offices.

Preface

# **Getting Started**

# **Getting Started**

This section outlines the uplink analysis according to the W-CDMA standard using Option 23. Table 1–1 summarizes the additional functions in Option 23 by measurement mode.

#### Table 1-1: Additional functions in Option 23

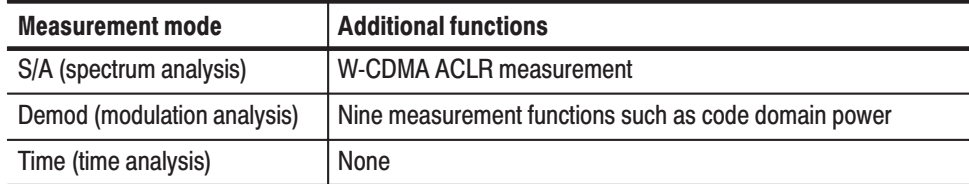

Figure 1–1 shows an example of the uplink analysis in the Demod mode.

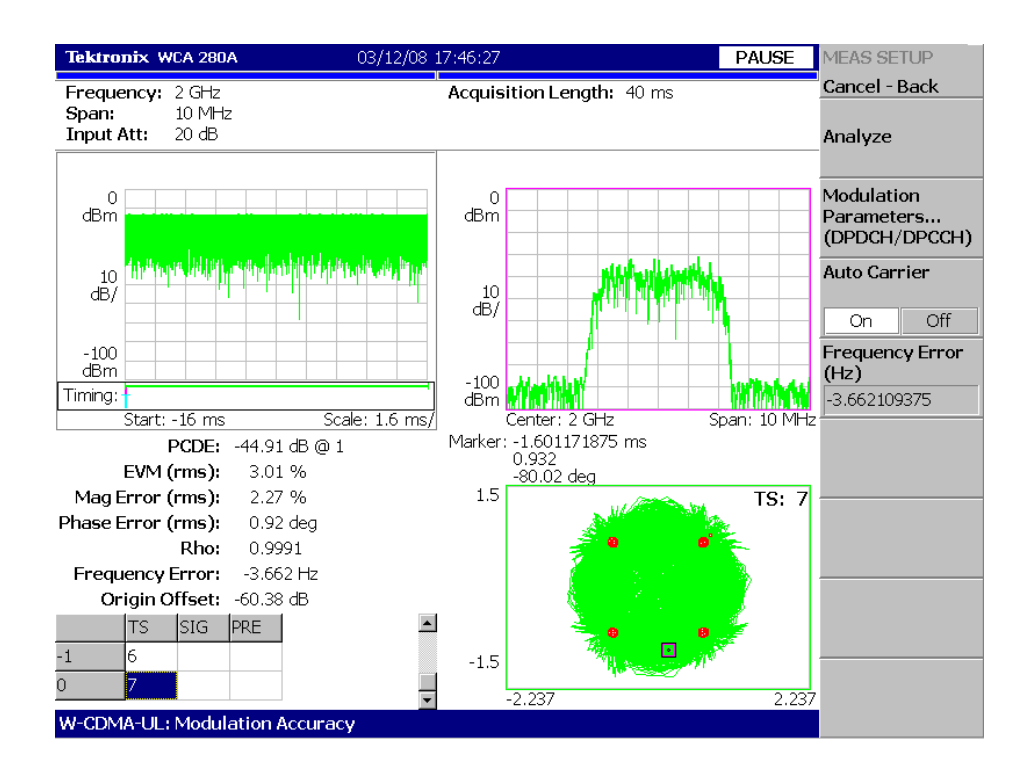

Figure 1-1: W-CDMA uplink analysis display

## **Signal Type**

The analyzer supports three types of W-CDMA uplink signals:

- DPDCH (Dedicated Physical Data Channel) / DPCCH (Dedicated Physical Control Channel)
- $\blacksquare$ PRACH (Physical Random Access Data Channel)
- $\blacksquare$ PCPCH (Physical Common Packet Channel)

#### **Definition of Analysis**

The analyzer covers the W-CDMA uplink parameters listed in Table 1–2.

**NOTE**. The analyzer de-spreads DPCCH and the control part of the incoming *signal, using the frequency and phase to establish synchronization. If the level of DPCCH or the control part is much lower than the level of the other channels, accurate analysis may not be performed.*

#### Table 1-2: Uplink parameters

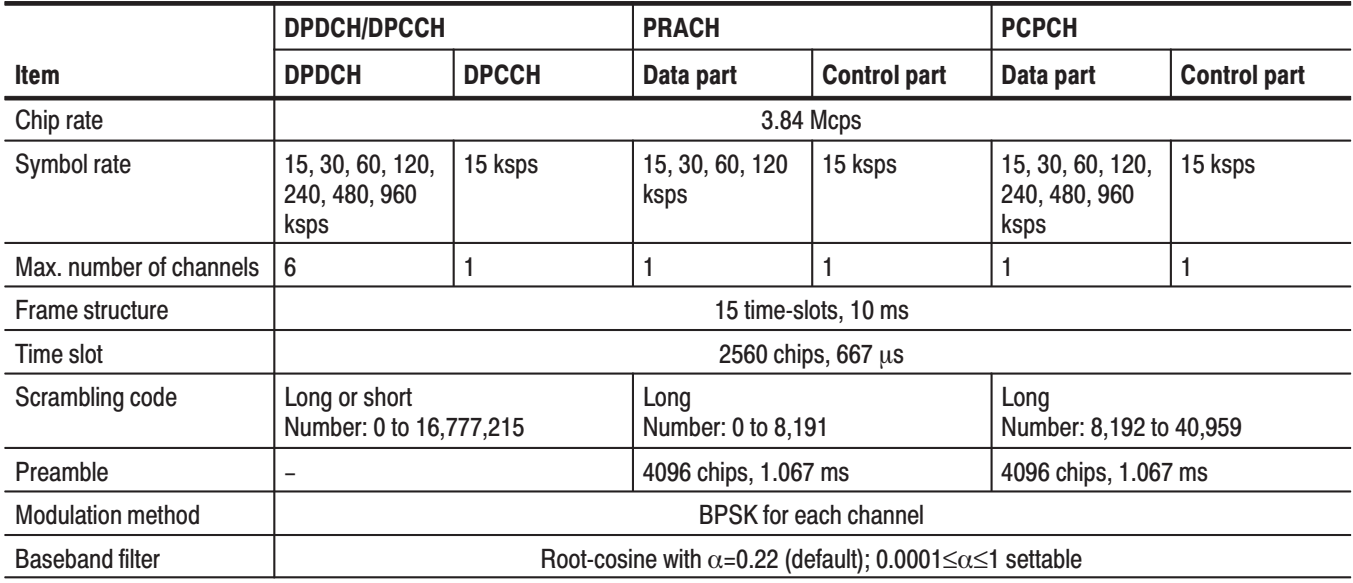

#### **Measurement Functions**

The analyzer has the following measurement functions:

- *Code domain power* Measures power relative to the total power for each channel.
- *Time vs. Code domain power* Measures the relative power at symbol points for each channel in time series.
- *Code domain power spectrogram* Measures the code domain power continuously for up to 150 slots (0.1 sec) and displays spectrogram for each slot.
- *Vector/Constellation* Measures the vector loci and chip points for entire signals, as well as constellation at symbol points for each channel.
- *Modulation accuracy* Measures EVM (Error Vector Magnitude), amplitude and phase errors, waveform quality, and origin offset for each channel. Measures PCDE (Peak Code Domain Error), amplitude, Frequency, and phase errors, waveform quality, and origin offset for a time slot.

#### **Measurement Process**

The analyzer processes the input signals internally as shown in Figure 1–2.

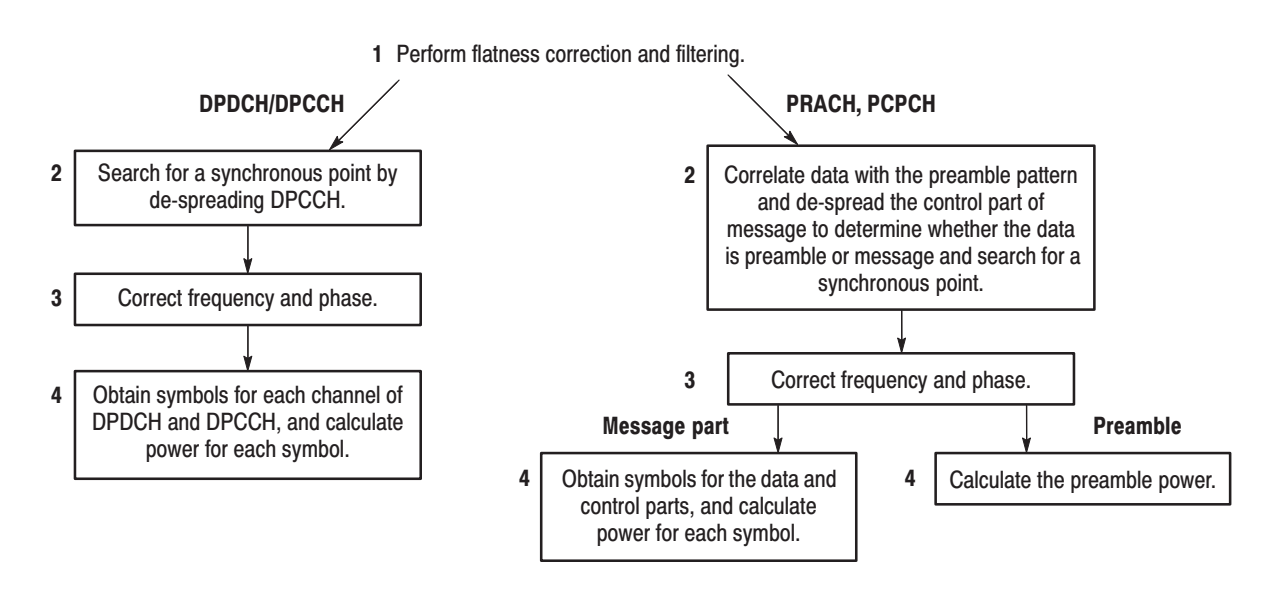

Figure 1–2: Internal process for W-CDMA uplink analysis

### **Modulation Analysis Measurement Items**

The W-CDMA uplink analysis provides the following nine measurement items in the Demod (modulation analysis) mode. Select the measurement items with the **MEASURE** menu.

- ٠ **Code Domain Power.** Displays code domain power for each short code.
- $\blacksquare$ **Power Codogram.** Displays code domain power with a spectrogram.
- ٠ **Code Power versus Time Slot.** Displays code domain power for each time slot.
- ٠ **Code Power versus Symbol.** Displays code domain power for each symbol.
- Ē, **Symbol Constellation.** Displays a symbol constellation.
- п **Symbol EVM.** Displays EVM for each symbol.
- п **Symbol Eye Diagram.** Displays a symbol eye diagram.
- п **Symbol Table.** Displays a symbol table.
- E **Modulation Accuracy.** Displays constellation and measurement results for each time slot. The results were obtained before de-spread occurred.

#### **Measurement Menu**

Figure 1–3 shows the measurement menu items added in Option 23.

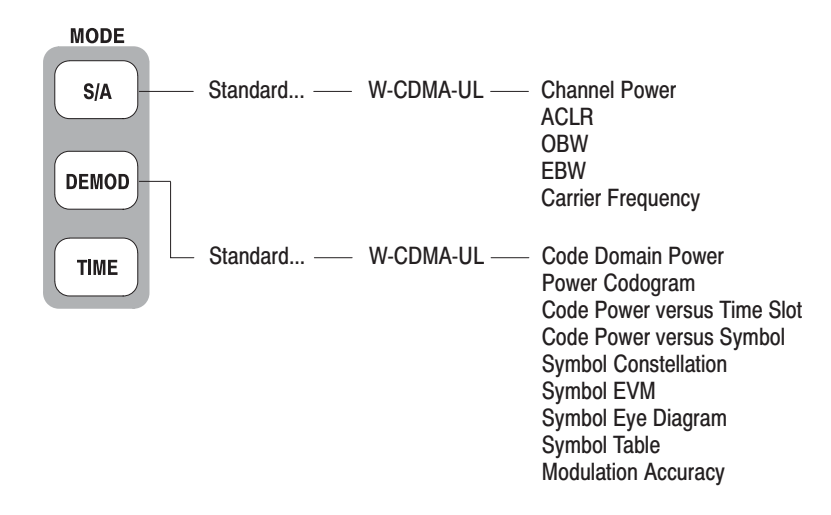

#### Figure 1-3: W-CDMA uplink measurement menu

The following sections provide the measurement procedures.

# **Operating Basics**

# **Basic Operation in the S/A Mode**

This section describes the basic operation in the S/A (Spectrum Analysis) mode.

#### **Measurement Procedure**

Use the following procedure for the spectrum measurement in the S/A mode.

- **1.** Press the **S/A** key on the front panel.
- **2.** Press the side key **Standard... W-CDMA-UL**.

NOTE. For details on setting frequency, span, and amplitude, refer to the *WCA230A and WCA280A User Manual.*

**3.** Press the **FREQUENCY/CHANNEL** key on the front panel to set frequency.

If you use the channel table, do these steps:

- **a.** Press the **Channel Table...** side key and select **W-CDMA-UL**.
- **b.** Press the **Channel** side key and select a channel by turning the general purpose knob.

The center frequency is set to the value corresponding to the channel.

**4.** Set span and amplitude appropriately.

**NOTE**. If the input level is too high, A/D OVERFLOW displays in the red box at *the center top of the screen. If this occurs, raise the reference level.*

- **5.** Press the **MEASURE** key on the front panel and select a measurement item:
	- Channel Power
	- ACLR (Adjacent Channel Leakage Power Ratio)
	- l. OBW (Occupied Bandwidth)
	- ш EBW (Emission Bandwidth)
	- п Carrier Frequency

**NOTE**. All parameters except ACLR are the same as for normal spectrum *analysis. For details on these items, refer to the WCA230A and WCA280A User Manual. For the ACLR measurement procedure, refer to page 2–3.*

#### **ACLR Measurement**

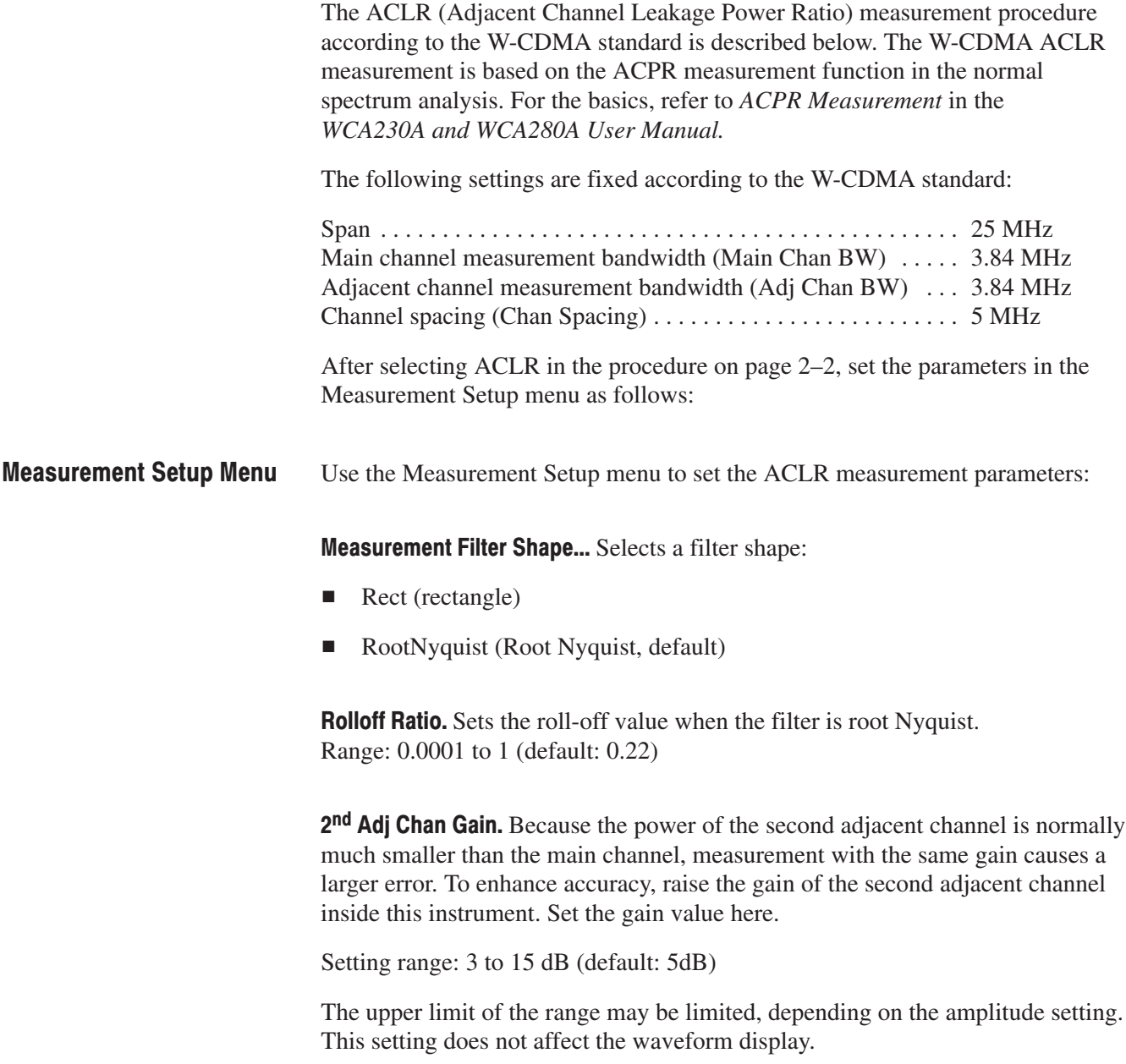

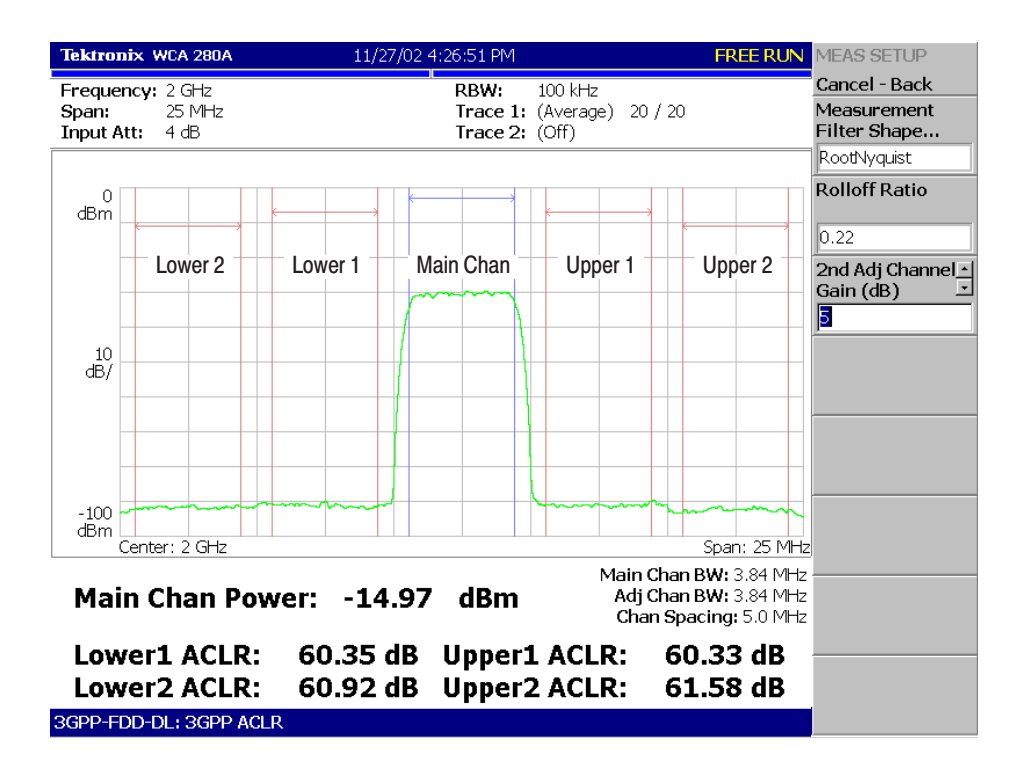

Figure 2–1 displays an example of the ACLR measurement. Measured values are displayed in the lower part of the screen.

Figure 2-1: W-CDMA ACLR measurement

# **Basic Operation in the Demod Mode**

This section describes the basic operation in the Demod (Modulation Analysis) mode. The W-CDMA uplink analysis in the Demod mode is based on the digital modulation analysis function. For the digital modulation analysis, refer to the *WCA230A and WCA280A User Manual.*

#### **Measurement Procedure**

The following procedure show you how to acquire data of multiple slots in advance, measure continuous data, and obtain continuous code domain power:

- **1.** Press the **DEMOD** key on the front panel.
- **2.** Press the side key **Standard... W-CDMA-UL**.
- **3.** Press the **FREQUENCY/CHANNEL** key on the front panel to set the frequency.

NOTE. For details on setting frequency, span, and amplitude, refer to the *WCA230A and WCA280A User Manual.*

If you use the channel table, do these steps:

- **a.** Press the **Channel Table...** side key and select **W-CDMA-UL**.
- **b.** Press the **Channel** side key and select a channel by rotating the general purpose knob.

The center frequency is set to the value corresponding to the channel.

**4.** Set span and amplitude appropriately.

If the input level is too high, A/D OVERFLOW displays in the red box at the center top of the screen. At this time, raise the reference level.

**5.** Press the **TIMING** key on the front panel and then the **Acquisition Length** side key to set the time length to acquire one block.

Suppose that one block contains M frames; the acquisition length is calculated with this equation:

(One block acquisition length) =  $M \times$  (One frame acquisition length)

One frame acquisition length is determined by span and indicated on the **Spectrum Length** side key.

The number of frames M required for measuring N slots must meet the following condition:

 $M > K \times (N + 1.2) + 1$ 

where

 $K = 16.7$  (for span 20 MHz and 15 MHz) 8.34 (for span 10 MHz) 4.17 (for span 5 MHz) For PRACH and PCPCH, preamble is excluded.

- **6.** After acquiring measurement data, stop acquisition of data. If you are acquiring data in the continuous mode, press the **RUN/STOP** key.
- **7.** Press the **MEASURE** key on the front panel to select measurement items. For example, press the **Code Domain Power** side key to observe code domain power.
- **8.** Press the **MEAS SETUP** key on the front panel to set the measurement parameters. Refer to page 2–8 for details of the MEAS SETUP menu.
	- **a.** Press the side key **Modulation Parameters...** $\rightarrow$  **Measurement Mode...** and select the type of signal: DPDCH/DPCCH, PRACH, or PCPCH.
	- **b.** Perform the following procedure based on the type of signal.

*For DPDCH/DPCCH* Press the **Scrambling Code Type** side key to select the type of scrambling code: Long or Short.

#### *For PRACH or PCPCH*

Press the **Threshold** side key to set the threshold for judging an input signal as burst. The setting range is –100 to 10 dB relative to the reference level.

**c.** Press the **Scrambling Code** side key to input the scrambling code number.

- **9.** Set the analysis range in the overview. Refer to the *WCA230A and WCA280A User Manual* for the details.
- **10.** Press the **MEAS SETUP** key on the front panel and then the **Analyze** side key to perform measurement for the frames in the analysis range. The measurement results and waveform are displayed in the main view.

Change the scale and format of view as needed. Refer to page 2–11 for information about setting the views specific to W-CDMA uplink analysis.

Figure 2–2 shows an example of the code domain power measurement.

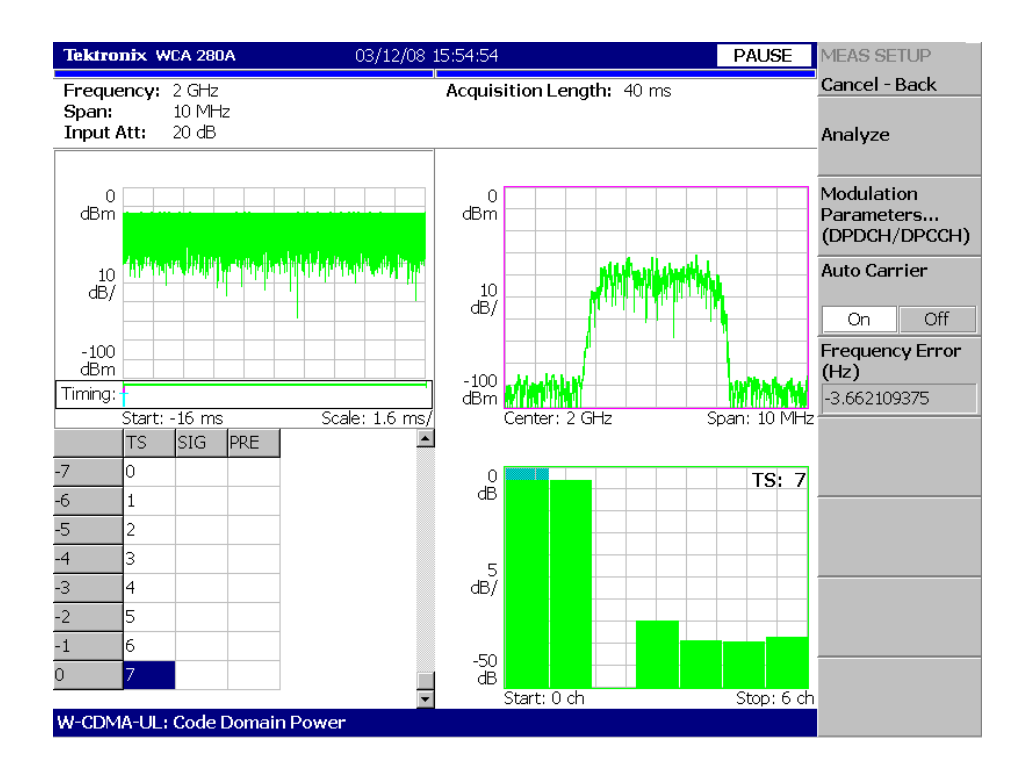

Figure 2-2: Code domain power measurement example

## **Meas Setup Menu**

The Meas Setup menu for the W-CDMA uplink analysis contains the following items:

Performs analysis for time slots in the analysis range. Analyze

#### Sets a measurement parameter to a non-standard value. The following setting items are provided: **Modulation Parameters...**

Measurement Mode... Selects the type of uplink signal:

- ٠ DPDCH/DPCCH
- П PRACH
- ٠ PCPCH

**Scrambling Code Type.** Selects the scrambling code type when the Measurement Mode is DPDCH/DPCCH:

- ш Long
- ٠ Short

**Scrambling Code.** Sets the scrambling code number. Range: 0 to 16777215

**Threshold.** Sets the threshold for judging input signal as burst when the Measurement Mode is PRACH or PCPCH.

Range: –100 to 10 dB relative to the reference level.

Measurement Filter....Selects a filter for demodulating digitally-modulated signals:

- $\blacksquare$ None (no filter)
- Ō. RootRaisedCosine

Reference Filter... Selects a filter for creating reference data:

- $\blacksquare$  None (no filter)
- п RaisedCosine
- ш Gaussian

For the filters, refer to *Process Flow of Digitally-Modulated Signal* in the *WCA230A and WCA280A User Manual*.

Filter Parameter. Sets the  $\alpha$ /BT value for Measurement Filter and Reference Filter described above. Range: 0.0001 to 1 (default: 0.22)

Selects whether to detect the carrier automatically. **Auto Carrier** 

- $\blacksquare$  **On.** *Default*. Automatically detects the carrier for every frame. The error from the center frequency is shown on the **Freq Error** side key.
- ш **Off.** Sets the carrier frequency using **Frequency Offset** described below.
- Sets the carrier frequency when Off is selected in Auto Carrier. Input the carrier offset from the center frequency. **Frequency Offset**

### **Determining the Symbol Rate**

If the symbol rate of the analysis data is unknown, use the following steps to determine the rate.

- **1.** Press  $DEMOD \rightarrow Standard... \rightarrow W\text{-CDMA-UL}$ .
- **2.** Press **MEASURE**  $\rightarrow$  Code Domain Power.
- **3.** Referring to the basic measurement procedure described just above, set the measurement parameters and display the measurement results and graph on the main view.
- **4.** Press the VIEW: **DEFINE** key and then **Symbol Rate...** side key.
- **5.** Select **15k** (the minimum value).

Check the amplitude of the data part adjacent to the control part.

**6.** Set the symbol rate to the next higher value (initially 30k).

Check whether the amplitude of the data part is larger than the previous one.

Repeat step 6 until the amplitude remains unchanged. The symbol rate of the analysis data is determined to the value immediately before the one for which the amplitude does not change (see Figure 2–3).

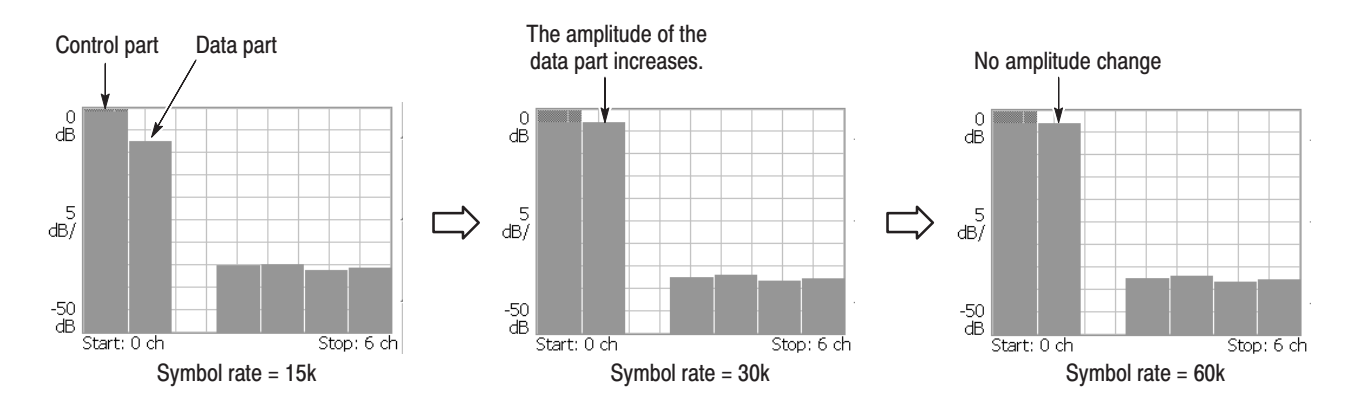

In this example, the symbol rate of the analysis data is 30k.

Figure 2-3: Determining the symbol rate

# **Scale and Format of View**

The following main views are specific for the measurement items of W-CDMA uplink analysis.

- L. Code domain power
- L. Power codogram
- Ī. Code power vs. Time slot
- п Code power vs. Symbol
- E Symbol constellation
- Ī. Symbol EVM
- П Symbol eye diagram
- П Symbol table
- п Modulation accuracy

Each view and its specific menu are described on the following pages. In the main view, the time slot table shown in Figure 2–4 is displayed in addition to waveform and measurement result.

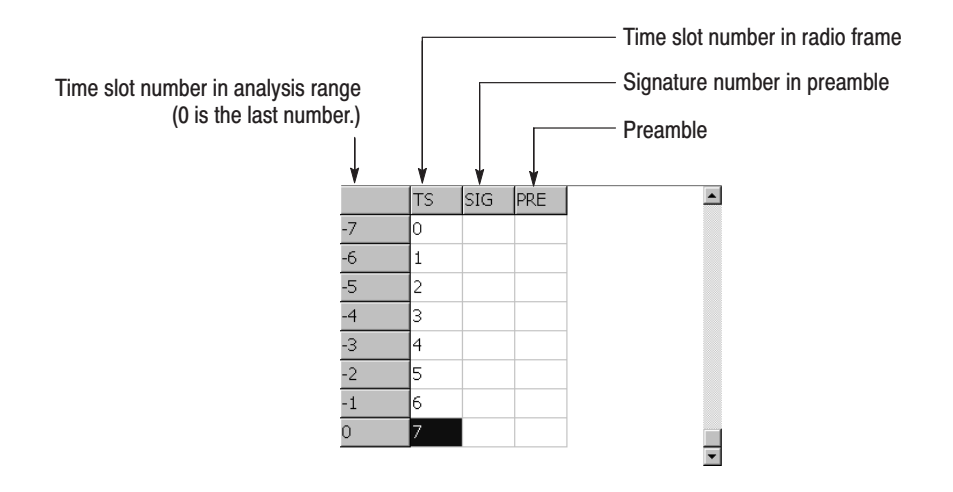

Figure 2-4: Time slot table

The View: Define menu is common to all main views of the W-CDMA uplink measurement items, and contains the following controls: **View: Define Menu** 

Show Views. Selects the view style:

- $\mathcal{L}_{\mathcal{A}}$  **Single.** Displays on screen only the view selected by the VIEW: **SELECT** key on the front panel.
- $\blacksquare$ **Multi.** Displays the overview, subview, and main view (default).

**Overview Content...** Selects a view to display in the overview:

- ٠ Waveform (power vs. time)
- $\blacksquare$ Spectrogram

**Subview Content...** Selects a view to display in the subview:

- Е Spectrum
- ٠ Code Domain Power
- п Power Codogram
- п Code Power versus Time Slot
- п Code Power versus Symbol
- E Symbol Constellation
- $\blacksquare$ Symbol EVM
- Г Symbol Eye Diagram
- Ė Symbol Table
- Е Modulation Accuracy

**Time Slot.** Sets a time slot number to position the marker. Range: 0 to number of slots – 1

Symbol Rate. Sets symbol rate for displaying symbol constellation:

- $\blacksquare$ 15k
- $\blacksquare$ 30k
- $\blacksquare$ 60k
- $\blacksquare$ 120k
- ٠ 240k
- ш 480k
- $\Box$  960k (default)

Short Code. Sets a short code number to position the marker. Range: 0 to 6 channels

## **Code Domain Power**

If you select **Code Domain Power** in the Measure menu, code domain power is displayed for each short code. See the display in Figure 2–5.

Use the following menu items to set the scale: View: Scale Menu

> Auto Scale. Sets the start value and the scale of the vertical axis automatically to display the entire waveform.

> Horizontal Scale. Sets the scale of the horizontal axis. Range 1.75 to 7 channels.

Horizontal Start. Sets the start channel number of the horizontal axis.

Vertical Scale. Sets the scale of the vertical axis. Range: 1 to 100 dB.

**Vertical Stop.** Sets the maximum value (top edge) of vertical axis. Range: –100 to 100 dB.

Full Scale. Sets the scale of vertical axis to default full-scale value.

Y Axis. Selects whether to represent the vertical axis (amplitude) with relative values or absolute values.

- **Relative.** The vertical axis represents the power relative to the total power of all channels.
- **Absolute.** The vertical axis represents the absolute power of each channel.

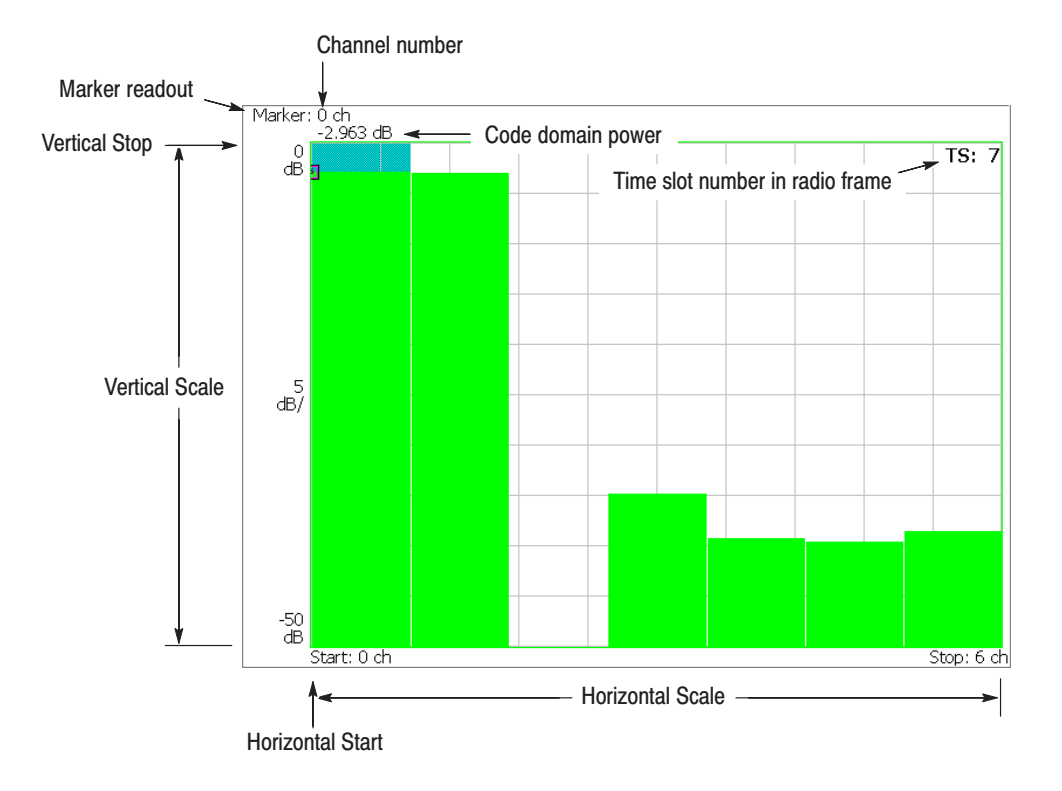

Figure 2-5: Code domain power vs. Short code

## **Power Codogram**

If you select **Power Codogram** in the Measure menu, code domain power is displayed with spectrogram. See the power codogram example in Figure 2–6.

Use the following menu items to set the scale: View: Scale Menu

> Auto Scale. Sets the start value and the scale of the vertical axis automatically to display the entire waveform.

Horizontal Scale. Sets the scale of the horizontal axis. Range 1.75 to 7 channels.

Horizontal Start. Sets start channel number of the horizontal axis.

**Vertical Size.** Sets the full-scale of the vertical axis in frames. Range: 58 to 59392.

Vertical Start. Sets the start frame number of the vertical axis.

**Color Scale.** Sets the scale (the value subtracting the minimum power value from the maximum power value) of the color axis:

- l. 10 dB
- ٠ 20 dB
- l. 50 dB
- п 100 dB

The spectrogram is displayed in 100 steps (100 colors) from the minimum value (blue) to the maximum value (red) in the default state.

**Color Stop.** Sets the maximum value (top edge) of the color axis. Range: –50 to 50 dB.

Full Scale. Sets the maximum value of the color axis to the reference level and the height to 100 dB.

**Y Axis.** Selects whether to represent the Y (color) axis with relative values or absolute values.

- L. **Relative.** Y axis shows the power relative to the total power of all channels.
- Ē. **Absolute.** Y axis shows the absolute power of each channel.

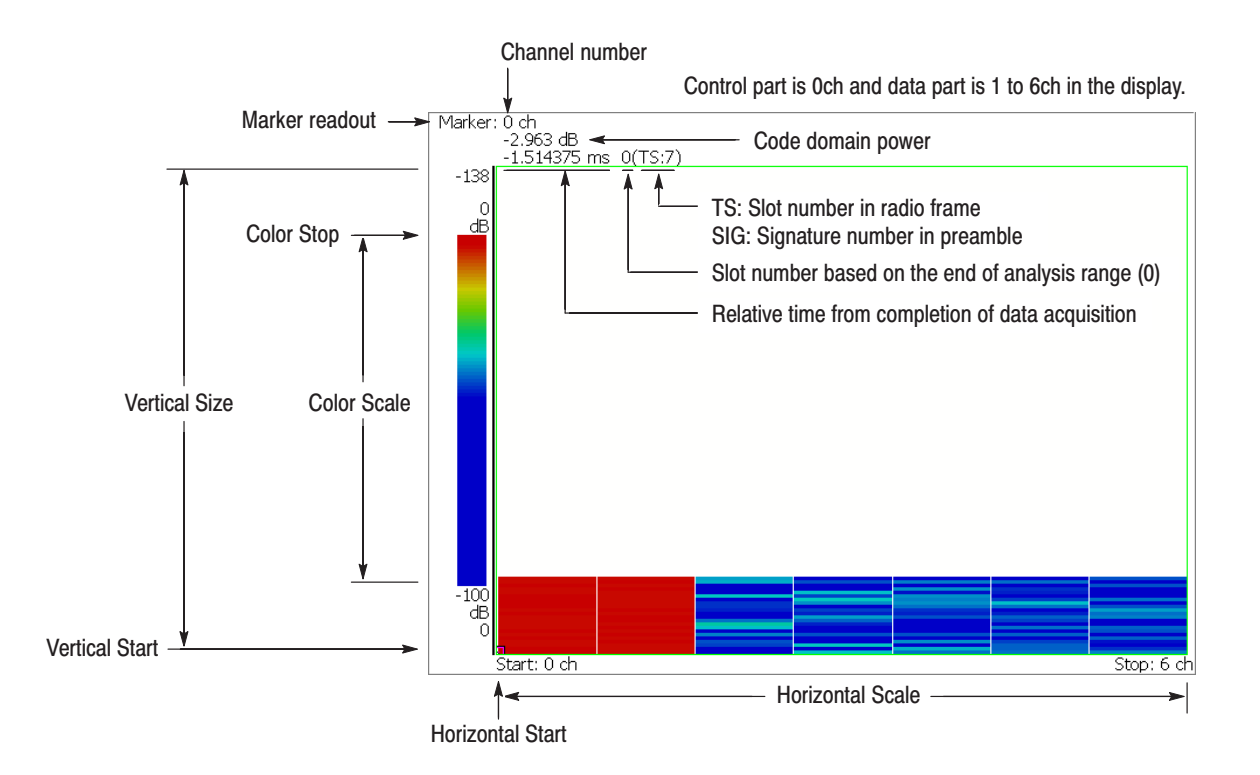

Figure 2-6: Power codogram

### **Code Power vs. Time Slot**

If you select **Code Power versus Time Slot** in the Measure menu, code domain power is displayed for each time slot. See the display in Figure 2–7.

Use the following menu items to set the scale: View: Scale Menu

> Auto Scale. Sets the start value and the scale of the vertical axis automatically to display the entire waveform.

Horizontal Scale. Sets scale of the horizontal axis (number of slots).

Horizontal Start. Sets the start slot number of the horizontal axis.

Vertical Scale. Sets scale of the vertical axis. Range: 1 to 100 dB

**Vertical Stop.** Sets the maximum value (top edge) of the vertical axis. Range: –100 to 100 dB.

Full Scale. Sets scale of the vertical axis to default full-scale value.

Y Axis. Selects whether to represent the vertical (amplitude) axis with relative values or absolute values.

- ٠ **Relative.** The vertical axis represents the power relative to the total power of all channels.
- **Absolute.** The vertical axis represents the absolute power of each channel.

Total Power. Determines whether to display total power of time slots.

- **On.** Displays total power of time slots.
- **Off.** Displays power of the short code specified with Short Code (refer to page 2–13) for each time slot.
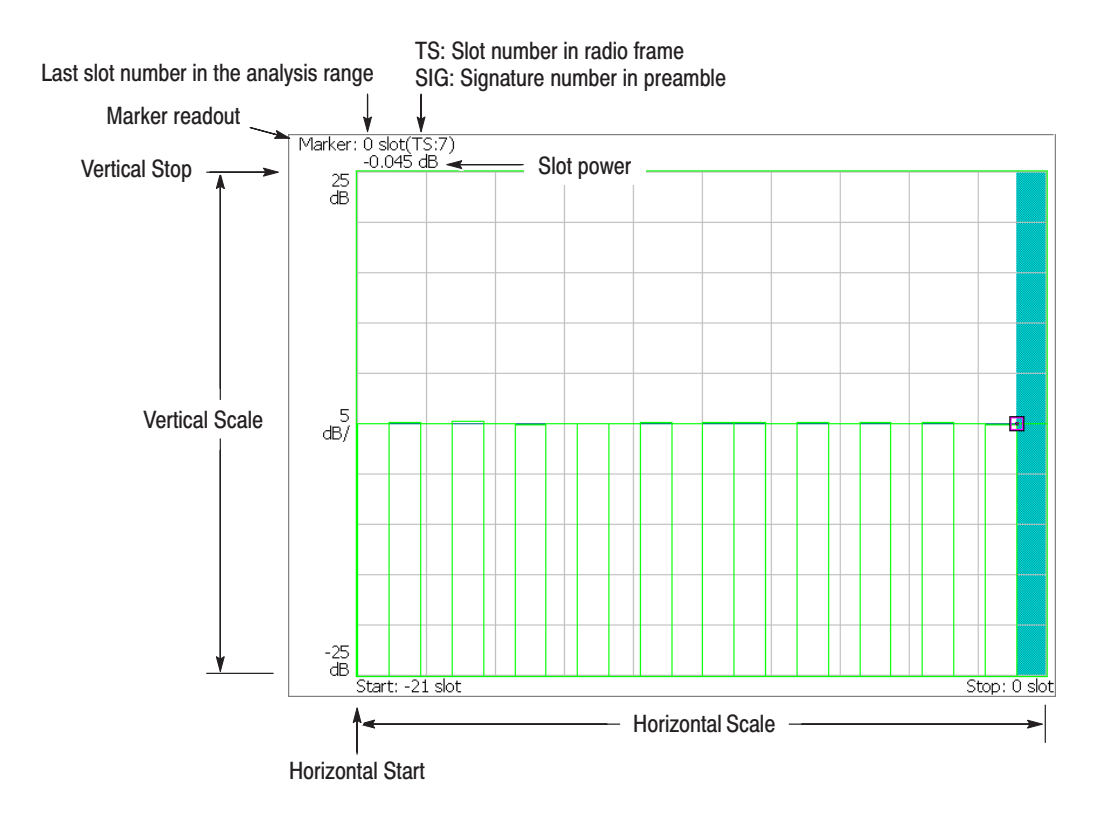

Figure 2-7: Code domain power vs. Time slot

#### **Code Power vs. Symbol**

If you select **Code Power versus Symbol** in the Measure menu, code domain power is displayed for each symbol. See the display in Figure 2–8.

Use the following menu items to set the scale: View: Scale Menu

> Auto Scale. Sets the start value and the scale of the vertical axis automatically to display the entire waveform.

Horizontal Scale. Sets the scale of the horizontal axis (number of symbols).

Horizontal Start. Sets the start symbol number of the horizontal axis.

Vertical Scale. Sets the scale of the vertical axis. Range: 1 to 100 dB

**Vertical Stop.** Sets the maximum value (top edge) of the vertical axis. Range: –100 to 100 dB.

Full Scale. Sets the scale of the vertical axis to default full-scale value.

Y Axis. Selects whether to represent the vertical (amplitude) axis with relative values or absolute values.

- $\mathbf{r}$  **Relative.** The vertical axis represents the power relative to the total power of all channels.
- **Absolute.** The vertical axis represents the absolute power of each channel.

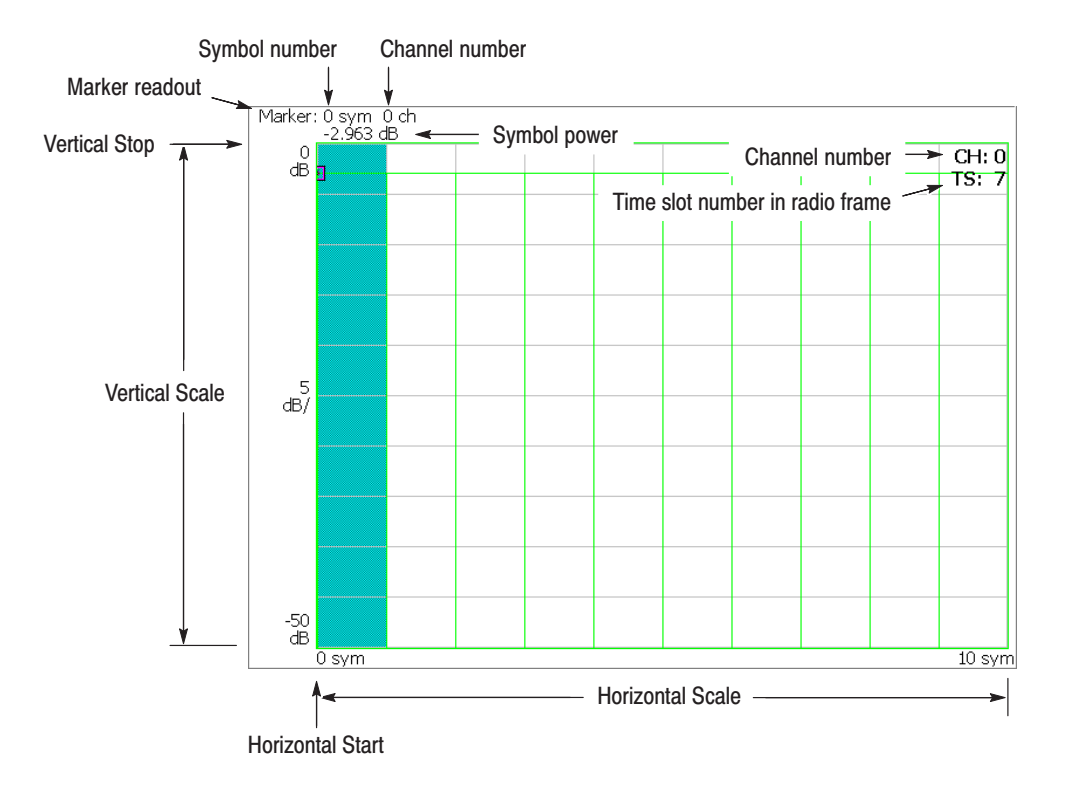

Figure 2-8: Code domain power vs. Symbol

### **Symbol Constellation**

The symbol constellation is displayed when you select **Symbol Constellation** in the Measure menu. See the display in Figure 2–9.

Use the following menu items to set the scale: View: Scale Menu

Measurement Content... Selects vector or constellation display.

- $\blacksquare$  **Vector.** Selects vector display. A signal represented with phase and amplitude is displayed in polar coordinate or IQ diagram. The red point indicates the symbol position of measured signal, and the yellow trace indicates locus of signal between symbols.
- $\mathbb{R}^n$  **Constellation.** Selects constellation display. Although it is basically same as the vector display, only symbols of measured signal are indicated in red, and locus between symbols is not shown. The cross marks indicate symbol positions of ideal signal.

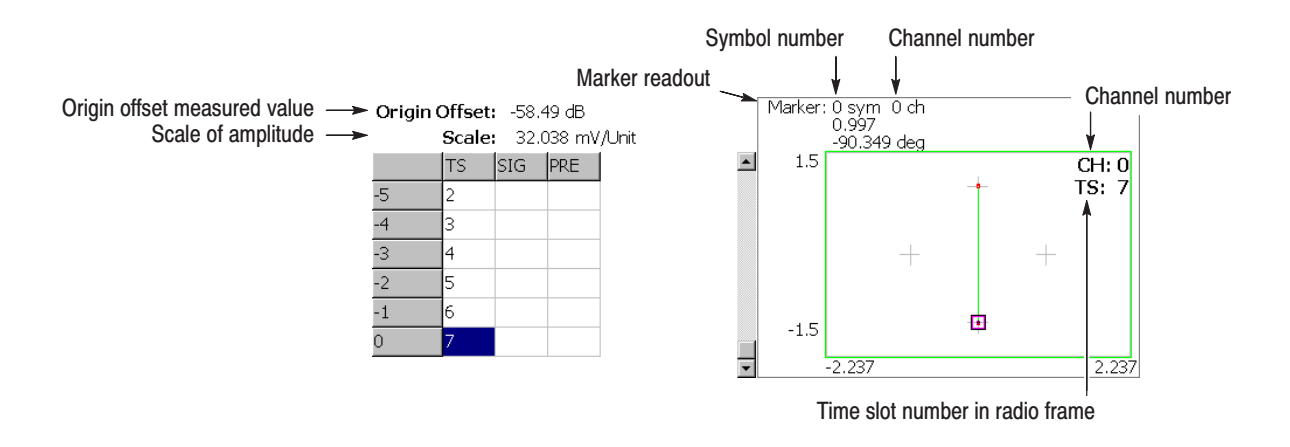

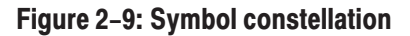

#### **Symbol EVM**

When you select **Symbol EVM** in the Measure menu, EVM is displayed for each symbol. See the display in Figure 2–10.

Use the following menu items to set the scale: View: Scale Menu

> Auto Scale. Sets the start value and the scale of the vertical axis automatically to display the entire waveform.

Horizontal Scale. Sets the scale of the horizontal axis (number of symbols).

Horizontal Start. Sets the start symbol number of the horizontal axis.

Vertical Scale. Sets the scale of the vertical axis. Range: 100µ to 100% (EVM),  $200\mu$  to  $200\%$  (Mag Error),  $450\mu$  to  $450^\circ$  (Phase Error)

**Vertical Start.** When the measurement content is EVM, sets the minimum value (bottom edge) of the vertical axis. Range: –100 to 100% (EVM)

Vertical Offset. When the measurement content is Mag Error or Phase Error, sets the center value ((maximum + minimum)  $/$  2) of the vertical axis. Range: –200 to 200% (Mag Error), –450 to 450° (Phase Error)

Full Scale. Sets the scale of the vertical axis to default full-scale value.

Measurement Content... Selects a parameter of the vertical axis.

- **EVM.** Displays EVM on the vertical axis (Error Vector Magnitude).
- **Mag Error.** Displays magnitude error on the vertical axis.
- **Phase Error.** Displays phase error on the vertical axis.

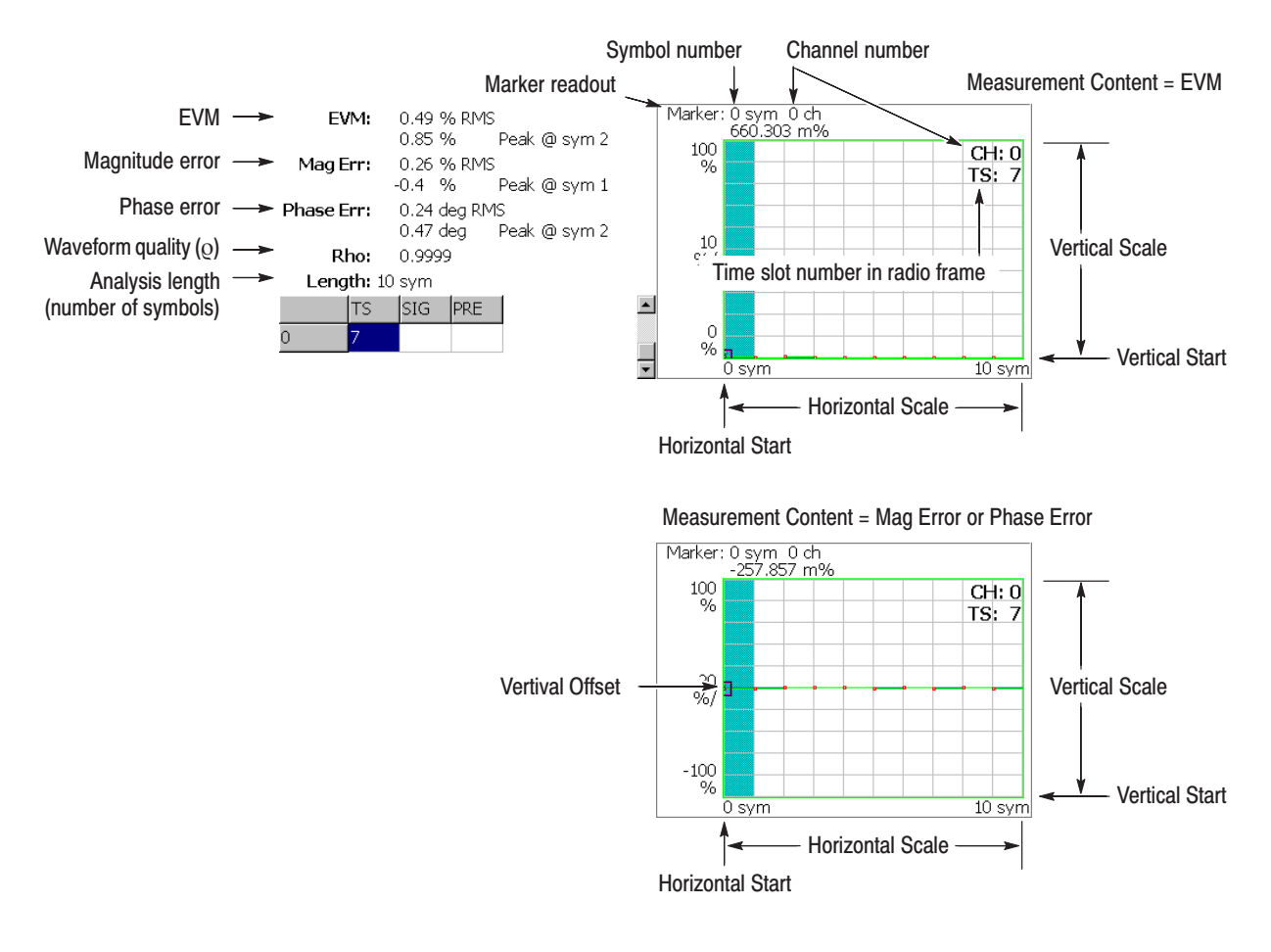

Figure 2-10: Symbol EVM

#### Symbol Eye Diagram

The symbol eye diagram is displayed when you select **Symbol Eye Diagram** in the Measure menu. See the display in Figure 2–11.

Use the following menu items to set the scale: View: Scale Menu

Measurement Content... Selects the vertical axis of the eye diagram.

- $\blacksquare$ **I.** Displays I data on the vertical axis (default).
- I. **Q.** Displays Q data on the vertical axis.
- I. **Trellis.** Displays phase on the vertical axis.

Eye Length. Enters the number of display symbols on the horizontal axis. Range: 1 to 16. Default value: 2.

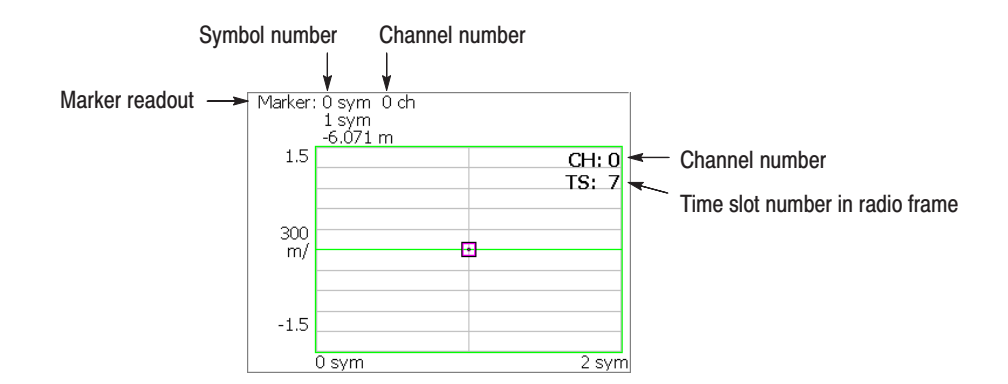

Figure 2-11: Symbol eye diagram

#### **Symbol Table**

When you select **Symbol Table** in the Measure menu, a symbol table is displayed. See Figure 2–12.

Use the following menu items to set the scale: View: Scale Menu

Radix. Selects the radix for displaying the table:

- $\blacksquare$ **Hex.** Hexadecimal digit
- ×, **Oct.** Octal digit
- $\blacksquare$ **Bin.** Binary digit (default)

Rotate. Sets value start position. Range: 0 to 3.

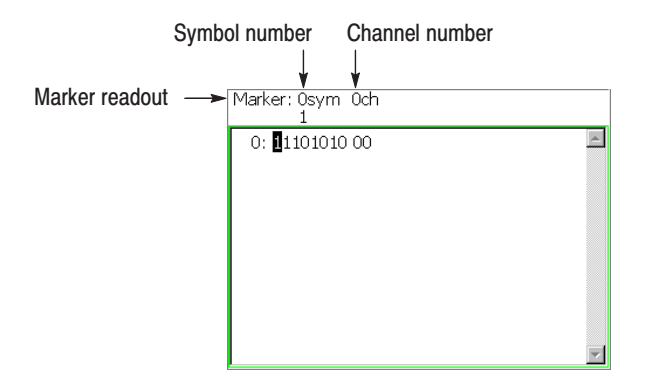

Figure 2-12: Symbol table

#### **Modulation Accuracy**

The constellation of all channels before de-spread occurs is displayed when you select **Modulation Accuracy** in the Measure menu.

When you press the VIEW: **SELECT** key on the front panel to select the constellation view, the measurement results for the time slot are shown instead of the overview (see Figure 2–13).

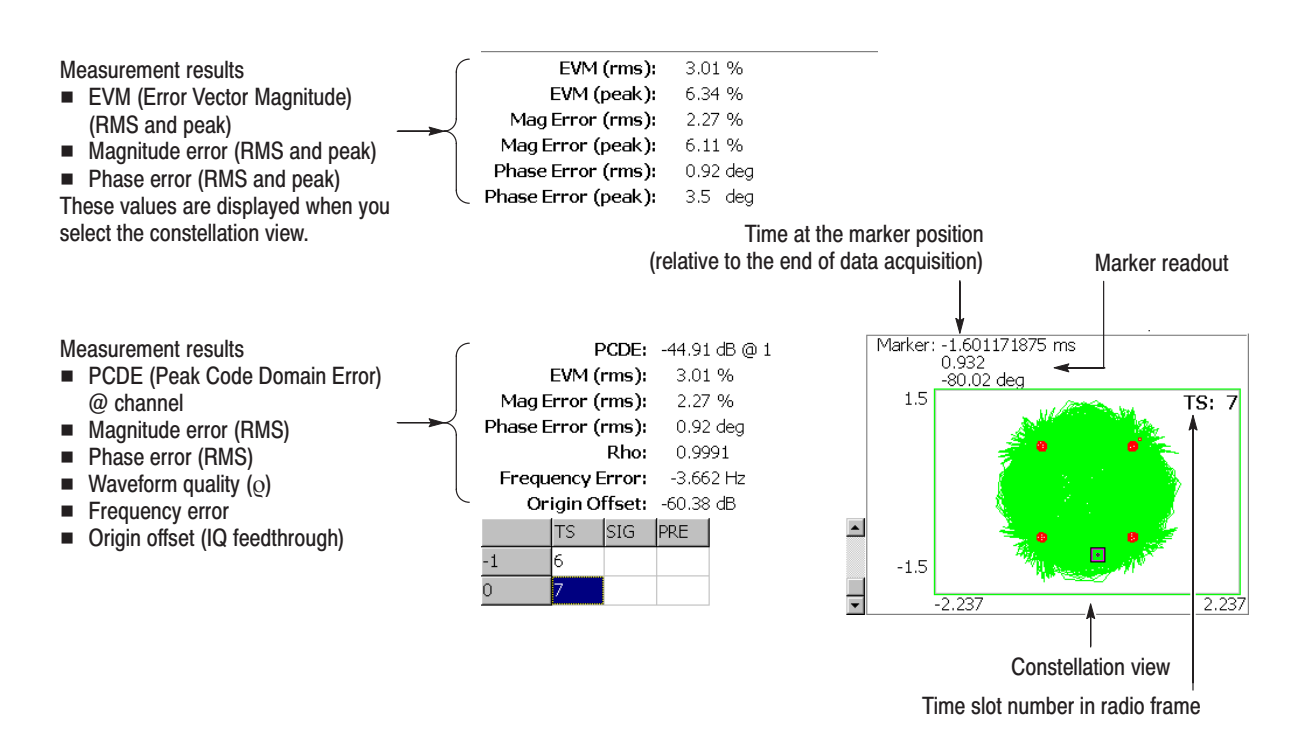

Figure 2-13: Modulation accuracy

The view settings are the same as for Symbol Constellation. Refer to *Symbol Constellation* on page 2–22.

# **Syntax and Commands**

## **Command Groups**

This section lists the commands added in Option 23 in two ways. It first presents them by functional groups. It then lists them alphabetically. The functional group list starts below. The alphabetical list provides more detail on each command and starts on page 3–7.

For details on the standard analyzer commands, refer to the *WCA230A and WCA280A Programmer Manual.*

Items followed by question marks are queries; items without question marks are commands. Some items in this section have a question mark in parentheses (?) in the command header section; this indicates that the item can be both a command and a query.

Each command may be available or unavailable, depending on the current measurement mode. The "Measurement Modes" in each command description shows the measurement mode in which the command is available. To set the measurement mode, use the :INSTrument[:SELect] command (refer to the *WCA230A and WCA280A Programmer Manual*) using one of the mnemonics listed below:

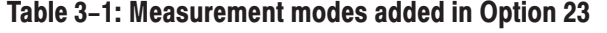

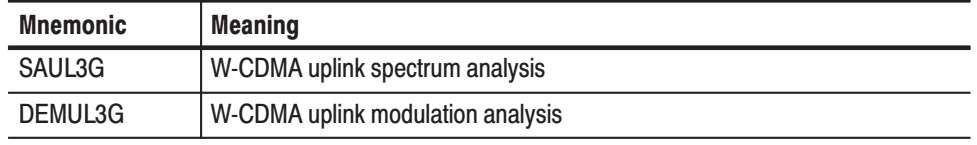

The WCA200A Series analyzers conform to the Standard Commands for Programmable Instruments (SCPI) 1999.0 and IEEE Std 488.2-1987 except where noted.

#### **Functional Groups**

The commands added in Option 23 are divided into the groups listed below.

| <b>Command group</b> | <b>Function</b>                                                    |
|----------------------|--------------------------------------------------------------------|
| :CONFigure           | Configure the analyzer for each measurement session.               |
| :DISPlay             | Control how to show waveform and measurement result on the screen. |
| :FETCh               | Retrieve the measurements from the data last acquired.             |
| :READ                | Obtain the measurement results with acquiring data.                |
| :SENSe               | Set up detailed conditions for each measurement.                   |

Table 3–2: List of command groups

The following sections list the commands by group.

### :CONFigure Commands

Set up the analyzer in order to perform the specified measurement.

#### Table 3-3: :CONFigure commands

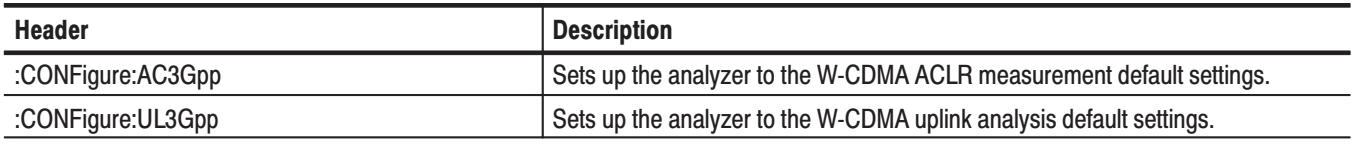

#### :DISPlay Commands

Control how to show measurement data on the screen.

Table 3-4: :DISPlay commands

| <b>Header</b>                                 | <b>Description</b>                                                     |
|-----------------------------------------------|------------------------------------------------------------------------|
| :DISPlay:AC3Gpp subgroup                      | W-CDMA ACLR measurement related.                                       |
| :DISPlay:AC3Gpp:X[:SCALe]:OFFSet (?)          | Sets the minimum horizontal value (i.e., left end).                    |
| :DISPlay:AC3Gpp:X[:SCALe]:RANGe (?)           | Defines the display area along the horizontal axis.                    |
| :DISPlay:AC3Gpp:Y[:SCALe]:FIT                 | Runs auto-scale.                                                       |
| :DISPlay:AC3Gpp:Y[:SCALe]:FULL                | Sets the vertical axis to the default full-scale.                      |
| :DISPlay:AC3Gpp:Y[:SCALe]:OFFSet (?)          | Sets the minimum vertical value (i.e., bottom end).                    |
| :DISPlay:AC3Gpp:Y[:SCALe]:RANGe (?)           | Sets the vertical full-scale.                                          |
| :DISPlay:UL3Gpp subgroup                      | W-CDMA uplink analysis related.                                        |
| :DISPlay:UL3Gpp:AVlew:SHORtcode (?)           | Selects the short code to display.                                     |
| :DISPlay:UL3Gpp:AVIew:SRATe (?)               | Selects the symbol rate for analysis.                                  |
| :DISPlay:UL3Gpp:AVlew:TSLot (?)               | Selects the time slot to display.                                      |
| :DISPlay:UL3Gpp:MVlew:COLor[:SCALe]:OFFSet(?) | Sets the minimum color-axis value (i.e., bottom end) in the main view. |
| :DISPlay:UL3Gpp:MVlew:COLor[:SCALe]:RANGe(?)  | Sets the color-axis full-scale in the main view.                       |
| :DISPlay:UL3Gpp:MVlew:FORMat (?)              | Selects the main view display format.                                  |
| :DISPlay:UL3Gpp:MVlew:RADix (?)               | Selects the base of symbols in the main view.                          |
| :DISPlay:UL3Gpp:MVlew:X[:SCALe]:OFFSet(?)     | Sets the minimum horizontal value (i.e., left end) of the main view.   |
| :DISPlay:UL3Gpp:MVlew:X[:SCALe]:RANGe(?)      | Sets the horizontal full-scale in the main view.                       |
| :DISPlay:UL3Gpp:MVlew:Y[:SCALe]:FIT           | Runs auto-scale on the main view.                                      |
| :DISPlay:UL3Gpp:MVlew:Y[:SCALe]:FULL          | Sets the main view's vertical axis to the default full-scale.          |
| :DISPlay:UL3Gpp:MVlew:Y[:SCALe]:OFFSet(?)     | Sets the minimum vertical value (i.e., bottom end) in the main view.   |
| :DISPlay:UL3Gpp:MVlew:Y[:SCALe]:PUNit (?)     | Selects the unit for the main view's vertical axis.                    |
| :DISPlay:UL3Gpp:MVlew:Y[:SCALe]:RANGe(?)      | Sets the vertical full-scale in the main view.                         |
| :DISPlay:UL3Gpp:SVlew:COLor[:SCALe]:OFFSet(?) | Sets the minimum color-axis value (i.e., bottom end) in the subview.   |
| :DISPlay:UL3Gpp:SVlew:COLor[:SCALe]:RANGe(?)  | Sets the color-axis full-scale in the subview.                         |
| :DISPlay:UL3Gpp:SVlew:FORMat (?)              | Selects the subview display format.                                    |
| :DISPlay:UL3Gpp:SVlew:RADix (?)               | Selects the base of symbols in the subview.                            |
| :DISPlay:UL3Gpp:SVlew:X[:SCALe]:OFFSet(?)     | Sets the minimum horizontal value (i.e., left end) in the subview.     |
| :DISPlay:UL3Gpp:SVlew:X[:SCALe]:RANGe(?)      | Sets the horizontal full-scale in the subview.                         |
| :DISPlay:UL3Gpp:SVlew:Y[:SCALe]:FIT           | Runs auto-scale on the subview.                                        |
| :DISPlay:UL3Gpp:SVlew:Y[:SCALe]:FULL          | Sets the subview's vertical axis to the default full-scale.            |
| :DISPlay:UL3Gpp:SVlew:Y[:SCALe]:OFFSet(?)     | Sets the minimum vertical value (i.e., bottom end) in the subview.     |

#### Table 3-4: :DISPlay commands (Cont.)

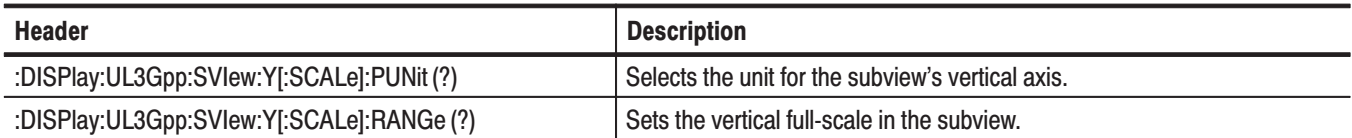

#### **:FETCh Commands**

The :FETCh commands retrieve the measurements from the data taken by the latest INITiate command.

If you want to perform a FETCh operation on fresh data, use the :READ commands, which acquire a new input signal and fetch the measurement results from that data.

#### Table 3-5: :FETCh commands

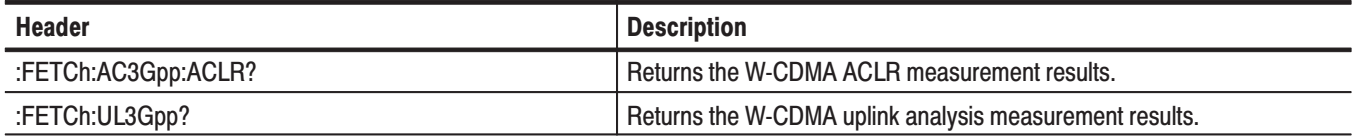

#### **:READ Commands**

The :READ commands acquire an input signal once in the single mode and obtain the measurement results from that data.

If you want to fetch the measurement results from the data currently residing in the memory without acquiring the input signal, use the :FETCh commands.

#### Table 3-6: :READ commands

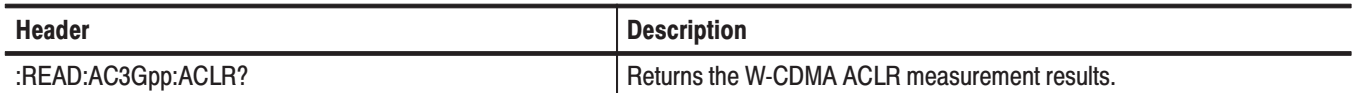

#### :SENSe Commands

Set the detailed measurement conditions.

Table 3-7: :SENSe commands

| <b>Header</b>                          | <b>Description</b>                                              |
|----------------------------------------|-----------------------------------------------------------------|
| [:SENSe]:AC3Gpp subgroup               | W-CDMA ACLR measurement related.                                |
| [:SENSe]:AC3Gpp:FILTer:ALPHa(?)        | Sets the filter factor $(a/BT)$ .                               |
| [:SENSe]:AC3Gpp:FILTer:TYPE (?)        | Selects a filter.                                               |
| [:SENSe]:AC3Gpp:SGAin(?)               | Sets the gain offset of the next adjacent channel.              |
| [:SENSe]:DL3Gpp subgroup               | Related to W-CDMA downlink analysis.                            |
| [:SENSe]:DL3Gpp:BLOCk(?)               | Sets the number of the block to be measured.                    |
| [:SENSe]:DL3Gpp:CARRier:OFFSet (?)     | Sets the carrier frequency offset.                              |
| [:SENSe]:DL3Gpp:CARRier:SEARch(?)      | Determines whether to detect the carrier automatically.         |
| [:SENSe]:DL3Gpp:COMPosite (?)          | Determines whether to decide the symbol rate automatically.     |
| [:SENSe]:DL3Gpp:FILTer:ALPHa(?)        | Sets the filter factor (a/BT).                                  |
| [:SENSe]:DL3Gpp:FILTer:MEASurement (?) | Sets the measurement filter.                                    |
| [:SENSe]:DL3Gpp:FILTer:REFerence (?)   | Sets the reference filter.                                      |
| [:SENSe]:DL3Gpp[:IMMediate]            | Starts W-CDMA downlink analysis calculation.                    |
| [:SENSe]:DL3Gpp:LENGth(?)              | Sets the measurement range.                                     |
| [:SENSe]:DL3Gpp:OFFSet (?)             | Sets the measurement start position.                            |
| [:SENSe]:DL3Gpp:SCHPart (?)            | Determines whether to include SCH in the analysis.              |
| [:SENSe]:DL3Gpp:SCODe:NUMBer(?)        | Sets the scrambling code number.                                |
| [:SENSe]:DL3Gpp:SCODe:SEARch(?)        | Determines whether to detect the scrambling code automatically. |

# :CONFigure Commands

The :CONFigure commands set up the analyzer to the default settings for the specified measurement.

#### **Command Tree**

**Header Parameter** :CONFigure :AC3Gpp :UL3Gpp

**NOTE**. Data acquisition stops on completion of a :CONFigure command. The *following each command description shows the front-panel key operation equivalent to running the command except data acquisition control.*

#### :CONFigure:AC3Gpp (No Query Form)

Sets up the analyzer to the default settings for the W-CDMA ACLR (Adjacent Channel Leakage Power Ratio) measurement. Running this command is equivalent to pressing the following front panel keys:

**DEMOD** key → **Standard...** side key → **W-CDMA-UL** side key → **PRESET** key → **ACLR** side key

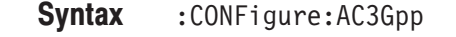

None **Arguments** 

SAUL3G **Measurement Modes** 

> :CONFigure:AC3Gpp sets up the analyzer to the default settings for W-CDMA ACLR measurement. **Examples**

:INSTrument[:SELect] **Related Commands** 

#### :CONFigure:UL3Gpp (No Query Form)

Sets up the analyzer to the default settings for W-CDMA uplink analysis. Running this command is equivalent to pressing the following front panel keys:

**DEMOD** key → **Standard...** side key → **W-CDMA-UL** side key → **PRESET** key

:CONFigure:UL3Gpp Syntax

None **Arguments** 

DEMUL3G **Measurement Modes** 

> :CONFigure:UL3Gpp sets up the analyzer to the default settings for W-CDMA uplink analysis. **Examples**

:INSTrument[:SELect] **Related Commands** 

# :DISPlay Commands

The :DISPlay commands control how to show measurement data on the screen. These commands are divided into the following subgroups:

#### Table 3-8: : DISPlay command subgroups

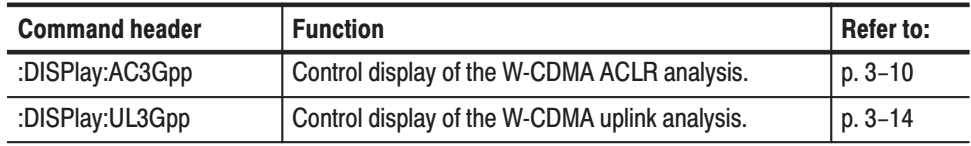

**NOTE**. The :DISPlay commands concern the measurement display only, and do not affect the hardware settings.

#### :DISPlay:AC3Gpp Subgroup

The :DISPlay:AC3Gpp commands control display of the W-CDMA ACLR (Adjacent Channel Leakage Power Ratio) measurement.

**NOTE**. To use a command in this group, you must have selected SAUL3G (W-CDMA uplink spectrum analysis) in the :INSTrument[:SELect] command.

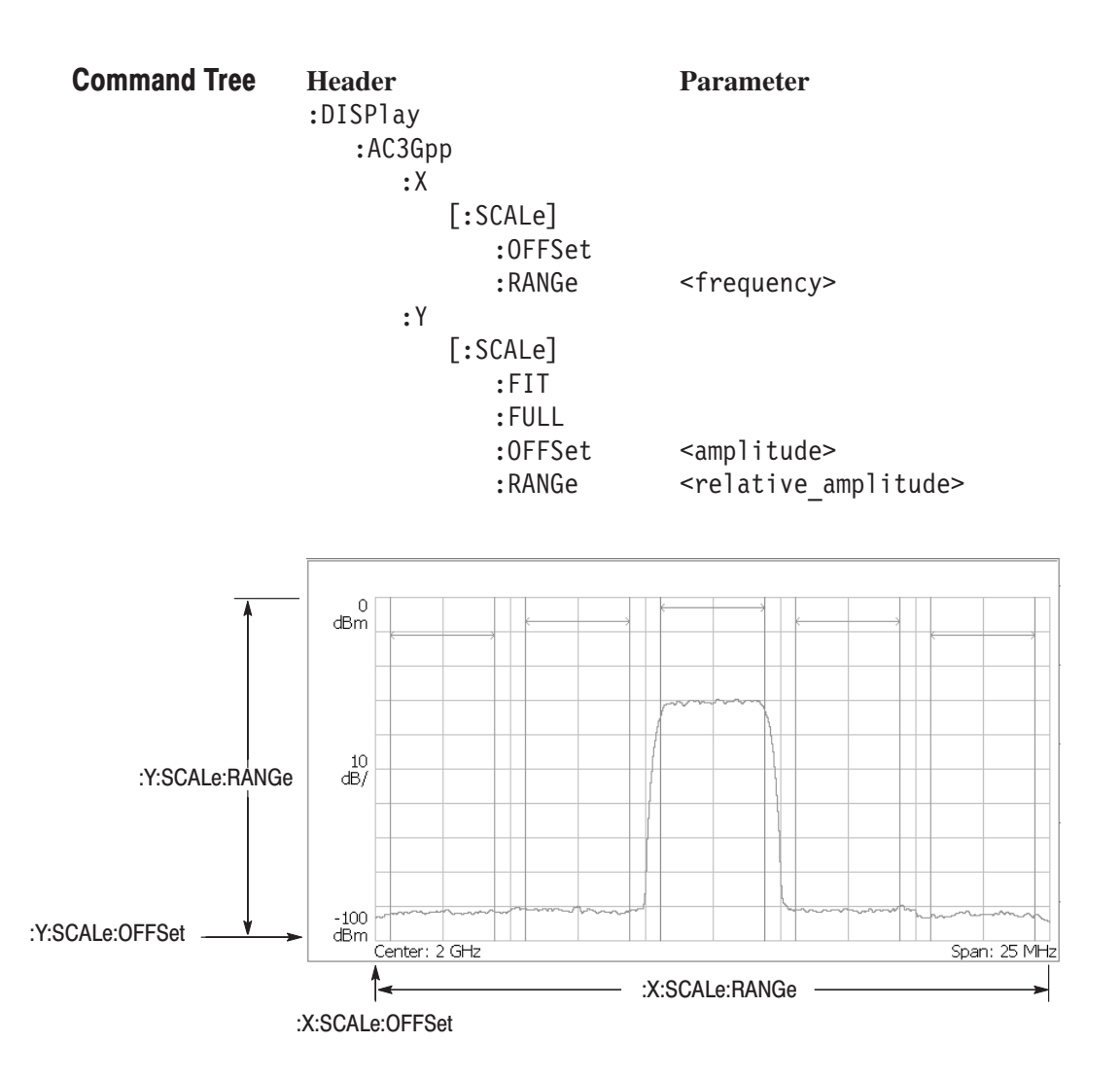

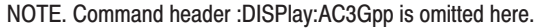

Figure 3-1: : DISPlay: AC3Gpp command setting

### :DISPlay:AC3Gpp:X[:SCALe]:OFFSet (?)

Sets or queries the minimum horizontal value (left end) in the W-CDMA ACLR analysis.

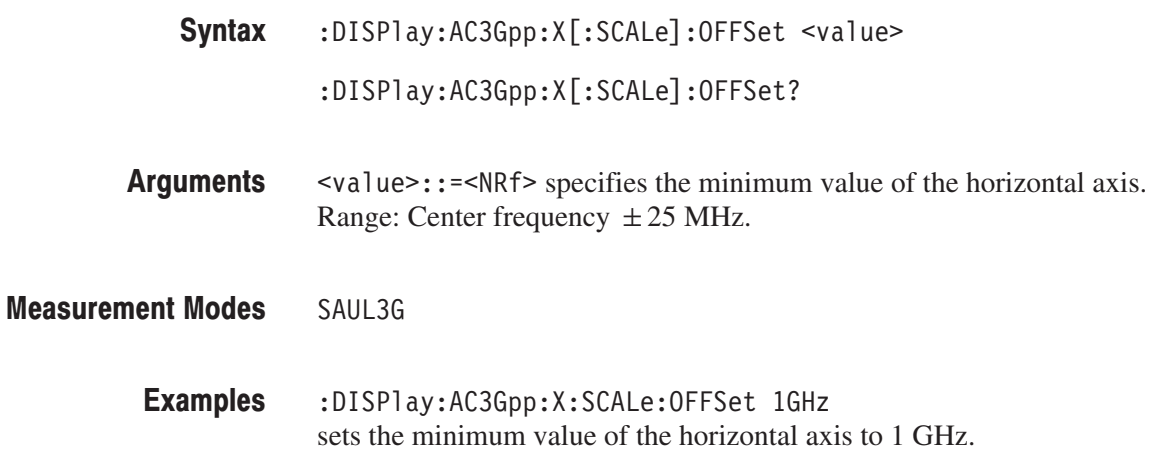

### :DISPlay:AC3Gpp:X[:SCALe]:RANGe (?)

Sets or queries the full-scale of the horizontal, or frequency, axis in the W-CDMA ACLR analysis.

:DISPlay:AC3Gpp:X[:SCALe]:RANGe <value> Syntax

 $:$  DISPlay:AC3Gpp:X[:SCALe]:RANGe?

- $\le$ value>::= $\le$ NRf> specifies the full-scale of the horizontal axis. Range: 0 to 25 MHz. **Arguments**
- SAUL3G **Measurement Modes** 
	- :DISPlay:AC3Gpp:X:SCALe:RANGe 25MHz sets the full-scale of the horizontal axis to 25 MHz. Examples

#### :DISPlay:AC3Gpp:Y[:SCALe]:FIT (No Query Form)

Runs auto-scale in the W-CDMA ACLR analysis. The auto-scale automatically sets the start value and scale of the vertical axis to display the whole waveform.

- :DISPlay:AC3Gpp:Y[:SCALe]:FIT Syntax
- None **Arguments**
- SAUL3G **Measurement Modes** 
	- :DISPlay:AC3Gpp:Y:SCALe:FIT runs auto-scale in the W-CDMA ACLR analysis. **Examples**

#### :DISPlay:AC3Gpp:Y[:SCALe]:FULL (No Query Form)

Sets the vertical axis to the default full-scale in the W-CDMA ACLR analysis.

- :DISPlay:AC3Gpp:Y[:SCALe]:FULL Syntax
- None **Arguments**
- SAUL3G **Measurement Modes** 
	- :DISPlay:AC3Gpp:Y:SCALe:FULL sets the vertical axis to the default full-scale. **Examples**

### :DISPlay:AC3Gpp:Y[:SCALe]:OFFSet (?)

Queries the minimum vertical value (bottom end) in the W-CDMA ACLR analysis.

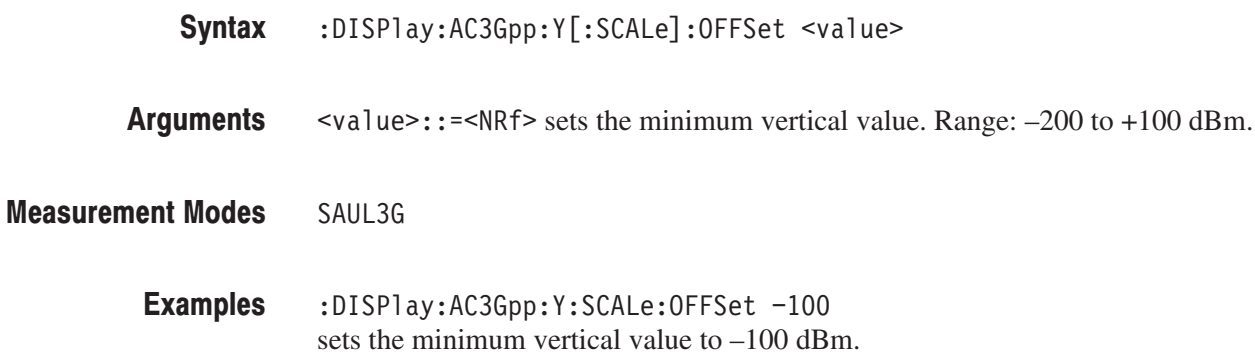

### :DISPlay:AC3Gpp:Y[:SCALe]:RANGe (?)

Sets or queries the full-scale of the vertical, or amplitude, axis in the W-CDMA ACLR analysis.

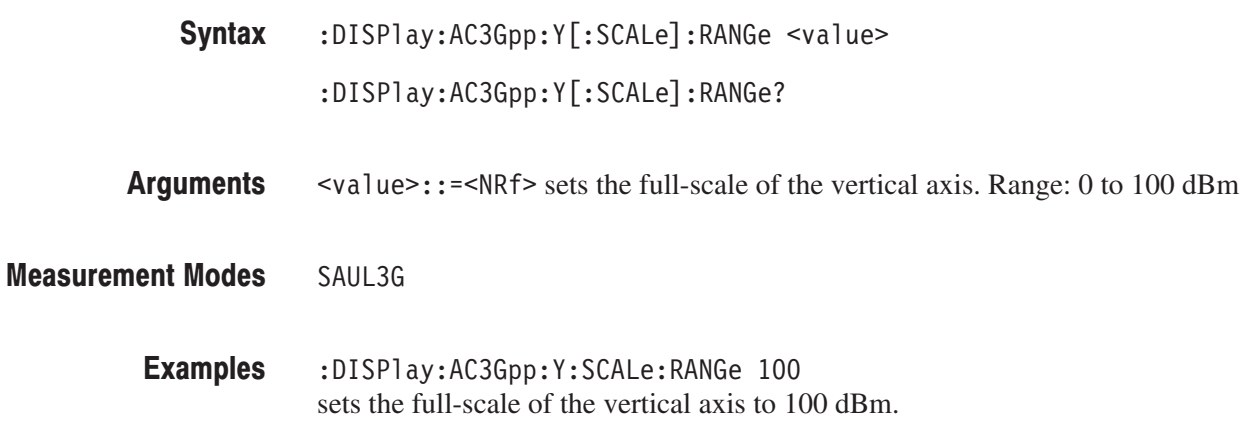

#### :DISPlay:UL3Gpp Subgroup

The :DISPlay:UL3Gpp commands control display of the W-CDMA uplink analysis.

-*. To use a command of this group, you must have selected DEMUL3G (W-CDMA uplink modulation analysis) in the :INSTrument[:SELect] command.*

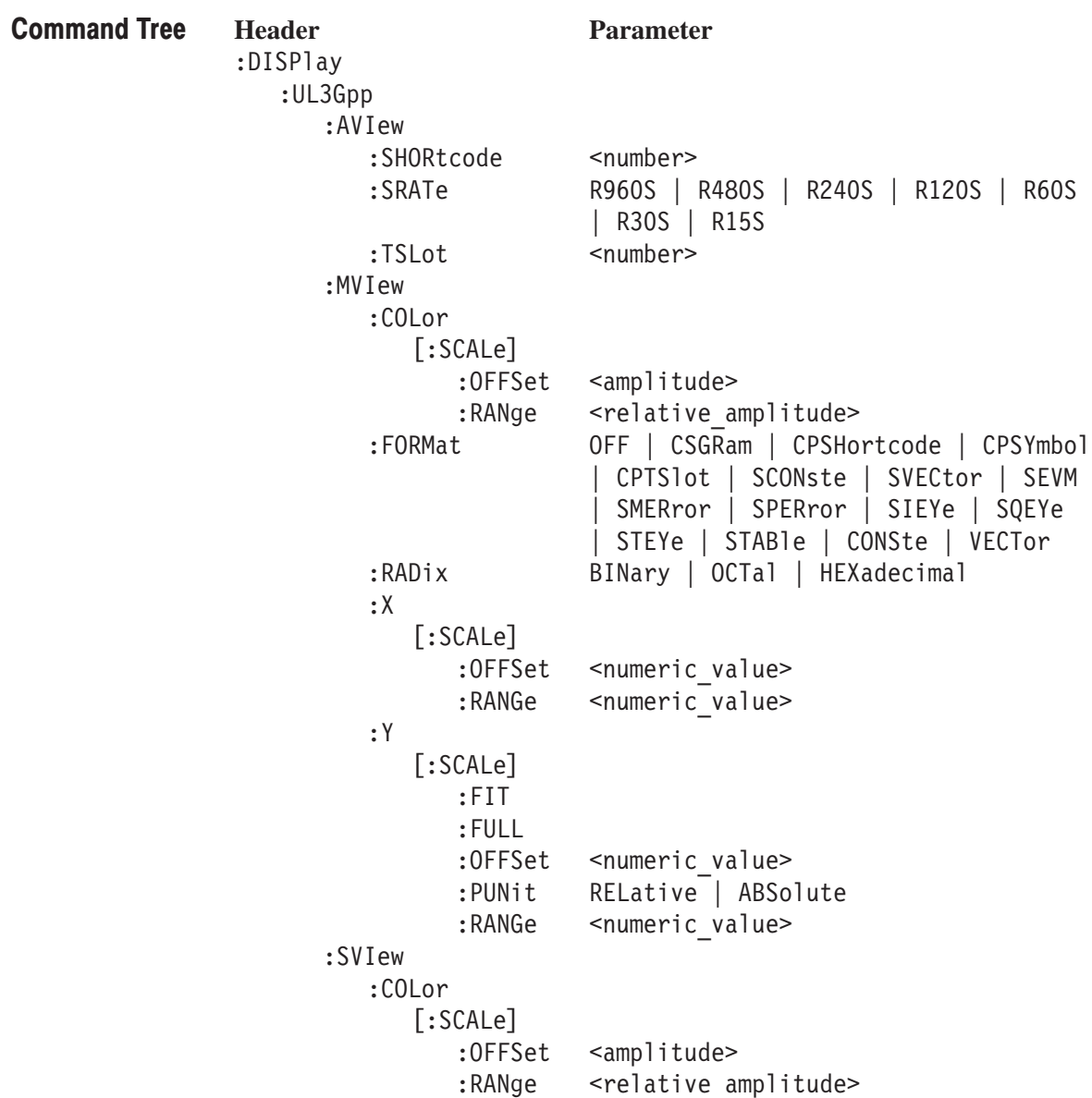

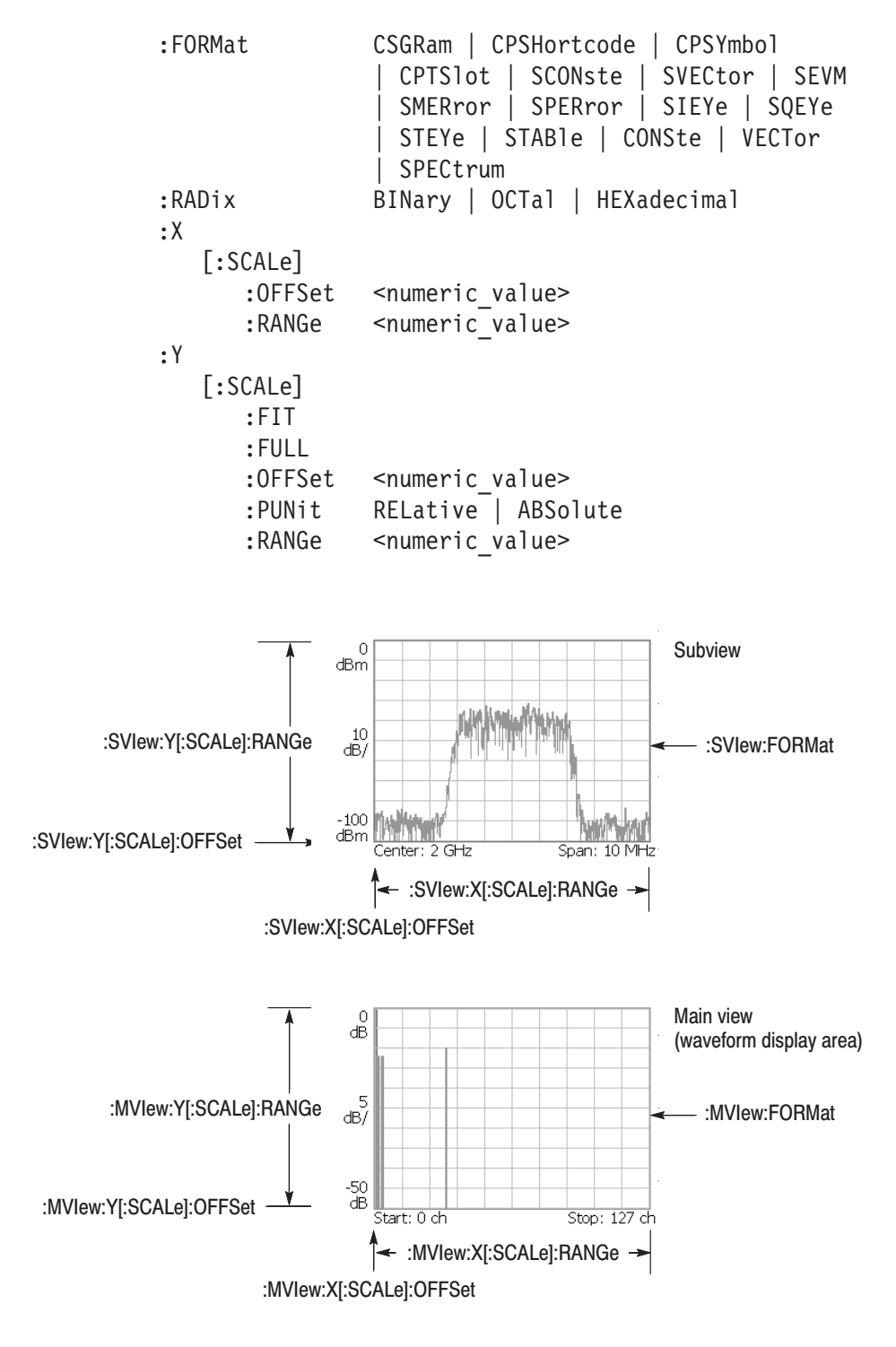

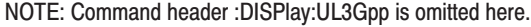

Figure 3-2: : DISPlay: UL3Gpp command setting

### :DISPlay:UL3Gpp:AVIew:SHORtcode (?)

Sets or queries the short code to be displayed in the W-CDMA uplink analysis.

![](_page_62_Picture_79.jpeg)

### :DISPlay:UL3Gpp:AVIew:SRATe (?)

Selects or queries the symbol rate for the measurement in the W-CDMA uplink analysis.

- **Syntax** :DISPlay:UL3Gpp:AVIew:SRATe { R960S | R480S | R240S | R120S | R60S | R30S | R15S } :DISPlay:UL3Gpp:AVIew:SRATe?
- **Arguments** The arguments specify the symbol rates listed below:

#### Table 3-9: Symbol rate settings

![](_page_63_Picture_48.jpeg)

**Measurement Modes** DEMUL3G

> **Examples** :DISPlay:UL3Gpp:AVIew:SRATe R960S sets the symbol rate to 960 k.

### :DISPlay:UL3Gpp:AVlew:TSLot (?)

Sets or queries the number of the time slot to be displayed in the W-CDMA uplink analysis.

![](_page_64_Picture_19.jpeg)

#### :DISPlay:UL3Gpp:MVlew:COLor[:SCALe]:OFFSet (?)

Sets or queries the minimum value of the color, or amplitude, axis when the main view displays a spectrogram in the W-CDMA uplink analysis. :DISPlay:UL3Gpp:MVIew:COLor[:SCALe]:OFFSet <value> :DISPlay:UL3Gpp:MVIew:COLor[:SCALe]:OFFSet? <value>::=<NRf> specifies the minimum color-axis value of the spectrogram. Range:  $-200$  to  $+100$  dBm. DEMUL3G :DISPlay:UL3Gpp:MVIew:COLor:SCALe:OFFSet -100 sets the minimum color-axis value in the main view to –100 dBm. Syntax **Arguments Measurement Modes** Examples

#### :DISPlay:UL3Gpp:MVlew:COLor[:SCALe]:RANGe (?)

Sets or queries full-scale of the color, or amplitude, axis when the main view displays a spectrogram in the W-CDMA uplink analysis.

- :DISPlay:UL3Gpp:MVIew:COLor[:SCALe]:RANGe <value> :DISPlay:UL3Gpp:MVIew:COLor[:SCALe]:RANGe? Syntax
- $\le$ value>::={ 10 | 20 | 50 | 100 } [dB] specifies full-scale of the color axis of the spectrogram. **Arguments**
- DEMUL3G **Measurement Modes** 
	- :DISPlay:UL3Gpp:MVIew:COLor:SCALe:RANGe 100 sets full-scale of the color axis in the main view to 100 dB. Examples

#### :DISPlay:UL3Gpp:MVlew:FORMat (?)

Sets or queries the main view display format in the W-CDMA uplink analysis.

:DISPlay:UL3Gpp:MVIew:FORMat { OFF | CSGRam | CPSHortcode | CPSYmbol | CPTSlot | SCONste | SVECtor | SEVM | SMERror | SPERror | SIEYe | SQEYe | STEYe | STABle | CONSte | VECTor } :DISPlay:UL3Gpp:MVIew:FORMat? Syntax

The arguments and display formats are listed below: **Arguments** 

![](_page_66_Picture_252.jpeg)

#### Table 3-10: Main view display formats

#### DEMUL3G **Measurement Modes**

:DISPlay:UL3Gpp:MVIew:FORMat CSGRam displays the code domain power spectrogram in the main view. **Examples** 

#### :DISPlay:UL3Gpp:MVlew:RADix (?)

Selects or queries the base of symbols on the main view in the W-CDMA uplink analysis.

-*. This command is valid when :DISPlay:UL3Gpp:MVIew:FORMat is set to STABle (symbol table).*

![](_page_67_Picture_101.jpeg)

#### :DISPlay:UL3Gpp:MVlew:X[:SCALe]:OFFSet (?)

Sets or queries the minimum horizontal value (left end) in the main view during the W-CDMA uplink analysis.

:DISPlay:UL3Gpp:MVIew:X[:SCALe]:OFFSet <value> Syntax

:DISPlay:UL3Gpp:MVIew:X[:SCALe]:OFFSet?

<value>::=<NRf> specifies the minimum horizontal value in the main view. The valid range depends on the display format. Refer to Table B–1 in *Appendix B*. **Arguments** 

#### DEMUL3G **Measurement Modes**

:DISPlay:UL3Gpp:MVIew:X:SCALe:OFFSet 0 sets the minimum horizontal value to channel 0 when the main view displays a code domain power spectrogram. **Examples** 

#### :DISPlay:UL3Gpp:MVlew:X[:SCALe]:RANGe (?)

Sets or queries full-scale of the horizontal axis in the main view during the W-CDMA uplink analysis.

- :DISPlay:UL3Gpp:MVIew:X[:SCALe]:RANGe <value> Syntax
	- :DISPlay:UL3Gpp:MVIew:X[:SCALe]:RANGe?
- <value>::=<NRf> specifies full-scale of the horizontal axis in the main view. The valid range depends on the display format. Refer to Table B–1 in *Appendix B*. **Arguments**
- DEMUL3G **Measurement Modes** 
	- :DISPlay:UL3Gpp:MVIew:X:SCALe:RANGe 512 sets the horizontal full-scale to 512 channels when the main view displays a code domain power spectrogram. **Examples**

#### :DISPIay:UL3Gpp:MVIew:Y[:SCALe]:FIT (No Query Form)

Runs the auto-scale on the main view in the W-CDMA uplink analysis. The auto-scale automatically sets the start value and scale of the vertical axis to display the whole waveform.

-*. This command is valid when :DISPlay:UL3Gpp:MVIew:FORMat is set to CPSHortcode, CPSYmbol, CPTSlot, SEVM, SMERror, or SPERror.*

![](_page_69_Picture_94.jpeg)

#### :DISPlay:UL3Gpp:MVlew:Y[:SCALe]:FULL (No Query Form)

Sets the vertical axis in the main view to the default full-scale during the W-CDMA uplink analysis.

-*. This command is valid when :DISPlay:UL3Gpp:MVIew:FORMat is set to CPSHortcode, CPSYmbol, CPTSlot, SEVM, SMERror, or SPERror.*

![](_page_70_Picture_90.jpeg)

### :DISPlay:UL3Gpp:MVlew:Y[:SCALe]:OFFSet (?)

Sets or queries the minimum vertical value (bottom end) in the main view during the W-CDMA uplink analysis.

-*. This command is valid when :DISPlay:UL3Gpp:MVIew:FORMat is set to CSGRam, CPSHortcode, CPSYmbol, CPTSlot, SEVM, SMERror, or SPERror.*

![](_page_71_Picture_118.jpeg)
#### :DISPlay:UL3Gpp:MVlew:Y[:SCALe]:PUNit (?)

Selects or queries the unit on the Y, or power, axis in the main view during the W-CDMA uplink analysis.

-*. This command is valid when :DISPlay:UL3Gpp:MVIew:FORMat is set to CSGRam, CPSHortcode, CPSYmbol, or CPTSlot.*

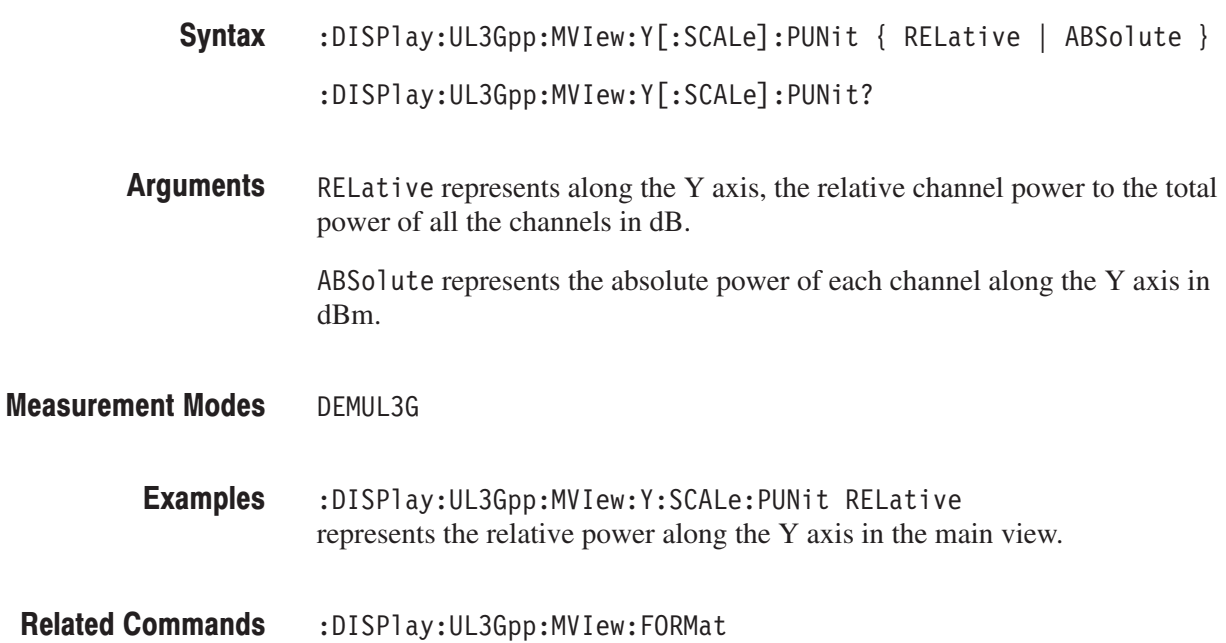

### :DISPlay:UL3Gpp:MVlew:Y[:SCALe]:RANGe (?)

Sets or queries the vertical full-scale in the main view during the W-CDMA uplink analysis.

-*. This command is valid when :DISPlay:UL3Gpp:MVIew:FORMat is set to CSGRam, CPSHortcode, CPSYmbol, CPTSlot, SEVM, SMERror, or SPERror.*

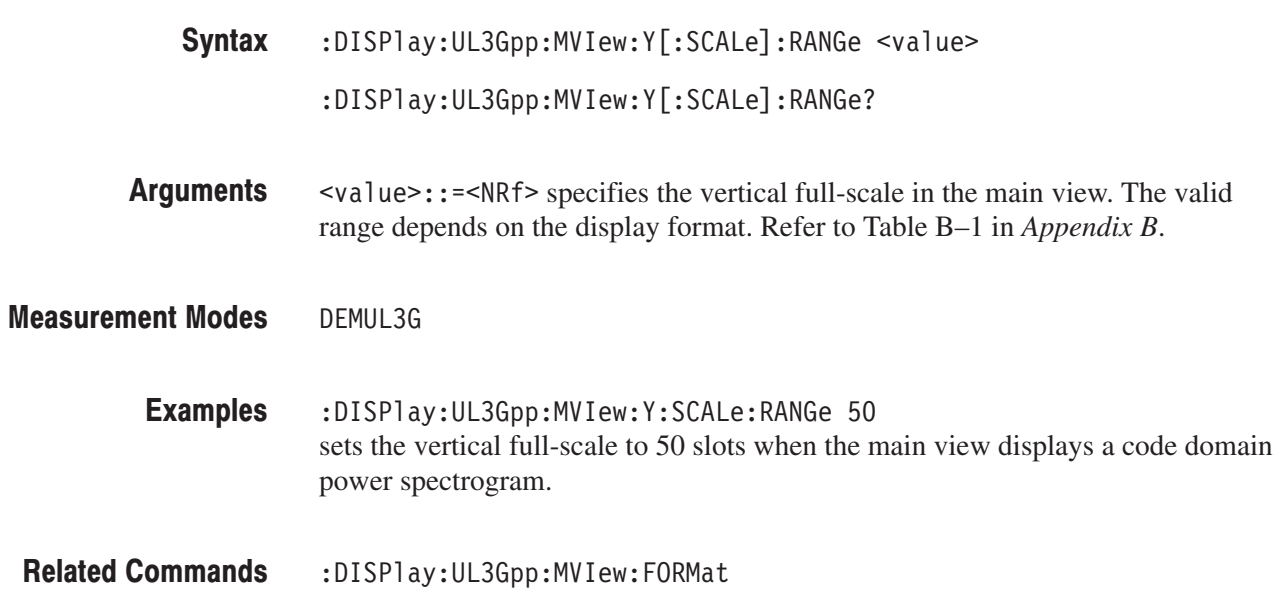

#### :DISPlay:UL3Gpp:SVlew:COLor[:SCALe]:OFFSet (?)

Sets or queries the minimum value of the color, or amplitude, axis when the subview displays a spectrogram in the W-CDMA uplink analysis.

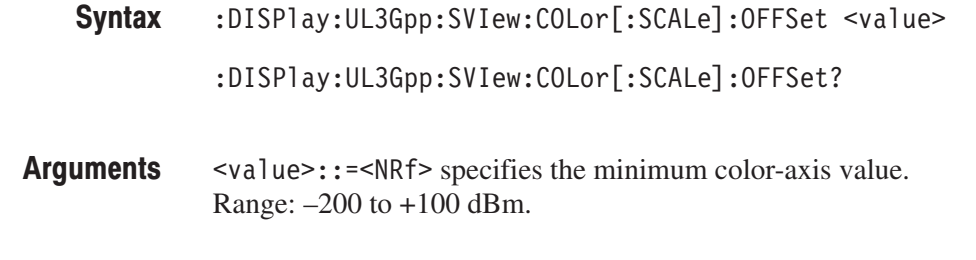

DEMUL3G **Measurement Modes** 

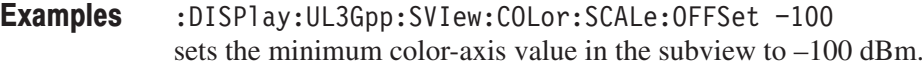

### :DISPlay:UL3Gpp:SVlew:COLor[:SCALe]:RANGe (?)

Sets or queries full-scale of the color axis when the subview displays a spectrogram in the W-CDMA uplink analysis.

:DISPlay:UL3Gpp:SVIew:COLor[:SCALe]:RANGe <value> Syntax

:DISPlay:UL3Gpp:SVIew:COLor[:SCALe]:RANGe?

 $\le$ value>::={ 10 | 20 | 50 | 100 } [dB] specifies full-scale of the color axis. **Arguments** 

DEMUL3G **Measurement Modes** 

> :DISPlay:UL3Gpp:SVIew:COLor:SCALe:RANGe 100 sets full-scale of the subview's color axis to 100 dB. **Examples**

#### :DISPlay:UL3Gpp:SVlew:FORMat (?)

Sets or queries the subview display format in the W-CDMA uplink analysis.

:DISPlay:UL3Gpp:SVIew:FORMat { CSGRam | CPSHortcode | CPSYmbol | CPTSlot | SCONste | SVECtor | SEVM | SMERror | SPERror | SIEYe | SQEYe | STEYe | STABle | CONSte | VECTor | SPECtrum } Syntax

:DISPlay:UL3Gpp:SVIew:FORMat?

The arguments and display formats are listed below: **Arguments** 

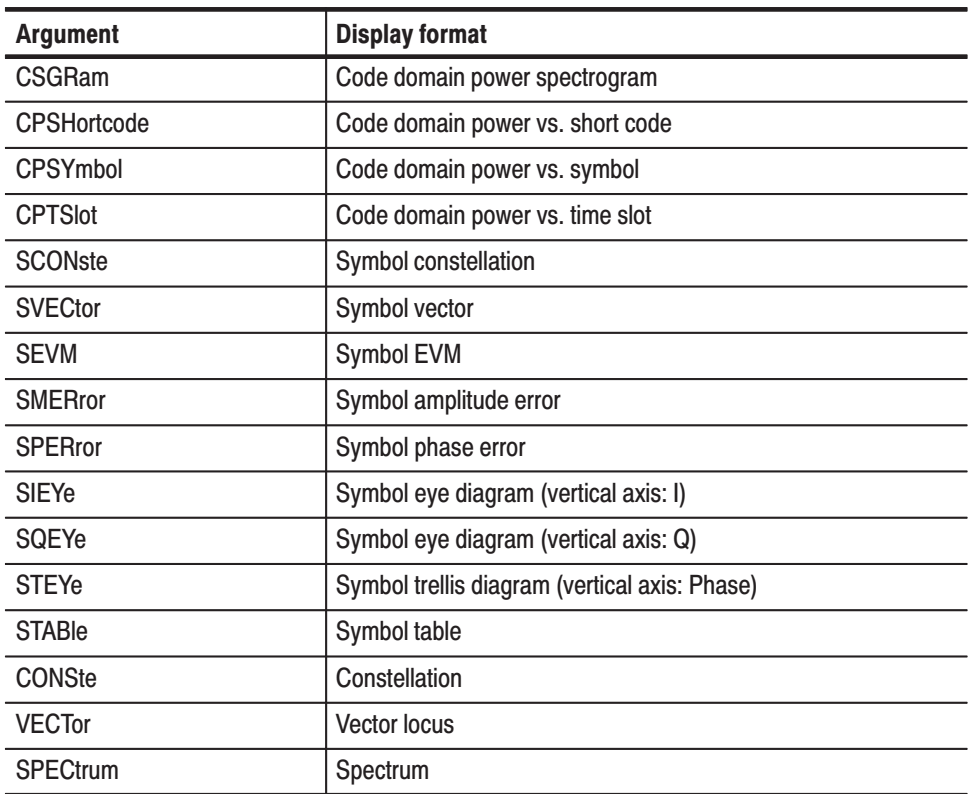

#### Table 3-11: Subview display formats

DEMUL3G **Measurement Modes** 

> :DISPlay:UL3Gpp:SVIew:FORMat CSGRam displays the code domain power spectrogram in the subview. Examples

:DISPlay:UL3Gpp:MVIew:FORMat **Related Commands** 

#### :DISPlay:UL3Gpp:SVlew:RADix (?)

Selects or queries the base of symbols in the subview during the W-CDMA uplink analysis.

-*. This command is valid when :DISPlay:UL3Gpp:SVIew:FORMat is set to STABle (symbol table).*

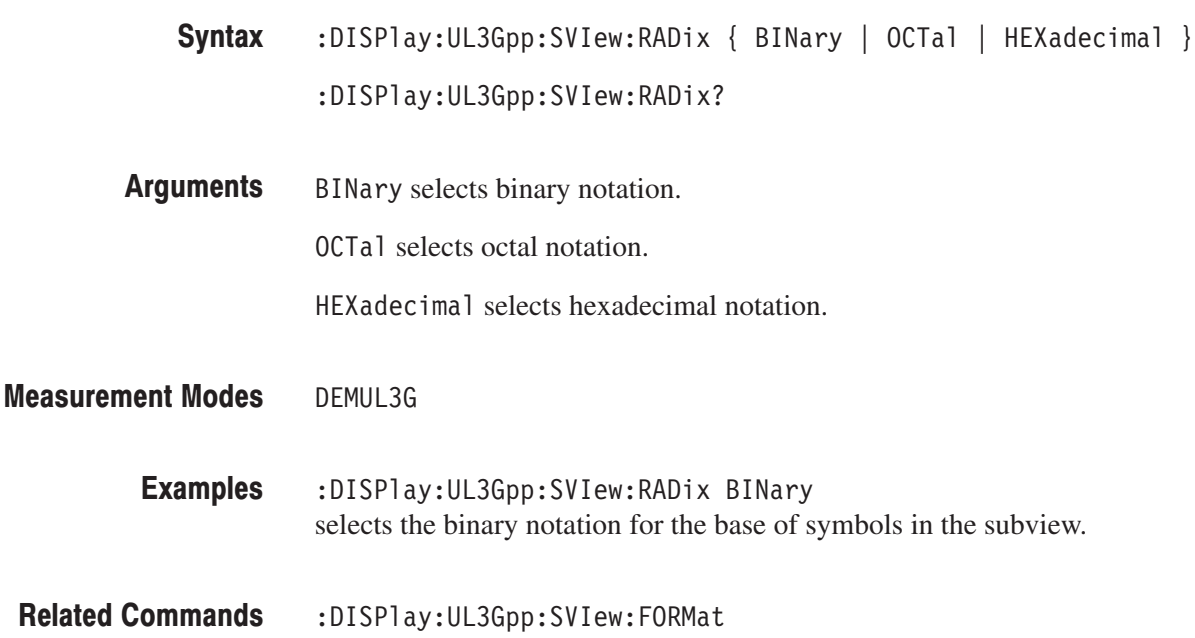

#### :DISPlay:UL3Gpp:SVlew:X[:SCALe]:OFFSet (?)

Sets or queries the minimum horizontal value (left end) in the subview during the W-CDMA uplink analysis.

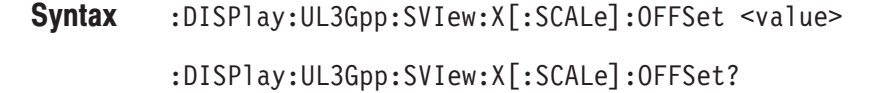

- <value>::=<NRf> specifies the minimum horizontal value in the subview. The valid range depends on the display format. Refer to Table B–1 in *Appendix B*. **Arguments**
- DEMUL3G **Measurement Modes**

:DISPlay:UL3Gpp:SVIew:X:SCALe:OFFSet 0 sets the minimum horizontal value to channel 0 when the subview displays a code domain power spectrogram. Examples

#### :DISPlay:UL3Gpp:SVlew:X[:SCALe]:RANGe (?)

Sets or queries full-scale of the horizontal axis in the subview during the W-CDMA uplink analysis.

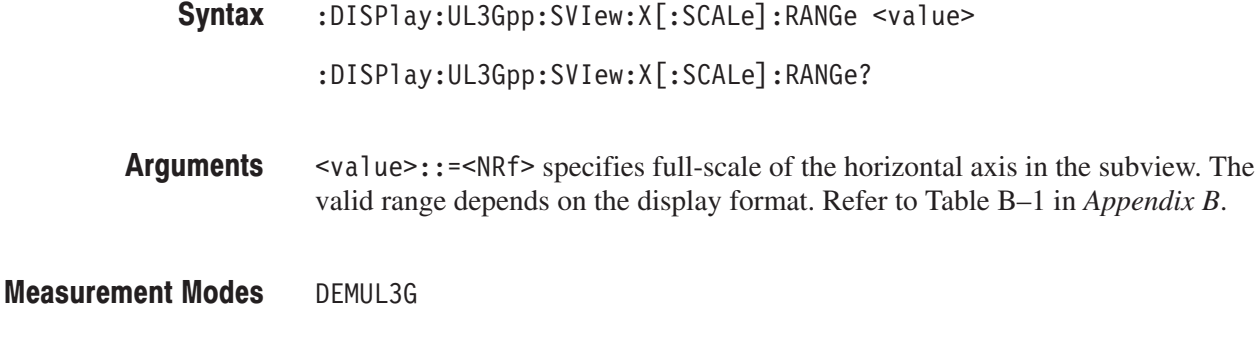

:DISPlay:UL3Gpp:SVIew:X:SCALe:RANGe 512 sets full-scale of the horizontal axis to 512 channels when the subview displays a code domain power spectrogram. Examples

#### :DISPlay:UL3Gpp:SVlew:Y[:SCALe]:FIT (No Query Form)

Runs auto-scale on the subview in the W-CDMA uplink analysis. The auto-scale automatically sets the start value and scale of the vertical axis to display the whole waveform.

-*. This command is valid when :DISPlay:UL3Gpp:SVIew:FORMat is set to CPSHortcode, CPSYmbol, CPTSlot, SEVM, SMERror, or SPERror.*

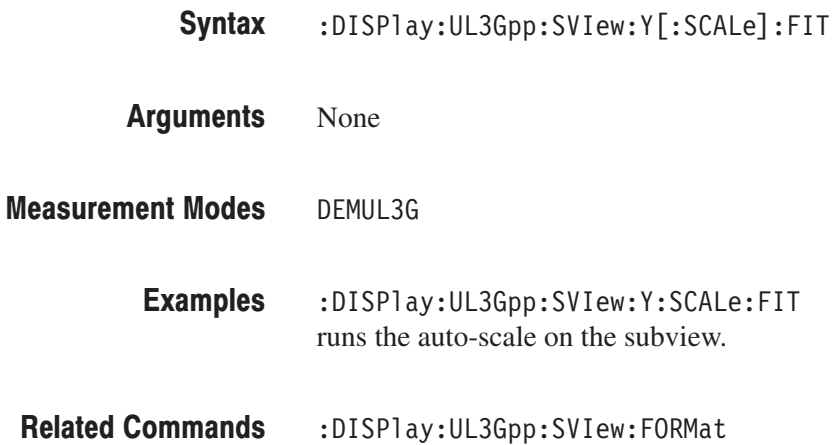

#### :DISPlay:UL3Gpp:SVlew:Y[:SCALe]:FULL (No Query Form)

Sets the vertical axis in the subview to the default full-scale during the W-CDMA uplink analysis.

-*. This command is valid when :DISPlay:UL3Gpp:SVIew:FORMat is set to CPSHortcode, CPSYmbol, CPTSlot, SEVM, SMERror, or SPERror.*

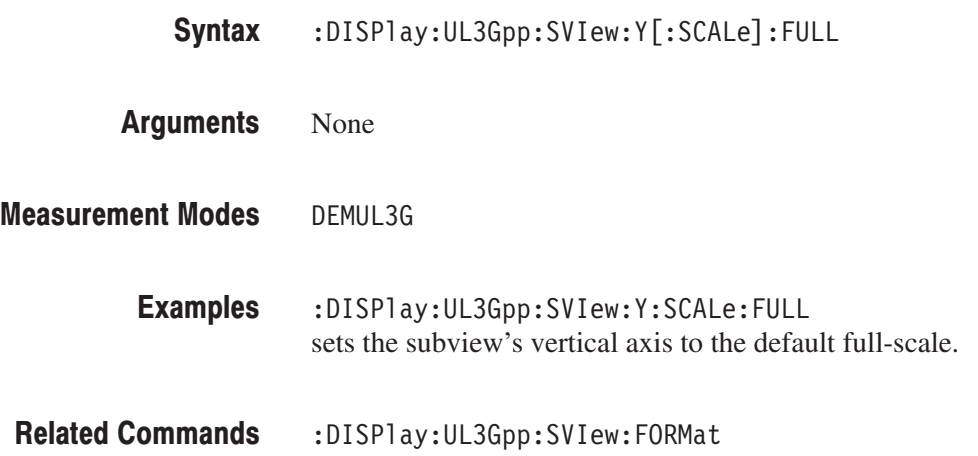

#### :DISPlay:UL3Gpp:SVlew:Y[:SCALe]:OFFSet (?)

Sets or queries the minimum vertical value (bottom end) in the subview during the W-CDMA uplink analysis.

-*. This command is valid when :DISPlay:UL3Gpp:MVIew:FORMat is set to CSGRam, CPSHortcode, CPSYmbol, CPTSlot, SEVM, SMERror, or SPERror.*

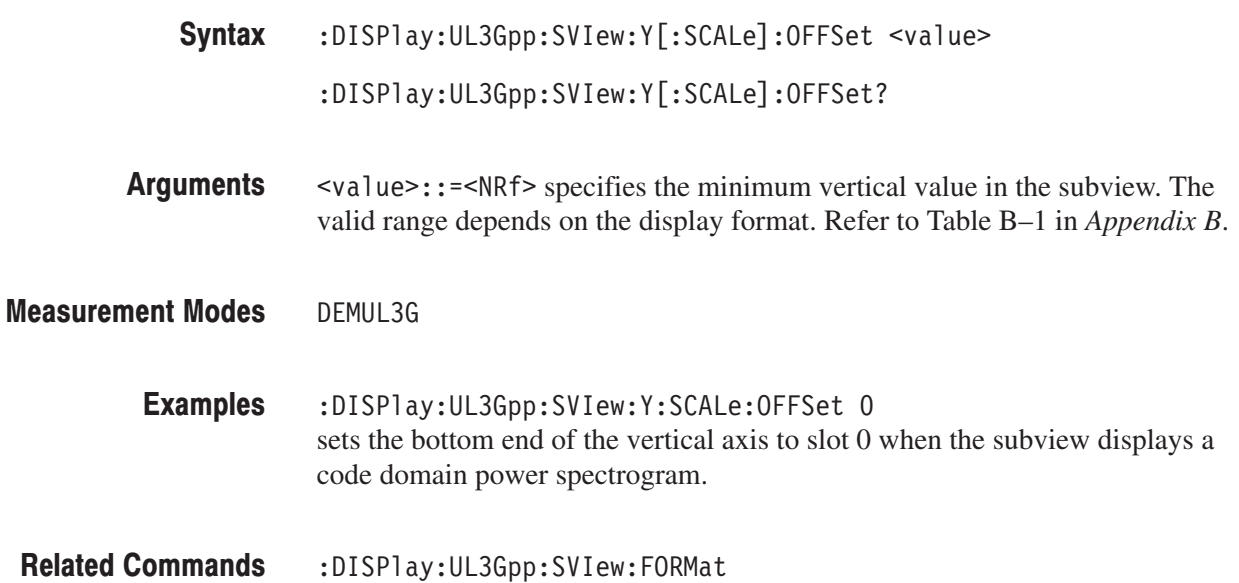

**1-34** WCA230A & WCA280A Option 23 User Manual

#### :DISPlay:UL3Gpp:SVlew:Y[:SCALe]:PUNit (?)

Selects or queries the unit on the Y, or power, axis in the subview during the W-CDMA uplink analysis.

-*. This command is valid when :DISPlay:UL3Gpp:SVIew:FORMat is set to CSGRam, CPSHortcode, CPSYmbol, or CPTSlot.*

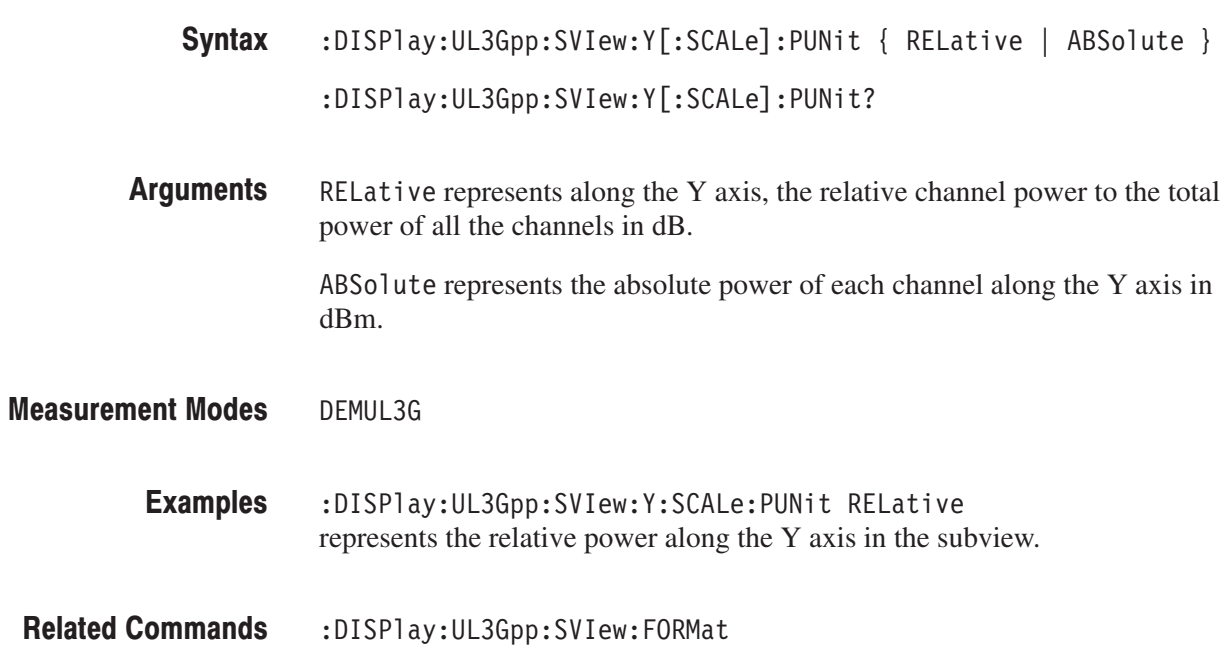

### :DISPlay:UL3Gpp:SVlew:Y[:SCALe]:RANGe (?)

Sets or queries full-scale of the vertical axis in the subview during the W-CDMA uplink analysis.

-*. This command is valid when :DISPlay:UL3Gpp:SVIew:FORMat is set to CSGRam, CPSHortcode, CPSYmbol, CPTSlot, SEVM, SMERror, or SPERror.*

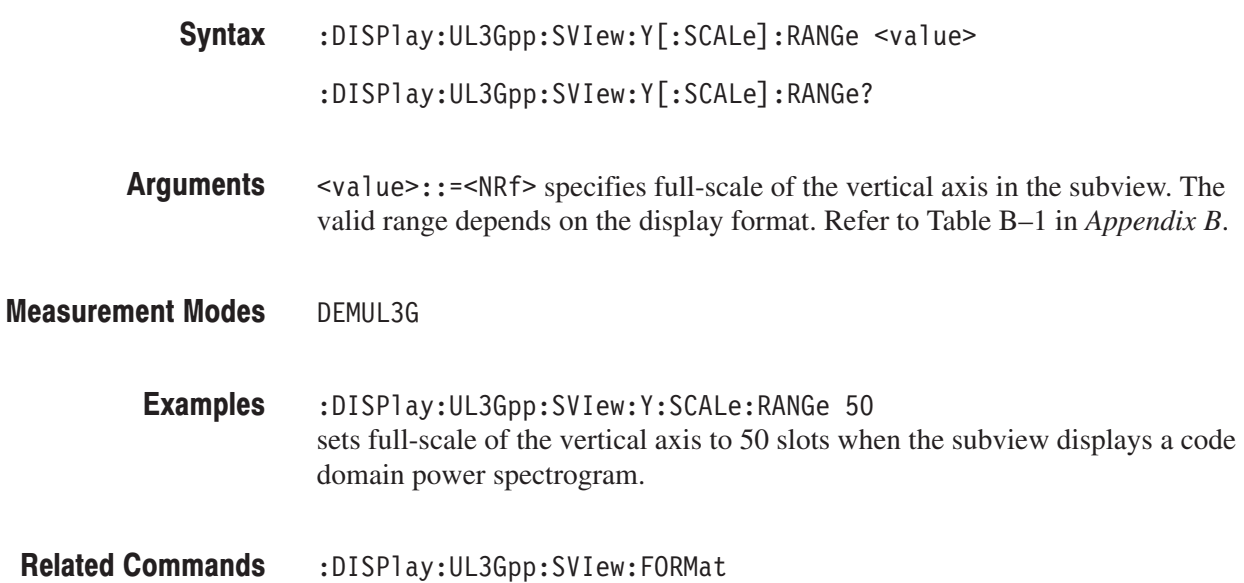

# **:FETCh Commands**

The :FETCh commands retrieve the measurements from the data taken by the latest INITiate command.

If you want to perform a FETCh operation on fresh data, use the :READ commands on page 3–45. The :READ commands acquire a new input signal and fetch the measurement results from that data.

**NOTE**. To use a :FETCh command, you must have set a measurement mode for *the FETCh operation using the :INSTrument[:SELect] command (refer to the* WCA230A and WCA280A Programmer Manual*).*

#### **Command Tree**

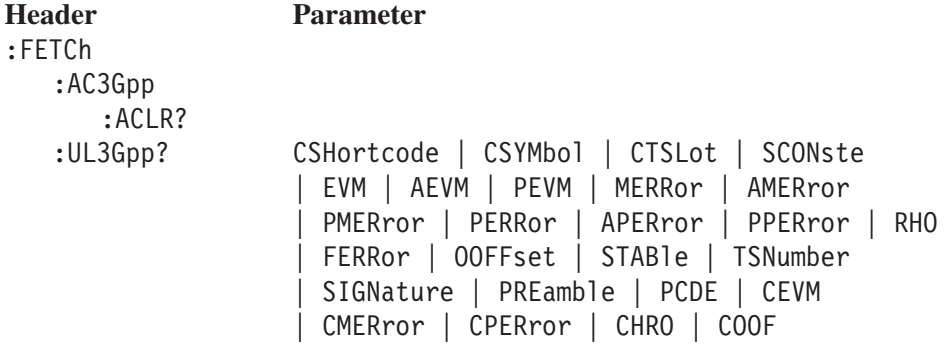

#### :FETCh:AC3Gpp:ACLR? (Query Only)

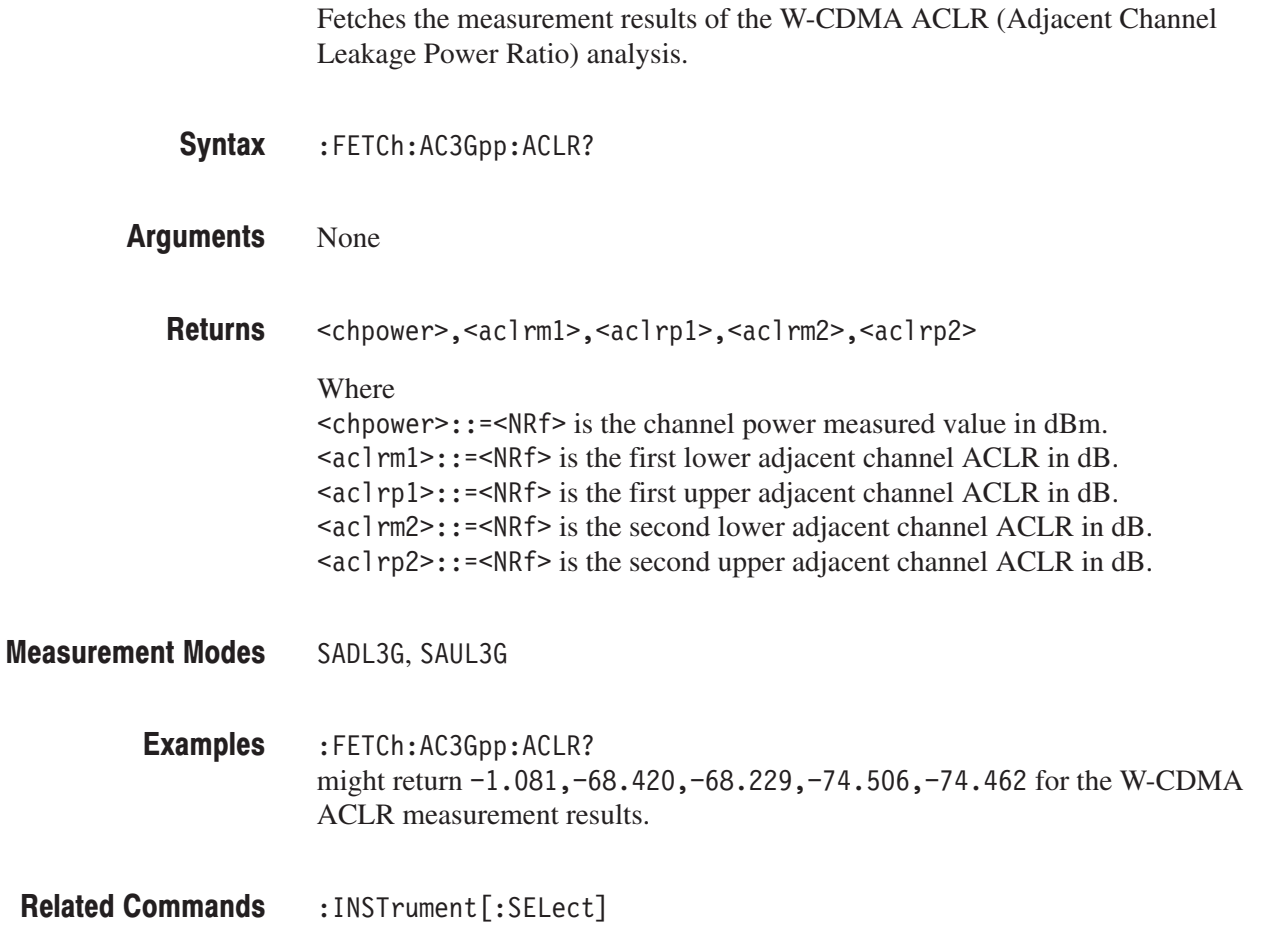

#### :FETCh:UL3Gpp? (Query Only)

Fetches the W-CDMA uplink analysis measurement results.

:FETCh:DL3Gpp? { CSHortcode | CSYMbol | CTSLot | SCONste | EVM | AEVM | PEVM | MERRor | AMERror | PMERror | PERRor | APERror | PPERror | RHO | FERRor | OOFFset | STABle | TSNumber | SIGNature | PREamble | TLENgth | PCDE | CEVM | CMERror | CPERror | CHRO | COOF } Syntax

#### Information queried is listed below for each of the arguments: **Arguments**

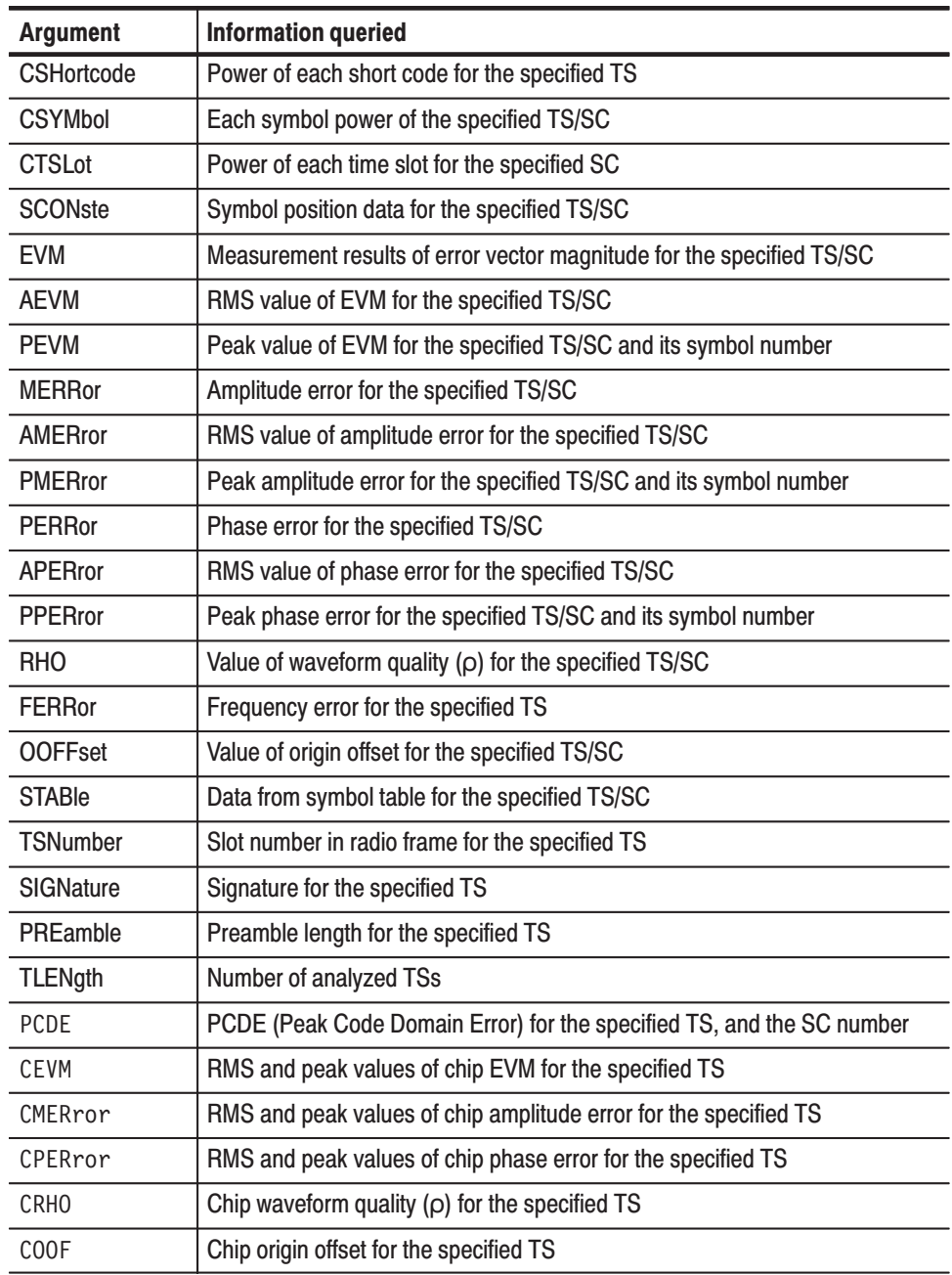

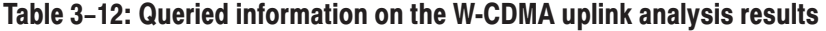

\* TS: Time slot; SC: Short code

To specify the time slot, use the :DISPlay:UL3Gpp:AVIew:TSLot command.

To specify the short code, use the :DISPlay:UL3Gpp:AVIew:SHORtcode command.

Returns are listed below for each of the arguments: **Returns** 

 $\textsf{CSHortcode}.$ #<Num digit><Num byte><Cpwr(1)><Cpwr(2)>...<Cpwr(n)>

#### Where

 $\le$ Num digit> is the number of digits in  $\le$ Num\_byte>. <Num byte> is the number of bytes of the data that follow.  $\langle$ Cpwr(n) > is the relative or absolute power value for each short code in dB or dBm. 4-byte little endian floating-point format specified in IEEE 488.2. n: Max 512

 $\texttt{CSYMbol.} \#<$ Num digit><Num byte><Cpwr(1)><Cpwr(2)>...<Cpwr(n)>

#### Where

 $\le$ Num digit> is the number of digits in  $\le$ Num\_byte> <Num\_byte> is the number of bytes of the data that follow  $\langle$ Cpwr(n) > is the relative or absolute power value for each symbol in dB or dBm. 4-byte little endian floating-point format specified in IEEE 488.2. n: Max 640

 $\texttt{CTSLot}.$ #<Num\_digit><Num\_byte><Cpwr(1)><Cpwr(2)>...<Cpwr(n)>

#### Where

 $\le$ Num digit> is the number of digits in  $\le$ Num\_byte>. <Num byte> is the number of bytes of the data that follow.  $\langle$ Cpwr(n) > is the relative or absolute power value for each time slot in dB or dBm. 4-byte little endian floating-point format specified in IEEE 488.2. n: Max 16000

**SCONste.**#<Num digit><Num byte><Ip(1)><Qp(1)>...<Ip(n)><Qp(n)>

#### Where

 $\leq$  Num digit > is the number of digits in  $\leq$  Num\_byte >. <Num byte> is the number of bytes of the data that follow.  $\langle \text{Ip(n)} \rangle$  is the symbol position on the I axis in volt.  $\langle \text{Qp(n)} \rangle$  is the symbol position on the Q axis in volt. Both  $\langle Ip(n)\rangle$  and  $\langle Qp(n)\rangle$  are in the 4-byte little endian floating-point format specified in IEEE 488.2. n: Max 640

**EVM.**#<Num\_digit><Num\_byte><Evm(1)><Evm(2)>...<Evm(n)>

**Where** 

 $\le$ Num digit> is the number of digits in  $\le$ Num\_byte>. <Num byte> is the number of bytes of the data that follow.  $\leq$ Evm(n) is the value of EVM of symbol in percent (%). 4-byte little endian floating-point format specified in IEEE 488.2 n: Max 640

**AEVM.** <aevm>::=<NRf> is the EVM RMS value in percent  $(\%)$ .

PEVM.<pevm>,<symb>

Where  $\leq$  pevm>::= $\leq$ NRf> is the EVM peak value in percent (%).  $\langle$ symb>::= $\langle$ NR1> is the symbol number for the EVM peak value.

**MERRor.**#<Num\_digit><Num\_byte><Merr(1)><Merr(2)>...<Merr(n)>

Where

 $\leq$ Num digit> is the number of digits in  $\leq$ Num\_byte>. <Num byte> is the number of bytes of the data that follow.  $\leq$ Merr(n) > is the value of amplitude error of symbol in percent (%). 4-byte little endian floating-point format specified in IEEE 488.2 n: Max 640

**AMERror.** <amer>::=<NRf> is the amplitude error RMS value in percent  $(\%)$ .

PMERror. <pmer>, <symb>

Where

 $\epsilon$  =  $\epsilon$  \text{\mathbf{x}}. The amplitude error peak value in percent (%).  $\langle$ symb>::= $\langle$ NR1> is the symbol number of the amplitude error peak value.

**PERRor.**#<Num\_digit><Num\_byte><Perr(1)><Perr(2)>...<Perr(n)>

**Where**  $\le$ Num digit> is the number of digits in  $\le$ Num\_byte>. <Num byte> is the number of bytes of the data that follow.  $\text{Perr}(n)$  is the value of phase error of symbol in degree. 4-byte little endian floating-point format specified in IEEE 488.2 n: Max 640

APERro. <pmer>::=<NRf> is the phase error RMS value in degree.

PPERror. <pmer>, <symb>

#### Where

<pmer>::=<NRf> is the phase error peak value in degree.  $\langle$ symb>::= $\langle$ NRf> is the symbol number for the phase error peak value.

**RHO.**  $\langle \text{rho} \rangle$ :  $= \langle \text{NRf} \rangle$  is the measured value of waveform quality.

**FERRor.** <ferr>::=<NRf> is the measured value of frequency error in Hz.

**OOFFset.**  $\leq$  ooff>::= $\leq$ NRf> is the measured value of origin offset in dB.

**STABle.**#<Num\_digit><Num\_byte><Sym(1)><Sym(2)>...<Sym(n)>

Where  $\le$ Num digit> is the number of digits in  $\le$ Num\_byte>. <Num byte> is the number of bytes of the data that follow.  $\text{Sym}(n)$  is the symbol data. n: Max 640

**TSNumber.**  $\leq$ tsnum $\geq$ :  $=\leq$ NR1 $\geq$  is the slot number in radio frame.

**SIGNature.**  $\leq$  sign>::= $\leq$ NR1> is the signature number.

**PREamble.** <prea>::=<NR1> is the preamble length.

**TLENgth.**  $lt$  len>::= $lt$ NR1> is the number of analyzed time slots.

PCDE. <pcde>, <scod>

#### Where

<pcde>::=<NRf> is the PCDE (Peak Code Domain Error) value in dB  $<$ s $\text{cod}$  $\ge$ :  $=\text{NRf}$  is the short code number for the PCDE

#### CEVM.<cevma>,<cevmp>

#### Where

 $\leq$ cevma>::= $\leq$ NRf> is the RMS value of chip EVM in percent (%)  $\leq$ cevmp>::= $\leq$ NRf> is the peak value of chip EVM in percent (%)

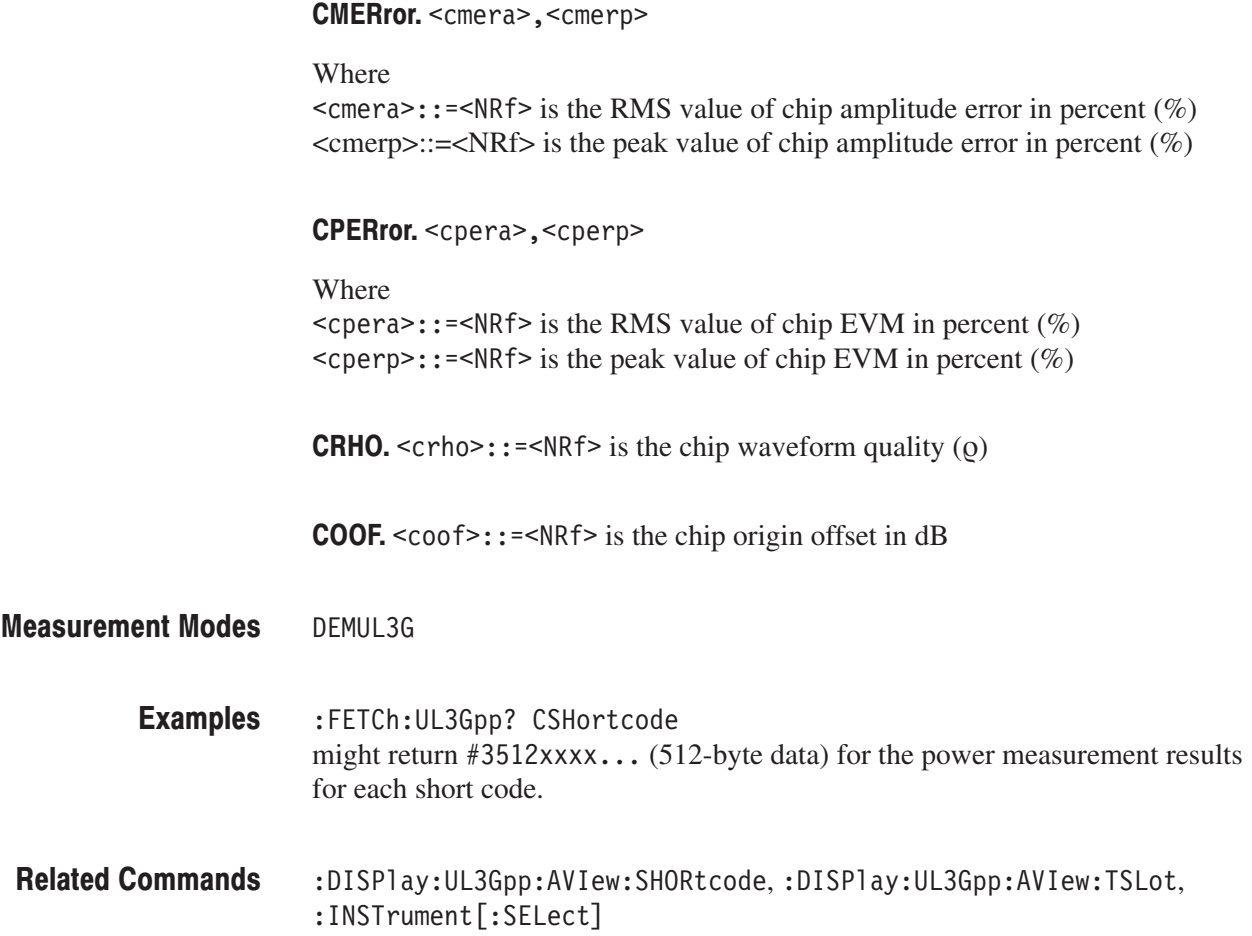

# **:READ Commands**

The :READ commands acquire an input signal once in the single mode and obtain the measurement results from that data.

If you want to fetch the measurement results from the data currently residing in the memory without acquiring the input signal, use the :FETCh commands.

#### **Prerequisites for Use**

To use a command of this group, you must have run at least the following two commands:

**1.** Select a measurement mode with the :INSTrument[:SELect] command. For example, use the following command to select SAUL3G (W-CDMA uplink spectrum analysis mode).

: INSTrument [: SELect] "SAUL3G"

**2.** Set the acquisition mode to single with the following command:

: INITiate: CONTinuous OFF

**NOTE**. If a :READ command is run in the continuous mode, the acquisition mode *is changed to single.*

#### **Command Tree**

**Header Parameter** :READ :AC3Gpp : ACLR?

#### :READ:AC3Gpp:ACLR? (Query Only)

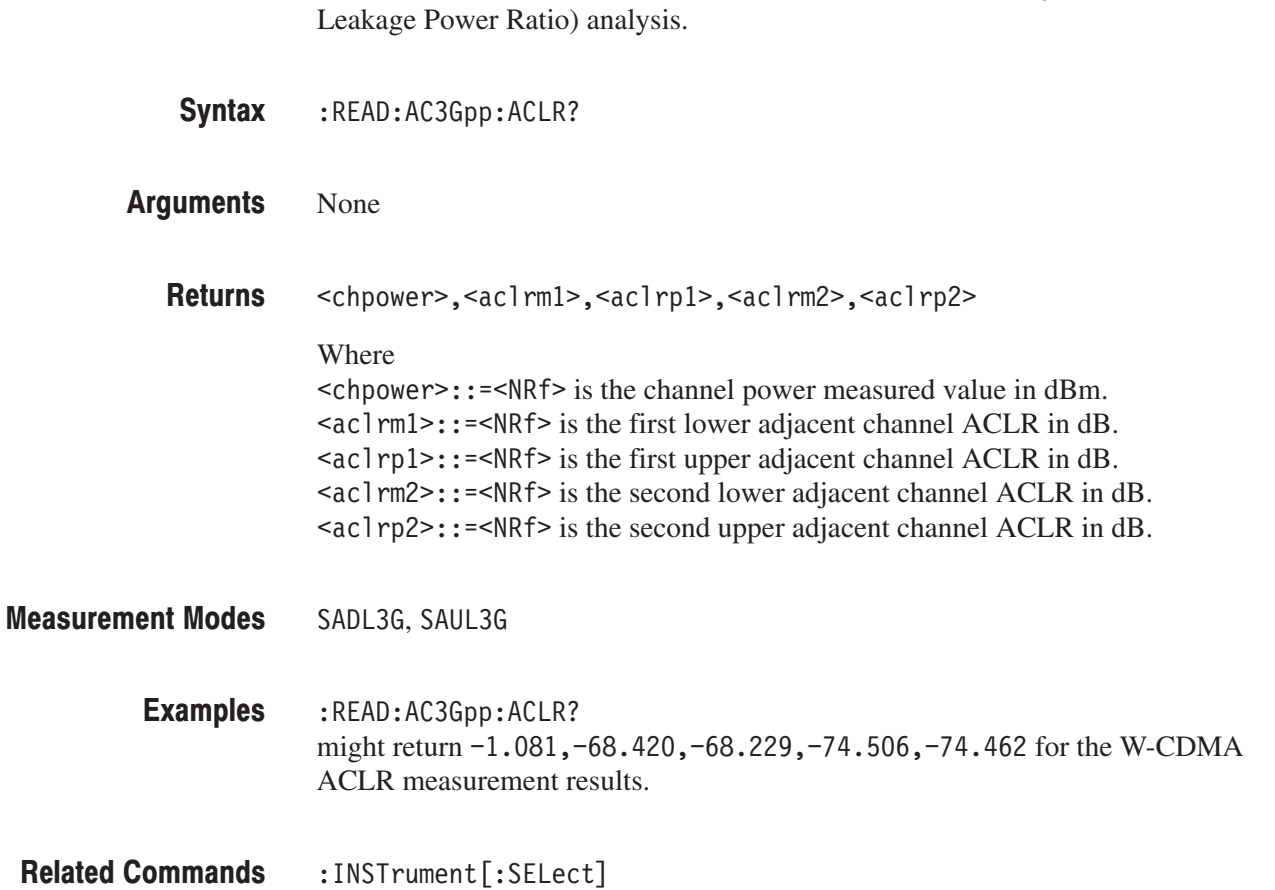

Obtains the measurement results of the W-CDMA ACLR (Adjacent Channel

1-46 WCA230A & WCA280A Option 23 User Manual

# :SENSe Commands

The :SENSe commands set the details for each of the measurement sessions. They are divided into the following subgroups:

#### Table 3-13: :SENSe command subgroups

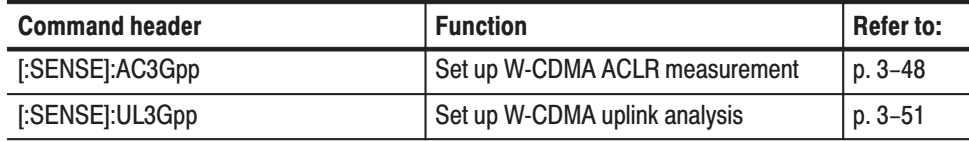

#### [:SENSe]:AC3Gpp Subgroup

The [:SENSe]:AC3Gpp commands set up the conditions related to the W-CDMA ACLR (Adjacent Channel Leakage Power Ratio) measurement.

**NOTE**. To use a command of this group, you must have selected SAUL3G *(W-CDMA uplink analysis in the S/A mode for Option 23) with the :INSTrument[:SELect] command.*

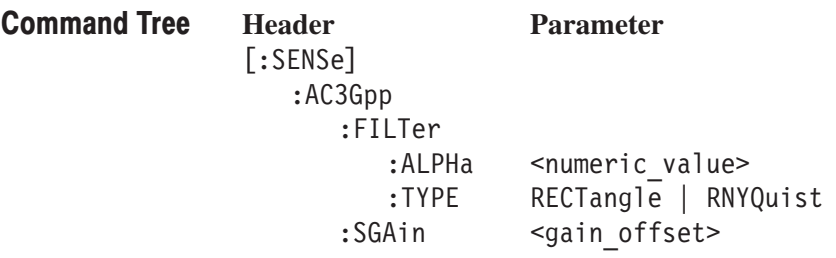

### [:SENSe]:AC3Gpp:FILTer:ALPHa (?)

Sets or queries the filter factor  $(\alpha/BT)$  when you have selected RNYQuist (Root Nyquist filter) in the [:SENSe]:AC3Gpp:FILTer:TYPE command for the W-CDMA ACLR measurement.

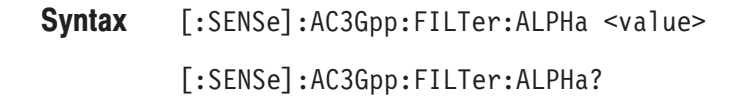

<value>::=<NRf> specifies the filter factor. Range: 0 to 1. **Arguments** 

- SAUL3G **Measurement Modes** 
	- :SENSe:AC3Gpp:FILTer:ALPHa 0.5 sets the filter factor to 0.5. Examples

[:SENSe]:AC3Gpp:FILTer:TYPE **Related Commands** 

#### [:SENSe]:AC3Gpp:FILTer:TYPE (?)

Selects or queries the filter for the W-CDMA ACLR measurement.

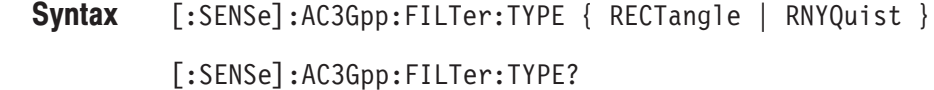

- RECTangle selects the rectangular filter. RNYQuist selects the Root Nyquist filter. **Arguments**
- SAUL3G **Measurement Modes** 
	- :SENSe:AC3Gpp:FILTer:TYPE RNYQuist selects the Root Nyquist filter. Examples

### [:SENSe]:AC3Gpp:SGAin (?)

Selects or queries the gain offset for the second adjacent channel in the W-CDMA ACLR measurement.

[:SENSe]:AC3Gpp:SGAin <value> Syntax

[:SENSe]:AC3Gpp:SGAin?

<value>::=<NRf> specifies the gain offset for the second adjacent channel. Range: 3 to 15 dB. **Arguments** 

> The upper limit of the range may be limited, depending on amplitude settings and/or calibration results. You can check the value of the upper limit with the **2nd Adj Channel Gain** side key in the **MEAS SETUP** menu; Turn the general purpose knob clockwise to obtain the maximum value.

#### SAUL3G **Measurement Modes**

:SENSe:AC3Gpp:SGAin 10 sets the gain offset to 10 dB. **Examples** 

### [:SENSe]:UL3Gpp Subgroup

The [:SENSe]:UL3Gpp commands set up the conditions related to the W-CDMA uplink analysis.

-*. To use a command of this group, you must have selected DEMUL3G (W-CDMA uplink analysis in the Demod mode for Option 23) with the :INSTrument[:SELect] command.*

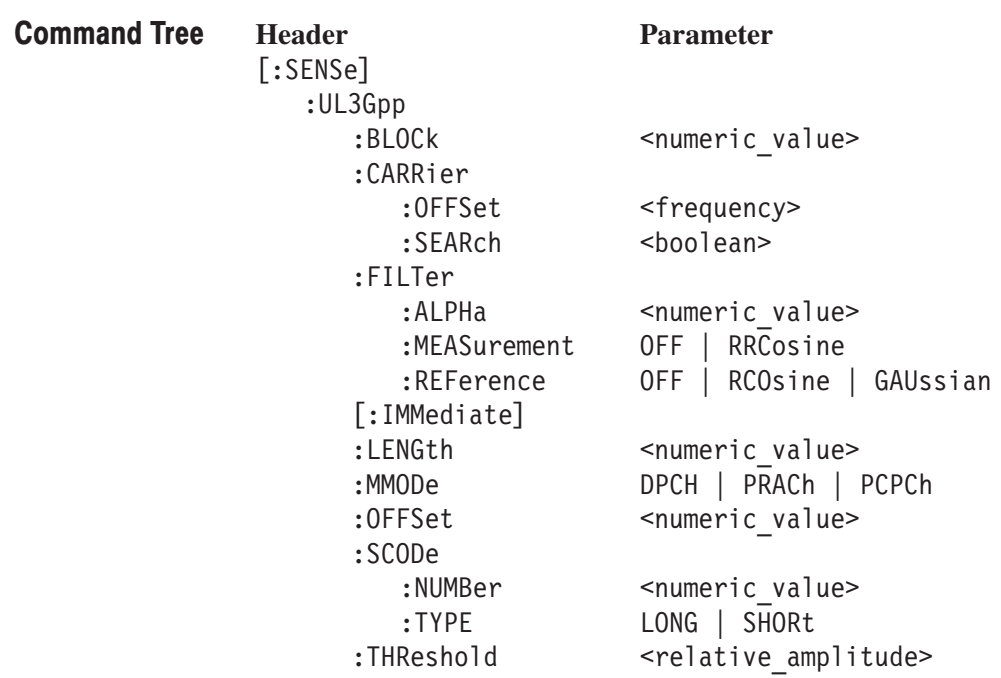

### [:SENSe]:UL3Gpp:BLOCk(?)

Sets or queries the number of the block to measure in the W-CDMA uplink analysis.

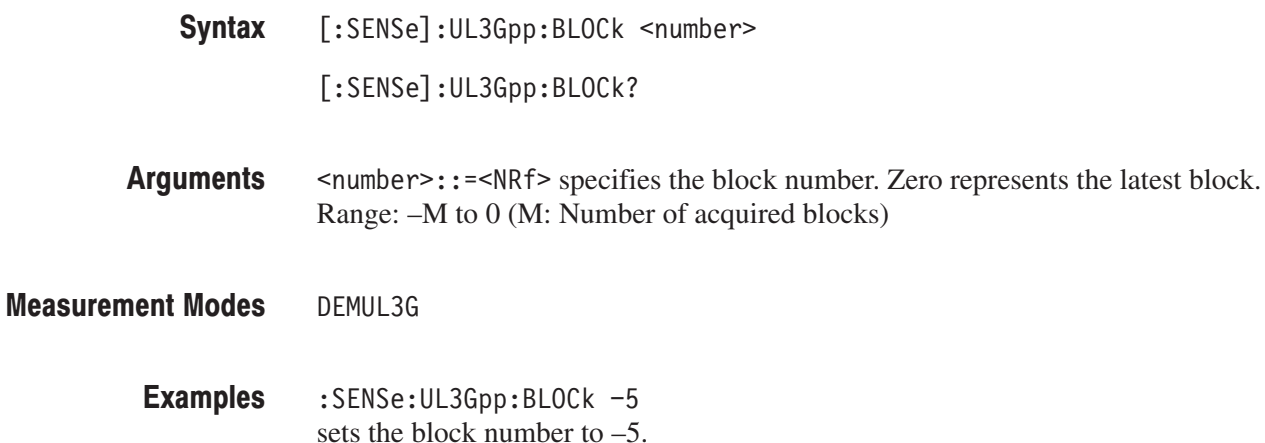

### [:SENSe]:UL3Gpp:CARRier:OFFSet (?)

Sets or queries the carrier frequency offset in the W-CDMA uplink analysis.

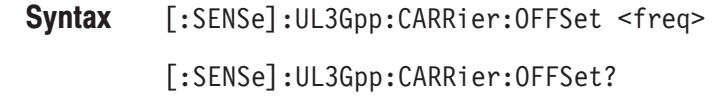

- <frequency>::=<NRf> specifies the carrier frequency offset. Range: –Fs to Fs (Fs: Span) **Arguments**
- DEMUL3G **Measurement Modes** 
	- :SENSe:UL3Gpp:CARRier:OFFSet 10MHz sets the carrier frequency offset to 10 MHz. **Examples**

### [:SENSe]:UL3Gpp:CARRier:SEARch(?)

Determines whether to detect the carrier automatically in the W-CDMA uplink analysis.

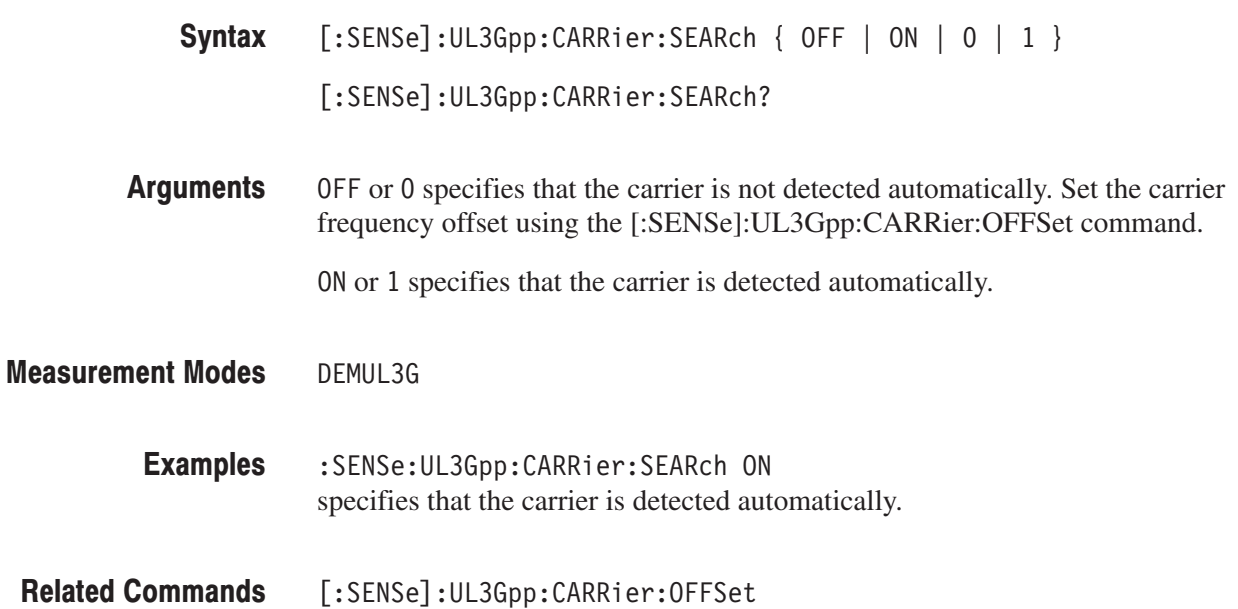

#### [:SENSe]:UL3Gpp:FILTer:ALPHa (?)

Sets or queries the filter factor  $(\alpha/BT)$  for the measurement and the reference filters in the W-CDMA uplink analysis.

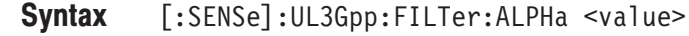

[:SENSe]:UL3Gpp:FILTer:ALPHa?

- <value>::=<NRf> specifies the filter factor. Range: 0 to 1. **Arguments**
- DEMUL3G **Measurement Modes** 
	- :SENSe:UL3Gpp:FILTer:ALPHa 0.5 sets the filter factor to 0.5. Examples

### [:SENSe]:UL3Gpp:FILTer:MEASurement (?)

Selects or queries the measurement filter in the W-CDMA uplink analysis.

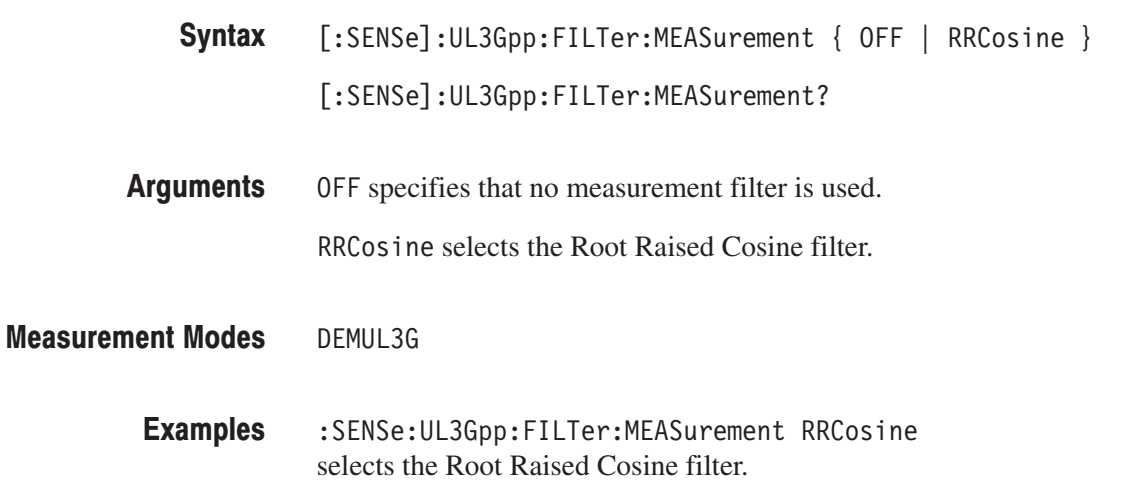

### [:SENSe]:UL3Gpp:FILTer:REFerence (?)

Selects or queries the reference filter in the W-CDMA uplink analysis.

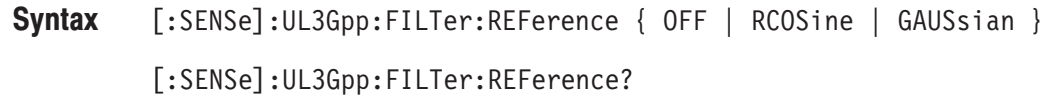

OFF specifies that no reference filter is used. **Arguments** 

RCOSine selects the Raised Cosine filter.

GAUSsian selects the Gaussian filter.

DEMUL3G **Measurement Modes** 

> :SENSe:UL3Gpp:FILTer:REFerence RCOSine selects the Raised Cosine filter. **Examples**

#### [:SENSe]:UL3Gpp[:IMMediate] (No Query Form)

Runs the W-CDMA uplink analysis calculation for the acquired data. To acquire data, use the :INITiate command.

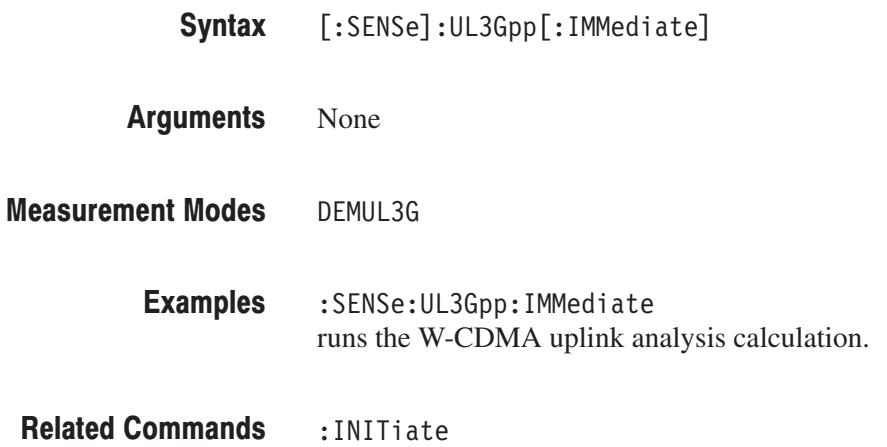

### [:SENSe]:UL3Gpp:LENGth(?)

Defines or queries the range for the W-CDMA uplink analysis.

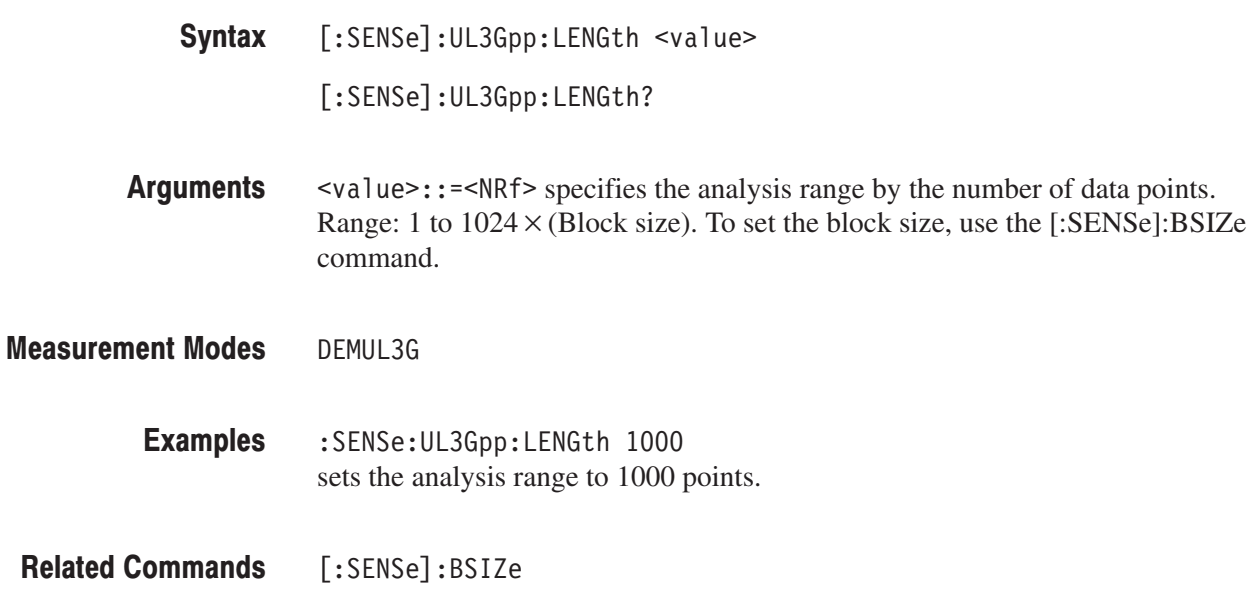

#### [:SENSe]:UL3Gpp:MMODe (?)

Selects or queries the mobile mode for measurement in the W-CDMA uplink analysis.

[:SENSe]:UL3Gpp:MMODe { DPCH | PRACh | PCPCh } Syntax

[:SENSe]: UL3Gpp: MMODe?

DPCH selects the DPDCH/DPCCH mode. **Arguments** 

PRACh select the PRACH mode.

PCPCh select the PCPCH mode.

DEMUL3G **Measurement Modes** 

> :SENSe:UL3Gpp:MMODe PRACh selects the PRACH mode. **Examples**

#### [:SENSe]:UL3Gpp:OFFSet (?)

Sets or queries the measurement start position in the W-CDMA uplink analysis.

[:SENSe]:UL3Gpp:OFFSet <value> [:SENSe]: UL3Gpp: OFFSet? Syntax

<value>::=<NRf> specifies the measurement start position by the number of data points. Range: 0 to  $1024 \times (Block size) -1$ . To set the block size, use the [:SENSe]:BSIZe command. **Arguments** 

DEMUL3G **Measurement Modes** 

> :SENSe:UL3Gpp:OFFSet 100 sets the measurement start position to point 100. **Examples**

[:SENSe]:BSIZe **Related Commands** 

### [:SENSe]:UL3Gpp:SCODe:NUMBer(?)

Sets or queries the scrambling code in the W-CDMA uplink analysis.

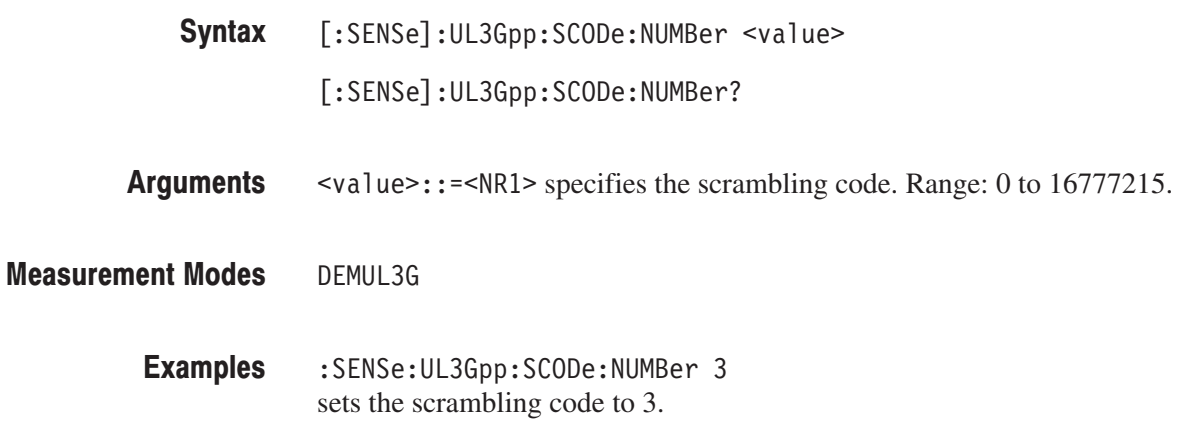

### [:SENSe]:UL3Gpp:SCODe:TYPE (?)

Selects or queries the scrambling code type when you have selected either the PRACH or PCPCH mode in the [:SENSe]:UL3Gpp:MMODe command.

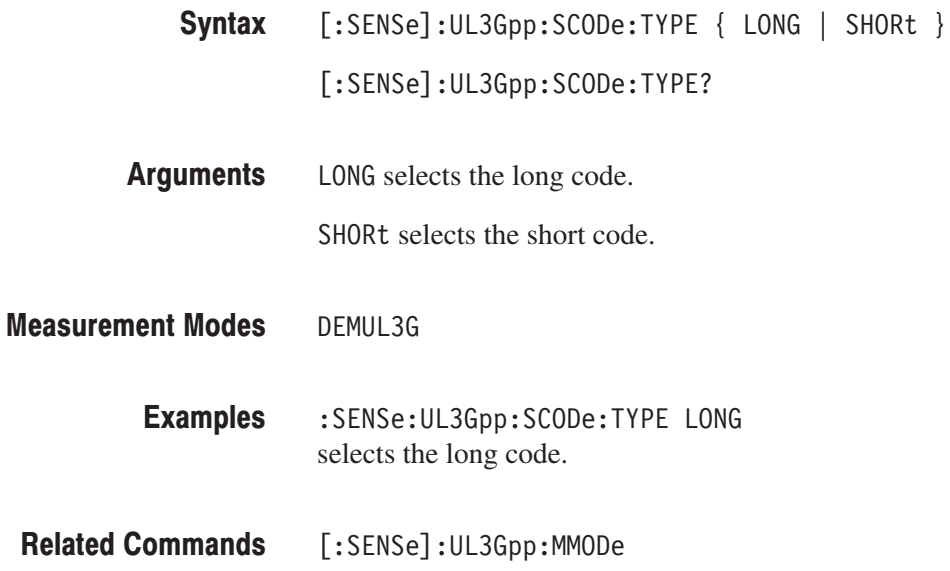

### [:SENSe]:UL3Gpp:THReshold (?)

Sets or queries the threshold above which the input signal is determined to be a burst in the W-CDMA uplink analysis when you have selected either the PRACH or PCPCH mode in the [:SENSe]:UL3Gpp:MMODe command.

- [:SENSe]:UL3Gpp:THReshold <rel ampl> [:SENSe]: UL3Gpp: THReshold? Syntax
- $\le$ rel\_ampl>::= $\le$ NR1> is the threshold above which the input signal is decided to be a burst. Range: –100 to +10 dB relative to the reference level. **Arguments**
- DEMUL3G **Measurement Modes** 
	- :SENSe:UL3Gpp:THReshold -10 sets the threshold to –10 dBm for a burst decision. **Examples**
- [:SENSe]:UL3Gpp:MMODe **Related Commands**

# **Appendices**

## **Appendix A: Factory Initialization Settings**

The factory initialization settings provide you a known state for the analyzer. The \*RST command returns the instrument settings to the factory defaults for the measurement mode specified with :INSTrument[:SELect]. Factory initialization sets values as shown in the following tables. The column to the far right shows the measurement modes in which the command is available.

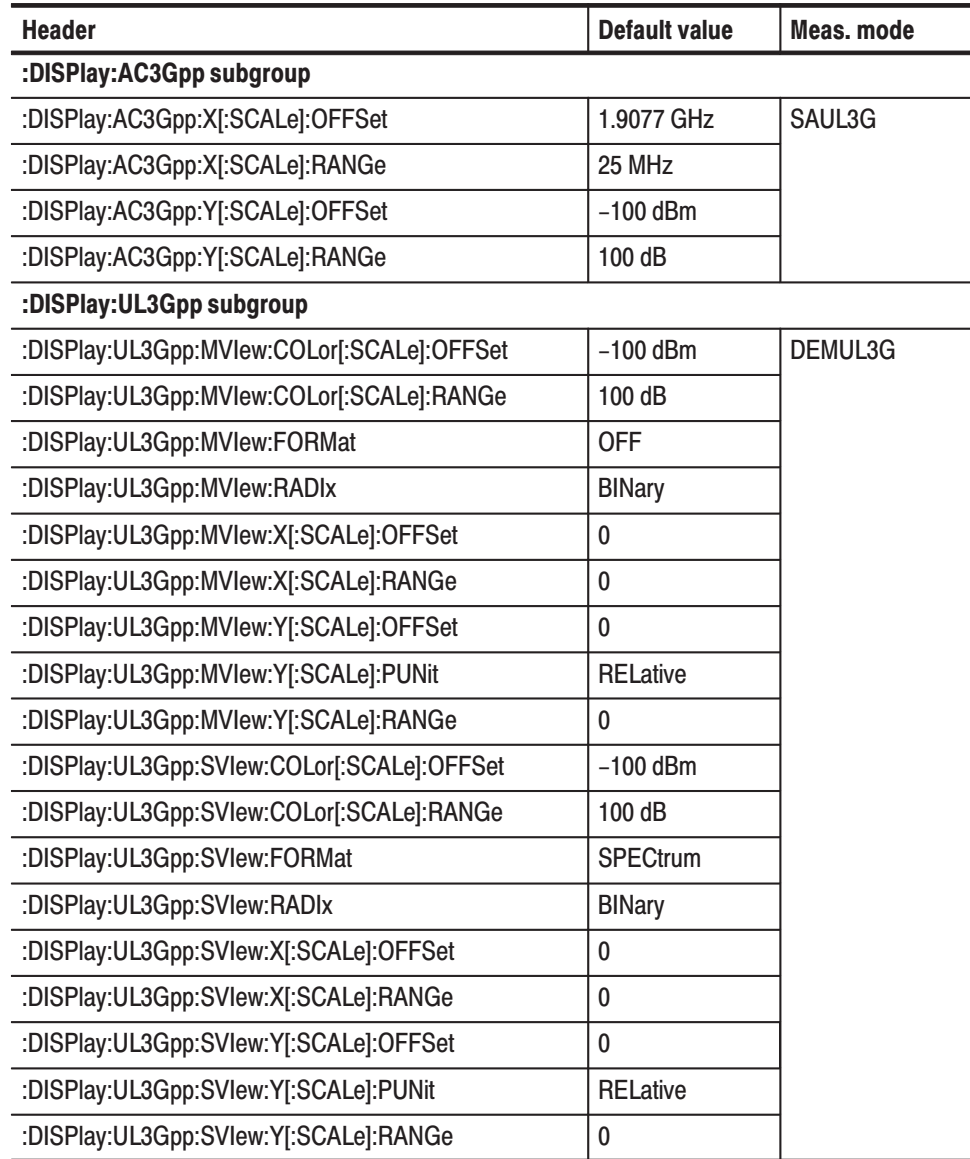

#### Table A-1: Factory initialization settiings — :DISPlay commands

| <b>Header</b>                      | <b>Default value</b> | Meas, mode |
|------------------------------------|----------------------|------------|
| [:SENSe]:AC3Gpp subgroup           |                      |            |
| [:SENSe]:AC3Gpp:FILTer:ALPHa       | 0.22                 | SADL3G     |
| [:SENSe]:AC3Gpp:FILTer:TYPE        | <b>RNYQuist</b>      |            |
| [:SENSe]:AC3Gpp:SGAIn              | 5 dB                 |            |
| [:SENSe]:UL3Gpp subgroup           |                      |            |
| [:SENSe]:UL3Gpp:AVIew:SHORtcode    | $\mathbf{0}$         | DEMUL3G    |
| [:SENSe]:UL3Gpp:AVIew:SRATe        | <b>R960S</b>         |            |
| [:SENSe]:UL3Gpp:AVIew:TSLot        | $\Omega$             |            |
| [:SENSe]:UL3Gpp:BLOCk              | $\mathbf{0}$         |            |
| [:SENSe]:UL3Gpp:CARRier:OFFSet     | 0                    |            |
| [:SENSe]:UL3Gpp:CARRier:SEARch     | ON                   |            |
| [:SENSe]:UL3Gpp:FILTer:ALPHa       | 0.22                 |            |
| [:SENSe]:UL3Gpp:FILTer:MEASurement | <b>RRCosine</b>      |            |
| [:SENSe]:UL3Gpp:FILTer:REFerence   | <b>RCOSine</b>       |            |
| [:SENSe]:UL3Gpp:LENGth             | 512000               |            |
| [:SENSe]:UL3Gpp:MMODe              | <b>DPCH</b>          |            |
| [:SENSe]:UL3Gpp:OFFSet             | $\mathbf{0}$         |            |
| [:SENSe]:UL3Gpp:SCODe:NUMBer       | $\Omega$             |            |
| [:SENSe]:UL3Gpp:SCODe:TYPE         | <b>LONG</b>          |            |
| [:SENSe]:UL3Gpp:THReshold          | $-30$ dB             |            |

Table A-2: Factory initialization settiings - :SENSe commands
# **Appendix B: Scale Setting Range**

This section lists the setting ranges of the horizontal and the vertical scales for the views used in the W-CDMA uplink analysis.

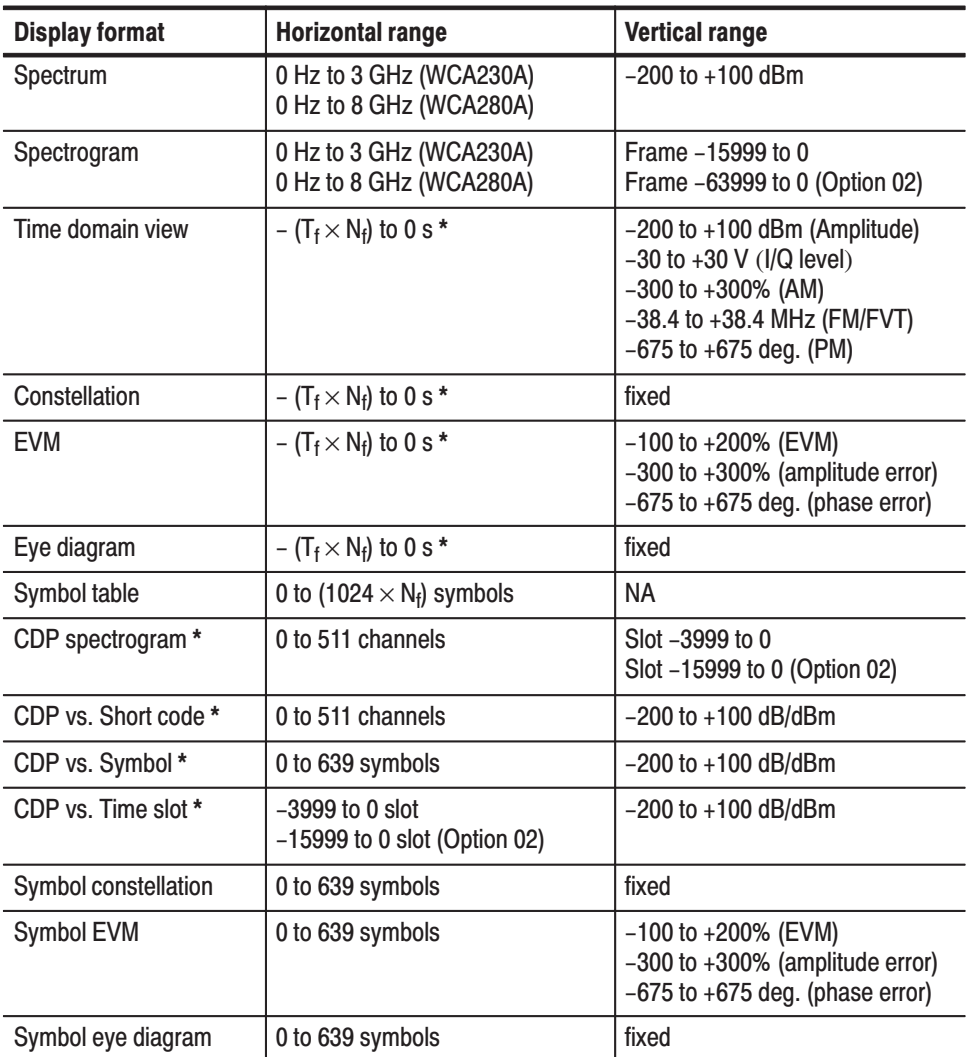

#### Table B-1: Display format and scale

\* T<sub>f</sub>: Frame time; N<sub>f</sub>: Frame number; CDP: Code Domain Power

Scale Setting Range

# **Appendix C: SCPI Conformance Information**

All commands in the WCA200A Series analyzers are based on SCPI Version 1999.0. The following tables list all commands supported by the analyzer. The columns to the right show whether a command is defined in the SCPI 1999.0 Standard or not.

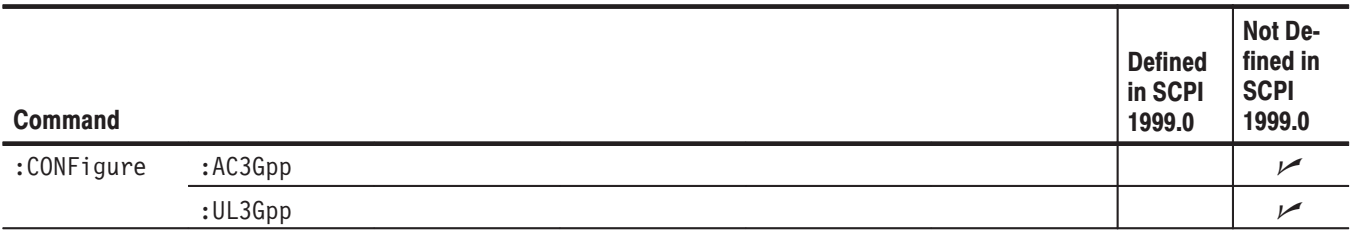

#### Table C-1: SCPI conformance information - : CONFigure commands

#### Table C-2: SCPI conformance information - :DISPlay commands

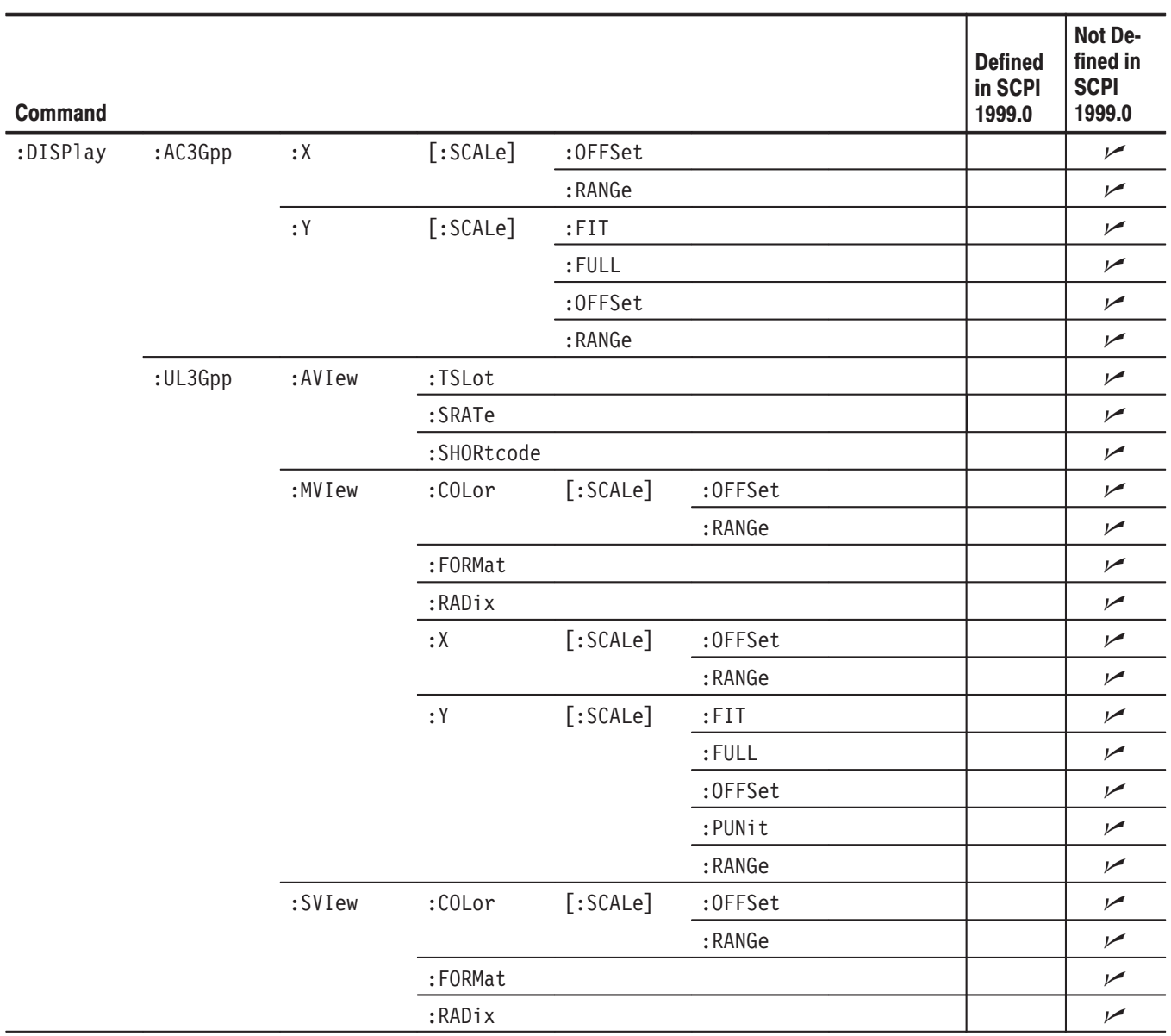

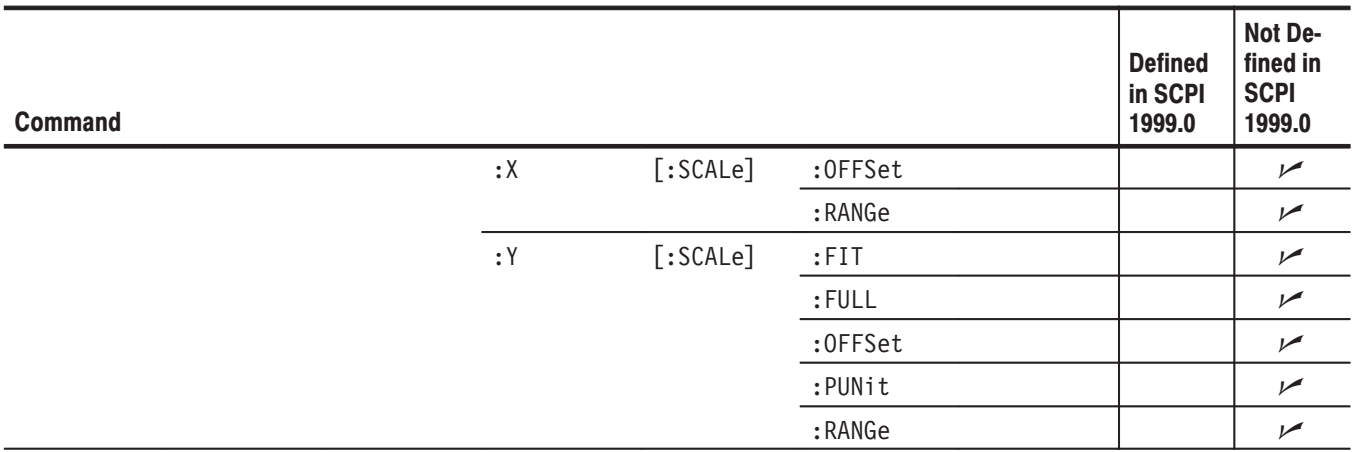

#### Table C-2: SCPI conformance information - :DISPlay commands (Cont.)

#### Table C-3: SCPI conformance information — :FETCh commands

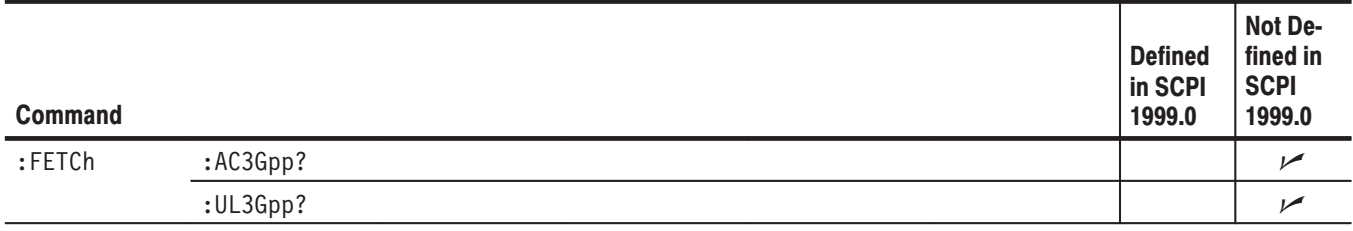

#### Table C-4: SCPI conformance information - :INSTrument commands

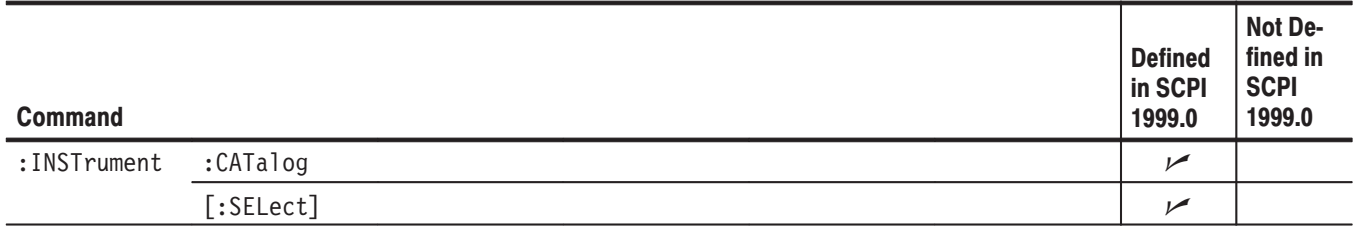

#### Table C-5: SCPI conformance information — :READ commands

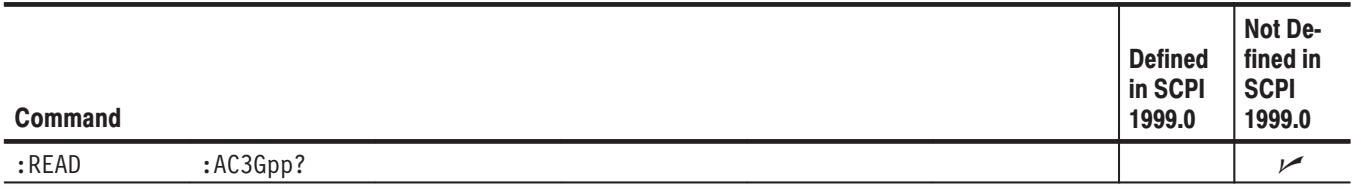

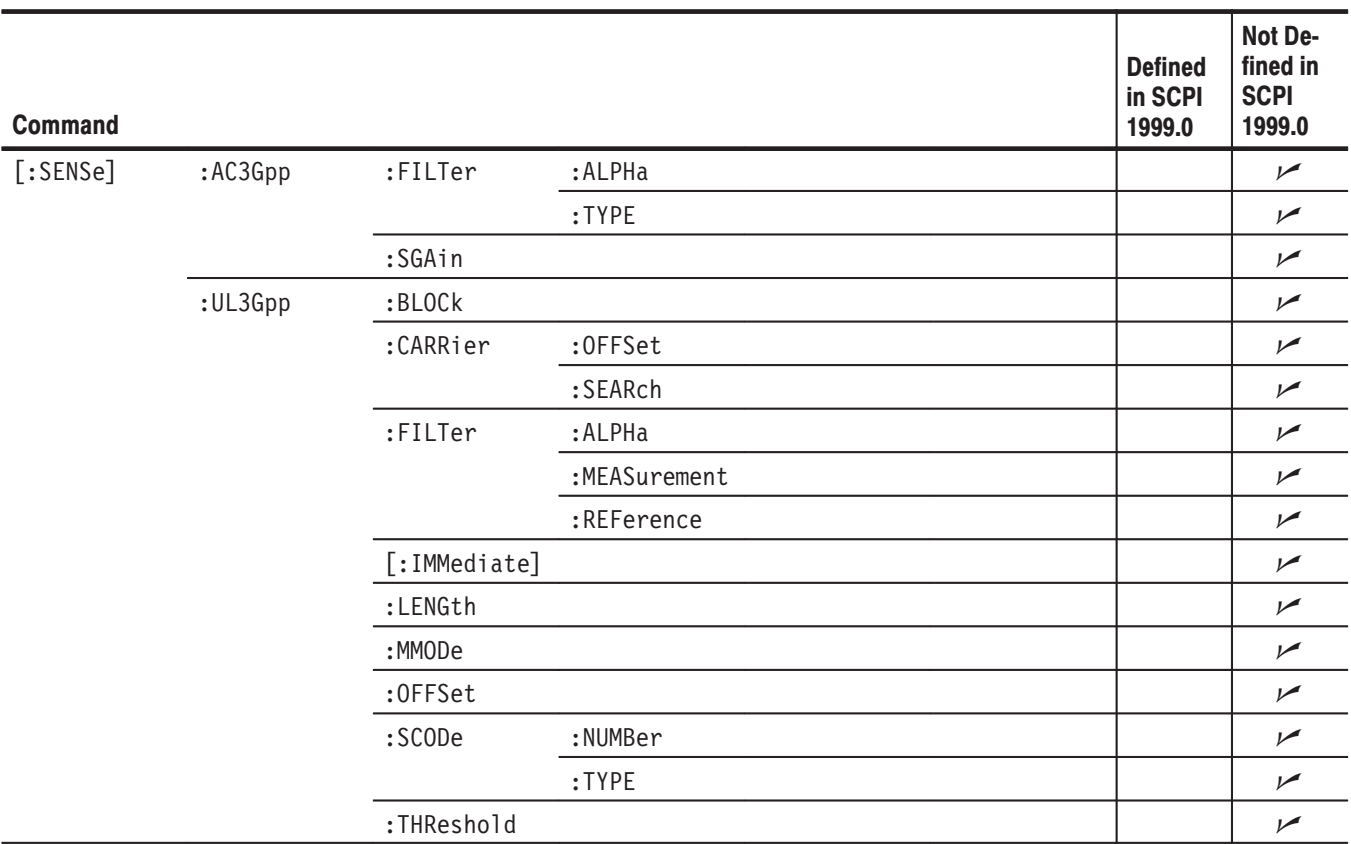

#### Table C-6: SCPI conformance information - :SENSe commands

# **Index**

## **Index**

### A

Address, Tektronix, vii

### C

Command group :CONFigure, 3–3 :DISPlay, 3–4 :FETCh, 3–5 :READ, 3–5 :SENSe, 3–6 :CONFigure command group, 3–3 :CONFigure commands, 3–7 :CONFigure:AC3Gpp, 3–8 :CONFigure:UL3Gpp, 3–8 Conformance information, C–1 Contacting Tektronix, vii Conventions, vi

### &

:DISPlay command group, 3–4 :DISPlay commands, 3–9 :DISPlay:AC3Gpp:X[:SCALe]:OFFSet (?), 3–11 :DISPlay:AC3Gpp:X[:SCALe]:RANGe (?), 3–11 :DISPlay:AC3Gpp:Y[:SCALe]:FIT, 3–12 :DISPlay:AC3Gpp:Y[:SCALe]:FULL, 3–12 :DISPlay:AC3Gpp:Y[:SCALe]:OFFSet (?), 3–13 :DISPlay:AC3Gpp:Y[:SCALe]:RANGe (?), 3–13 :DISPlay:UL3Gpp:AVIew:SHORtcode (?), 3–16 :DISPlay:UL3Gpp:AVIew:SRATe (?), 3–17 :DISPlay:UL3Gpp:AVIew:TSLot (?), 3–18 :DISPlay:UL3Gpp:MVIew:COLor[:SCALe]:OFFSet  $(?)$ , 3-19 :DISPlay:UL3Gpp:MVIew:COLor[:SCALe]:RANGe  $(?)$ , 3–19 :DISPlay:UL3Gpp:MVIew:FORMat (?), 3–20 :DISPlay:UL3Gpp:MVIew:RADix (?), 3–21 :DISPlay:UL3Gpp:MVIew:X[:SCALe]:OFFSet (?), 3–22 :DISPlay:UL3Gpp:MVIew:X[:SCALe]:RANGe (?), 3–22 :DISPlay:UL3Gpp:MVIew:Y[:SCALe]:FIT, 3–23 :DISPlay:UL3Gpp:MVIew:Y[:SCALe]:FULL, 3–24 :DISPlay:UL3Gpp:MVIew:Y[:SCALe]:OFFSet (?), 3–25

:DISPlay:UL3Gpp:MVIew:Y[:SCALe]:PUNit (?), 3–26 :DISPlay:UL3Gpp:MVIew:Y[:SCALe]:RANGe (?), 3–27 :DISPlay:UL3Gpp:SVIew:COLor[:SCALe]:OFFSet  $(?)$ ,  $3-28$ :DISPlay:UL3Gpp:SVIew:COLor[:SCALe]:RANGe  $(?)$ , 3–28 :DISPlay:UL3Gpp:SVIew:FORMat (?), 3–29 :DISPlay:UL3Gpp:SVIew:RADix (?), 3–30 :DISPlay:UL3Gpp:SVIew:X[:SCALe]:OFFSet (?), 3–31 :DISPlay:UL3Gpp:SVIew:X[:SCALe]:RANGe (?), 3–31 :DISPlay:UL3Gpp:SVIew:Y[:SCALe]:FIT, 3–32 :DISPlay:UL3Gpp:SVIew:Y[:SCALe]:FULL, 3–33 :DISPlay:UL3Gpp:SVIew:Y[:SCALe]:OFFSet (?), 3–34 :DISPlay:UL3Gpp:SVIew:Y[:SCALe]:PUNit (?), 3–35 :DISPlay:UL3Gpp:SVIew:Y[:SCALe]:RANGe (?), 3–36 :DISPlay:AC3Gpp subgroup, 3–10 :DISPlay:UL3Gpp subgroup, 3–14 Documentation list, v

### F

:FETCh command group, 3–5 :FETCh commands, 3–37 :FETCh:AC3Gpp:ACLR?, 3–38 :FETCh:UL3Gpp?, 3–38

### ı

Initialization settings, A–1

### $\mathbf M$

Manuals list, v Measurement modes, 3–1 Mode, measurement, 3–1

### $\mathbf{p}$

Phone number, Tektronix, vii

Product support, contact information, vii

### $\mathsf R$

:READ command group, 3–5 :READ commands, 3–45 :READ:AC3Gpp:ACLR?, 3–46

### S

SCPI, conformance information, C–1 :SENSe command group, 3–6 :SENSe commands, 3–47 [:SENSe]:AC3Gpp:FILTer:ALPHa (?), 3–49 [:SENSe]:AC3Gpp:FILTer:TYPE (?), 3–49 [:SENSe]:AC3Gpp:SGAin (?), 3–50 [:SENSe]:UL3Gpp:BLOCk (?), 3–52 [:SENSe]:UL3Gpp:CARRier:OFFSet (?), 3–52 [:SENSe]:UL3Gpp:CARRier:SEARch (?), 3–53 [:SENSe]:UL3Gpp:FILTer:ALPHa (?), 3–53 [:SENSe]:UL3Gpp:FILTer:MEASurement (?), 3–54 [:SENSe]:UL3Gpp:FILTer:REFerence (?), 3–54 [:SENSe]:UL3Gpp:LENGth (?), 3–55 [:SENSe]:UL3Gpp:MMODe (?), 3–56 [:SENSe]:UL3Gpp:OFFSet (?), 3–56

[:SENSe]:UL3Gpp:SCODe:NUMBer (?), 3–57 [:SENSe]:UL3Gpp:SCODe:TYPE (?), 3–57 [:SENSe]:UL3Gpp:THReshold (?), 3–58 [:SENSe]:UL3Gpp[:IMMediate], 3–55 [:SENSe]:AC3Gpp subgroup, 3–48 [:SENSe]:UL3Gpp subgroup, 3–51 Service support, contact information, vii Setting, range of scale, B–1 Symbol rate, determining (W-CDMA uplink), 2–10

### т

Technical support, contact information, vii Tektronix, contacting, vii

### $\bf{U}$

Uplink analysis, W-CDMA, 1–1 URL, Tektronix, vii

#### W

W-CDMA uplink analysis (Option 23), 1–1 Web site address, Tektronix, vii